# **Kaspersky SD-WAN**

Руководство по настройке демонстрационного стенда Kaspersky SD-WAN в среде VMware

Часть 2

Настройка сценариев классификации, приоритезации и управления трафиком, построения Full-Mesh и Partial-Mesh топологий, обновление CPE устройств, резервирование CPE с помощью VRRP.

### Содержание

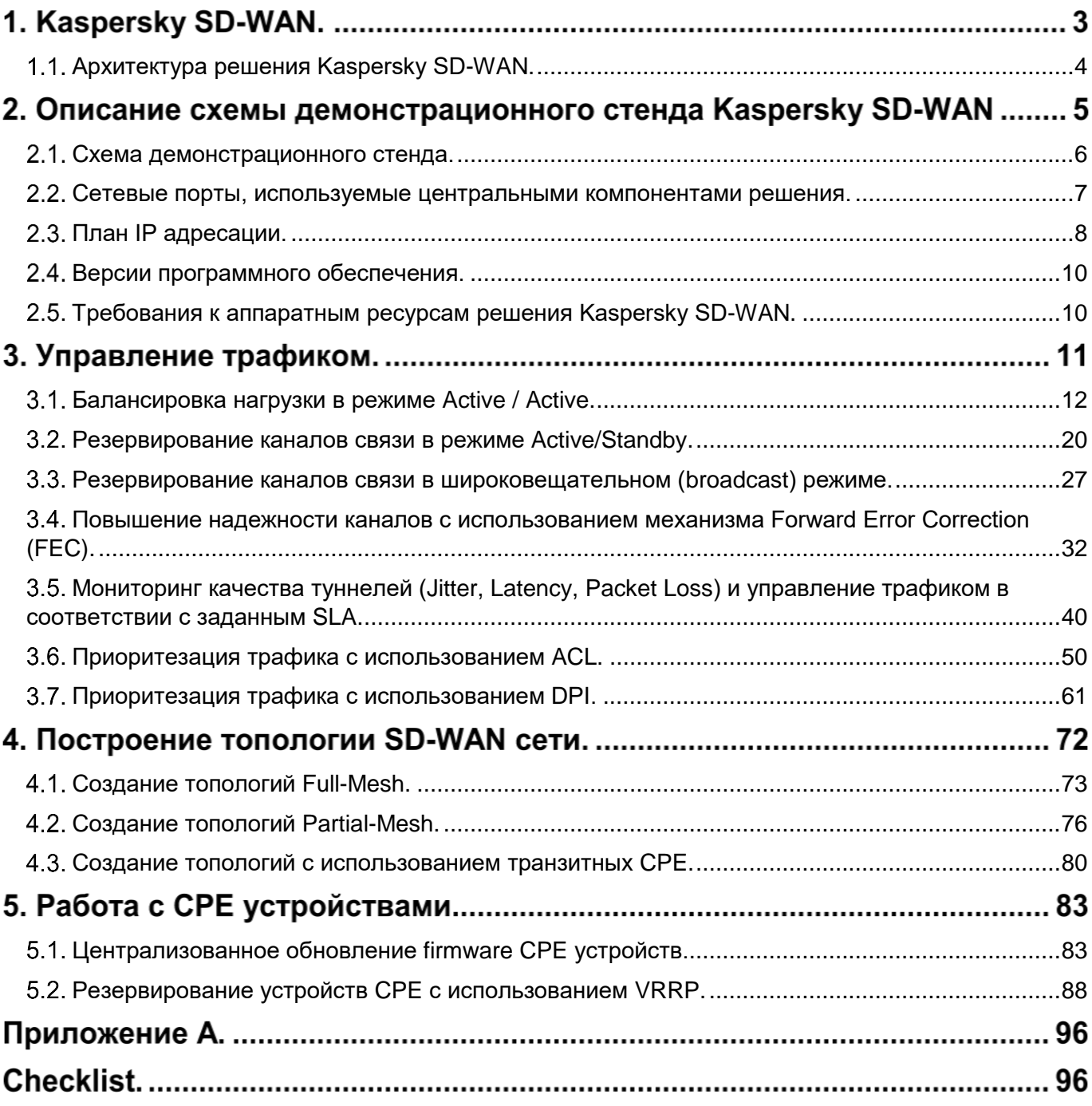

### 1. Kaspersky SD-WAN.

Решение Kaspersky SD-WAN используется для построения программно-определяемых распределенных сетей (англ. Software Defined WAN или SD-WAN) для маршрутизации сетевого трафика по каналам сети передачи данных с применением технологии SDN (Software Defined Networking). В сетях SD-WAN наиболее эффективные пути маршрутизации трафика определяются автоматически.

Технология SDN подразумевает разделение уровня управления сетью (англ. Control Plane) и уровня передачи данных (англ. Data Plane). Уровень управления контролирует передачу пакетов по сети через телекоммуникационное оборудование, установленное на площадке клиента (англ. Customer Premises Equipment, или устройства CPE). Передача пакетов через устройства CPE осуществляется на уровне передачи данных.

В сетях, построенных с применением технологии SDN, уровень управления переносится в централизованный контроллер SD-WAN. Данный контроллер взаимодействует с устройствами CPE, составляющими уровень передачи данных, а также с SD-WAN оркестратором, который используется для управления сетью SD-WAN с помощью веб-интерфейса.

Решение Kaspersky SD-WAN предназначено для операторов связи, компаний, имеющих крупную филиальную сеть, и используется для замены стандартных маршрутизаторов в распределенных сетях.

Решение Kaspersky SD-WAN обладает следующими основными характеристиками:

- Работа на основе проводных и беспроводных сетей любого типа.
- Использование несколько виртуальных каналов для обеспечения высокой доступности сети и балансировки трафика.
- Коррекция ошибок при передаче данных.
- Интеллектуальное управление трафиком.
- Автоматическая настройка устройств CPE с использованием концепции Zero Trust Provisioning (ZTP).
- Централизованное управление и мониторинг.

#### <span id="page-3-0"></span>**Архитектура решения Kaspersky SD-WAN.**

Краткое описание основных компонентов решения Kaspersky SD-WAN:

- SD-WAN оркестратор. Предоставляет единый графический веб-интерфейс управления, отвечает за управление сервисами SD-WAN сети и содержит инвентаризационную базу CPE устройств.
- SD-WAN контроллер. Управляет наложенной сетью (англ. Overlay Network), обеспечивает построение топологии сети и создание транспортных сервисов внутри наложенных туннелей. Поддерживает транспортные сервисы L2 Point-to-Point (P2P), Point-to-Multipoint (P2M), Multipoint-to-Multipoint (M2M) и L3 VPN. Управляет устройствами CPE и шлюзами SD-WAN по протоколу OpenFlow. Определяет распределение трафика между туннелями, выполняет мониторинг качества соединения и автоматическое переключение трафика на резервный туннель в случае возникновения проблем на основном. Контроллер находится под управлением SD-WAN оркестратора.
- SD-WAN шлюзы. Объединяют CPE устройства в единую сеть. Наложенные туннели терминируются на SD-WAN шлюзах, после чего трафик передается дальше в соответствии с топологией сети.
- CPE устройства или Kaspersky Edge Service Router (KESR). Телекоммуникационное оборудование, которое подключается к шлюзам SD-WAN с помощью наложенных туннелей и образует SDN-фабрику в виде наложенной сети.

Архитектура решения Kaspersky SD-WAN представлена на рисунке 1.

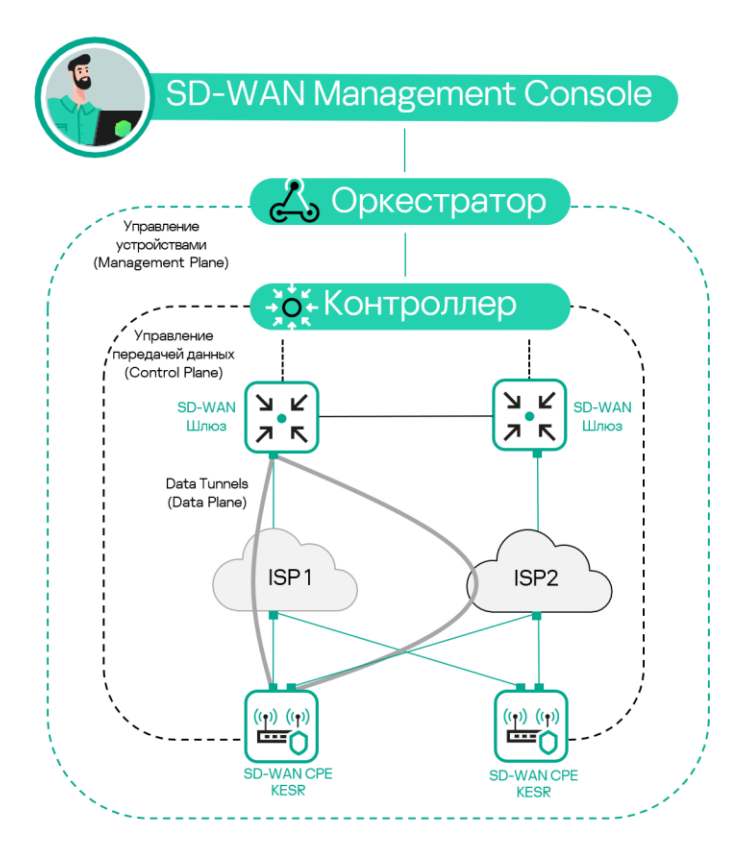

Рисунок 1. Архитектура решения Kaspersky SD-WAN.

### **Описание схемы демонстрационного стенда Kaspersky SD-WAN.**

Все компоненты демонстрационного стенда Kaspersky SD-WAN развернуты в среде виртуализации VMware.

Развертывание и базовая настройка демонстрационного стенда описаны в первой части документа Proof of Concept Руководство по настройке демонстрационного стенда Kaspersky SD-WAN Часть 1.

На виртуальном хосте orc1 развернуты Docker контейнеры решения Kaspersky SD-WAN, включая оркестратор, контролер и систему мониторинга Zabbix.

Логическая схема демонстрационного стенда Kaspersky SD-WAN представлена на рисунке 2. Демонстрационный стенд включает в себя:

- Площадка DC с сетевыми сегментами dc-lan1 и oob, подключенными к маршрутизатору R13. Виртуальная машина SD-WAN оркестратора orc1 размещена в сегменте oob, сервер srv1 с WWW службой размещен в сегменте dc-lan1.
- На границе DC размещены два маршрутизатора R11 и R12, за которыми размещены два SD-WAN шлюза: vGW-11 и vGW-12. Внутренние (lan) интерфейсы R13, vGW-11 и vGW-12 подключены к сетевому сегменту dc-perim.
- Маршрутизаторы R11 и R12 выполняют функцию SNAT для vGW-11 и vGW-12 и DNAT для портов, указанных в Таблице №1.
- Маршрутизатор R14 выполняет SNAT, роль шлюза по умолчанию для R13, и выход в Интернет для хоста orc1. R14 выполняет DNAT для хоста orc1 для портов, указанных в Таблице №1 для Docker контейнеров SD-WAN оркестратора и SD-WAN контроллера.
- Хост ISP эмулирует подключение к сети Интернет / операторам связи ISP1 ISP8.
- Для подключения CPE устройств SD-WAN шлюзы должны быть доступны по определённому набору портов, перечисленных в Таблице №1.
- Устройство vCPE-3 представляет собой пример подключения удаленной площадки с одним CPE устройством, подключенным к двум операторам связи.
- Устройство vCPE-4 представляет собой пример будущего, не рассматриваемой в рамках текущего стенда, подключения удаленной площадки с универсальным uCPE устройством.
- Шлюзы vCPE-51 и vCPE-52 представляют собой пример подключения удаленной площадки с двумя CPE устройствами. Для отказоустойчивости используется протокол VRRP.

#### <span id="page-5-0"></span>**Схема демонстрационного стенда.**

Схема демонстрационного стенда Kaspersky SD-WAN представлена на рисунке 2.

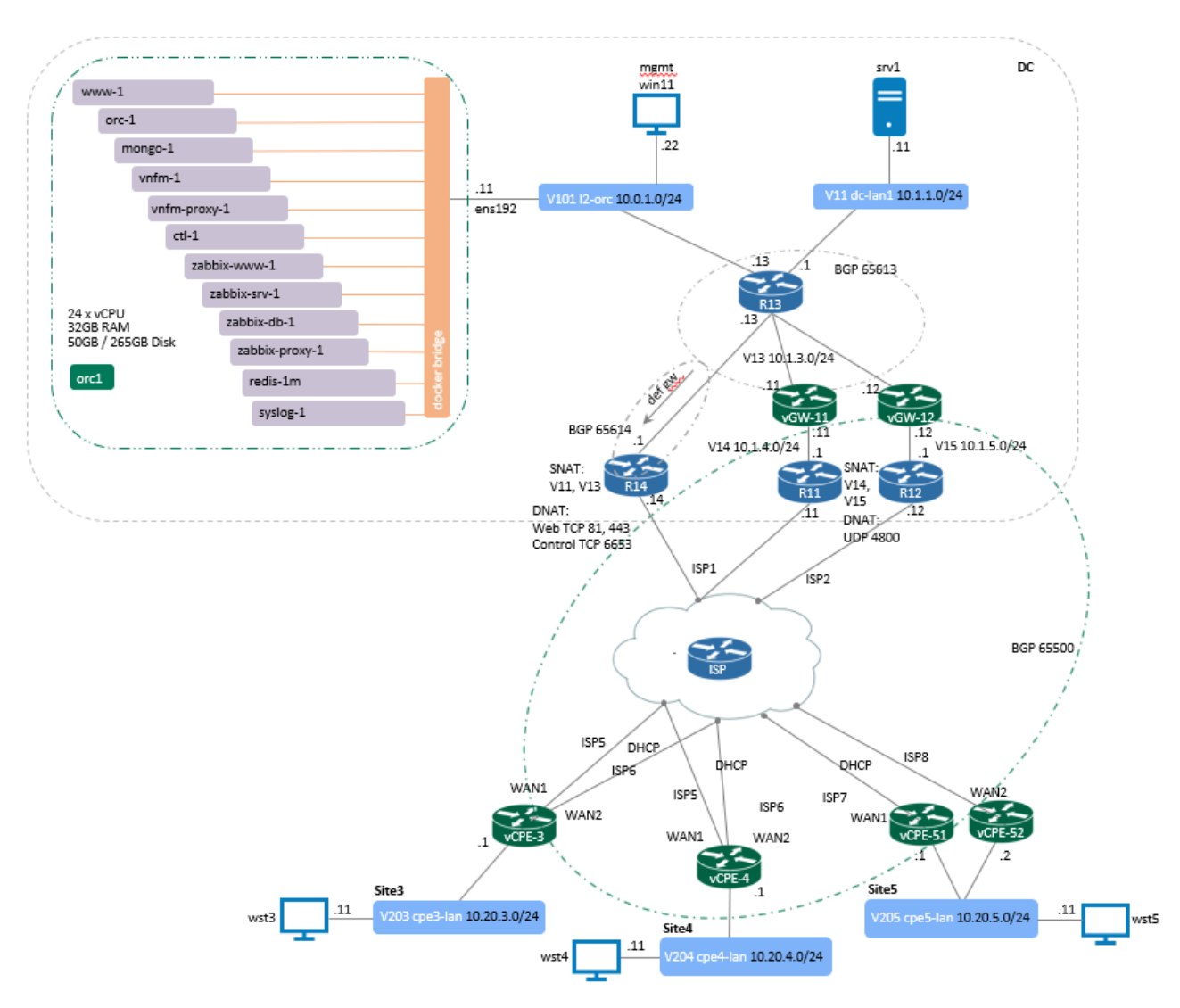

Рисунок 2 – Демонстрационный стенд Kaspersky SD-WAN 2.0

#### <span id="page-6-0"></span>**Сетевые порты, используемые центральными компонентами решения.**

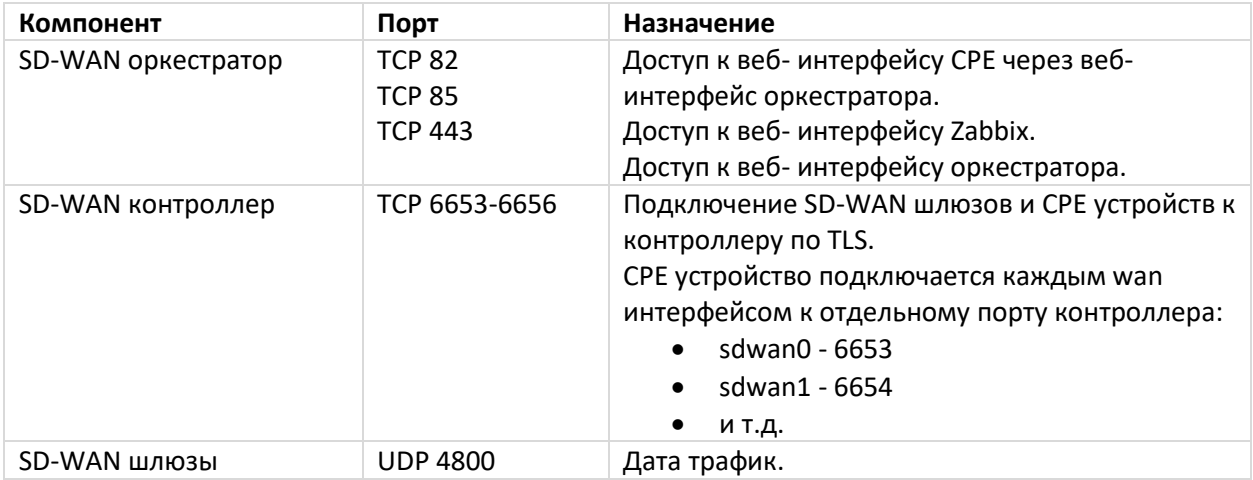

Таблица 1. – Сетевые порты для взаимодействия SD-WAN шлюзов и CPE устройств с центральными компонентами решения, и доступ к веб- интерфейсу оркестратора для администрирования решения.

### <span id="page-7-0"></span>**План IP адресации.**

**Данный IP план соответствует схеме из пункта [2.1](#page-5-0) в случае использования других адресов требуется изменить план и все настройки SD-WAN в дальнейших шагах.**

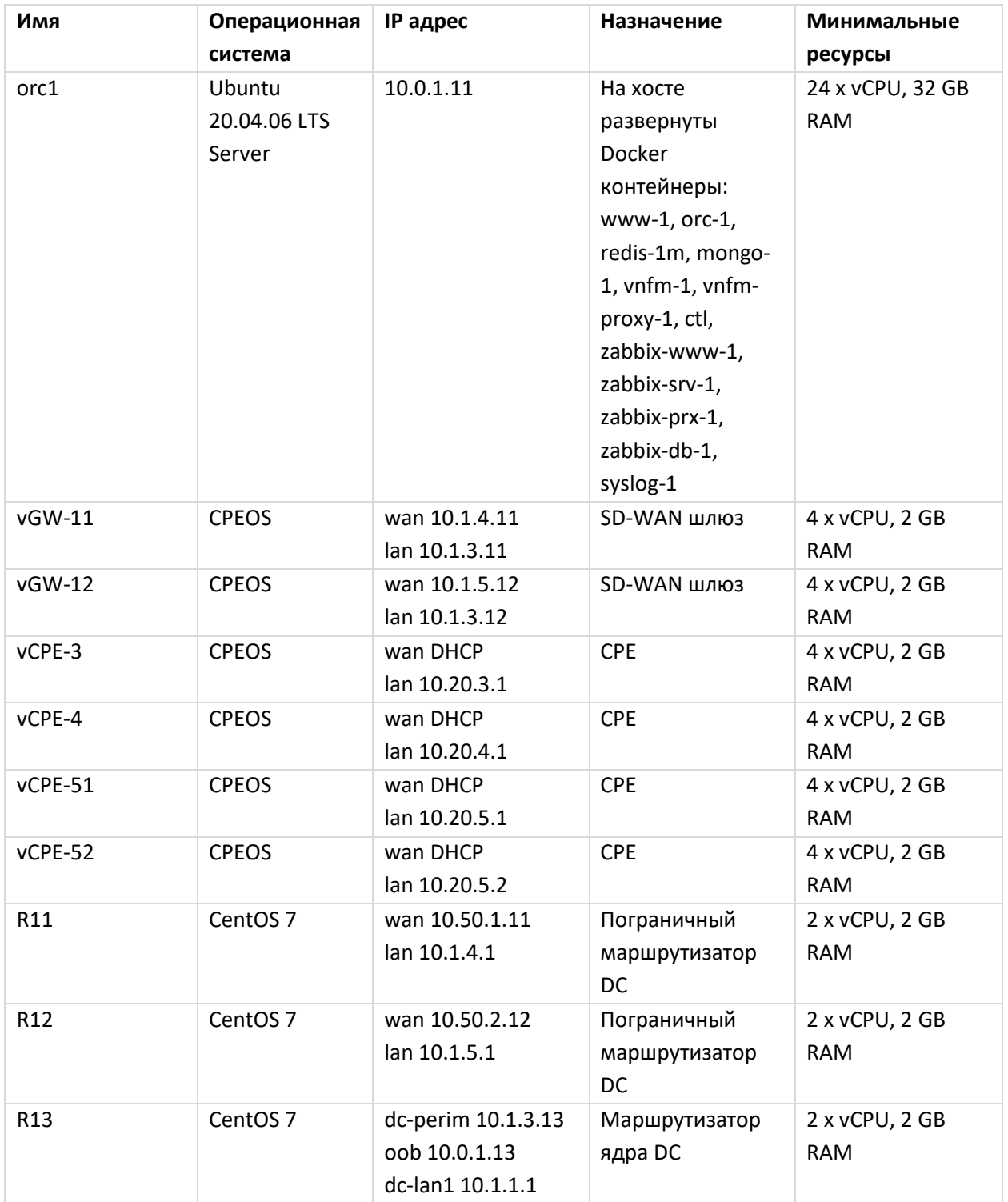

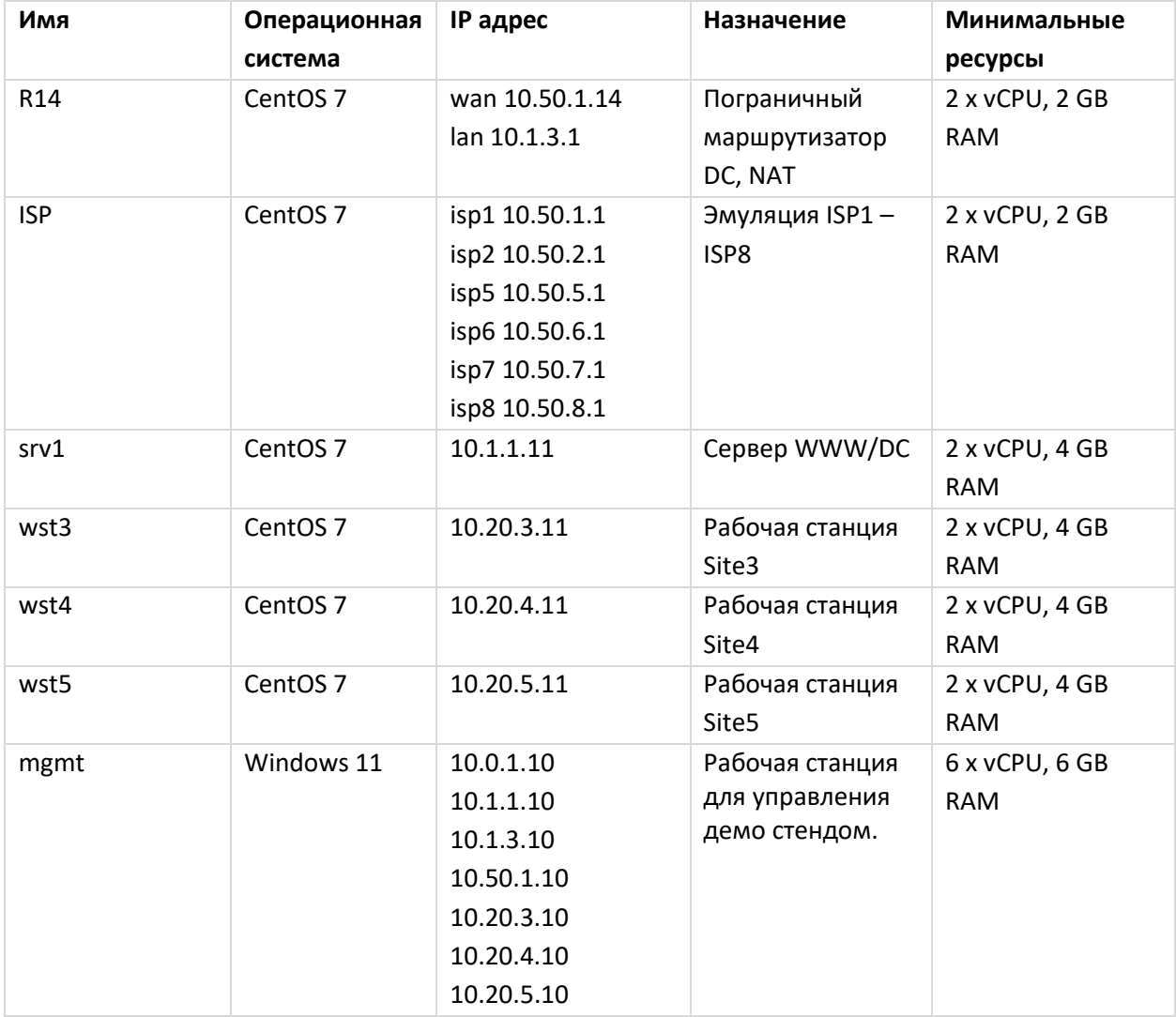

#### <span id="page-9-0"></span>**Версии программного обеспечения.**

Таблица №3 – Версии программного обеспечения Kaspersky SD-WAN, используемого в данном демонстрационном стенде:

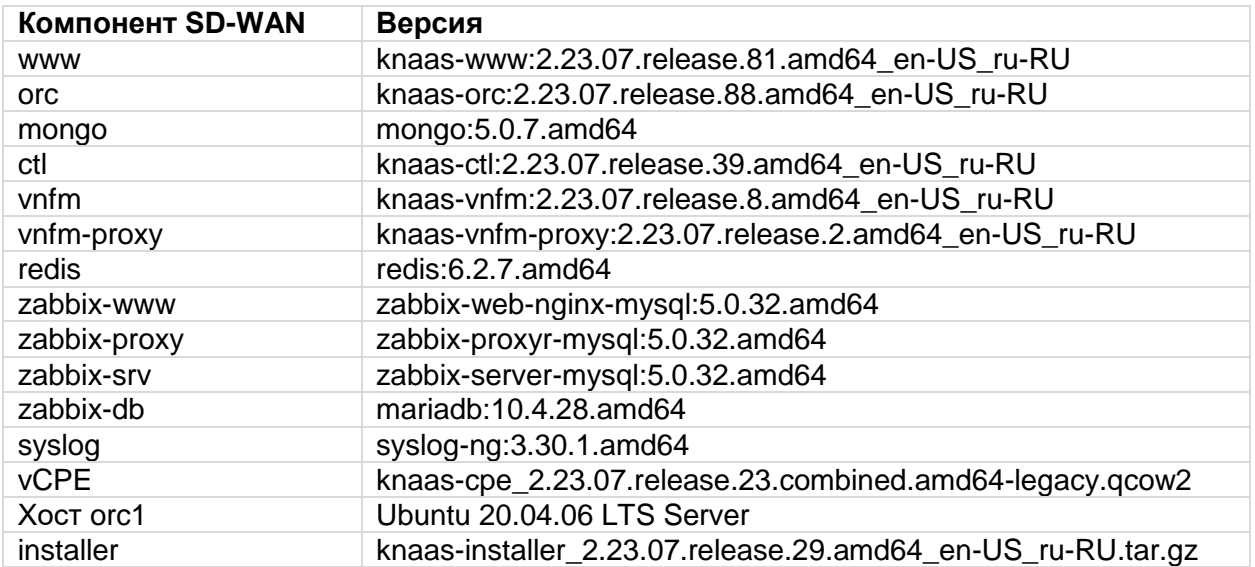

#### <span id="page-9-1"></span>**Требования к аппаратным ресурсам решения Kaspersky SD-WAN.**

Таблица №4 - Требования к аппаратным ресурсам для управления до 50 CPE устройств.

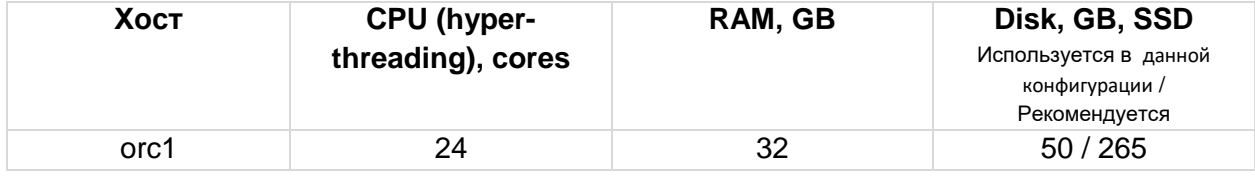

### **Управление трафиком.**

Соединение между устройствами CPE устанавливается через туннели GENEVE, которые строятся поверх каналов передачи данных. Туннели (линки) являются однонаправленными, поэтому при соединении двух устройств CPE требуется входящий и исходящий туннель.

Совокупность туннелей, соединяющих два устройства CPE, является сегментом. Трафик может быть распределен по нескольким туннелям на устройстве CPE- отправителе в начале сегмента и передан устройству CPE- получателю в конце сегмента.

Маршруты, по которым трафик может быть передан в рамках одного сегмента, являются транспортными путями. Поддерживается использование следующих типов транспортных путей:

- Auto-SPF (Shortest-Path Forwarding). Автоматически рассчитываемый контроллером SD-WAN транспортный путь. Транспортные пути этого типа невозможно добавлять и удалять, а также изменять их параметры.
- Manual-TE (Traffic Engineering). Транспортный путь, который добавляется вручную. Для добавления транспортного пути этого типа требуется указать параметры туннелей, через которые транспортный путь будет проходить от устройства CPE в начале сегмента до устройства CPE в конце сегмента.
- Auto-TE. Автоматически рассчитываемый контроллером SD-WAN транспортный путь, учитывающий преднастроенные ограничения (англ. constraints). Ограничениями могут быть значения показателей мониторинга на туннелях, например, показатель уровня загрузки туннеля.

Транспортные пути имеют следующие параметры:

- Стоимость (англ. Path.cost). По умолчанию, является суммой стоимости всех туннелей, которые входят в транспортный путь. Поддерживается возможность ручного определения стоимости транспортных путей.
- Вес (англ. Path.weight).
- Административное состояние (англ. Path.admin.state). Задается вручную. Если этот параметр имеет значение down, транспортный путь не используется.
- Фактическое состояние (англ. Path.oper.state). Зависит от наличия или отсутствия возможности передачи трафика. Если этот параметр имеет значение down, транспортный путь не используется.

Один сегмент может содержать от 2 до 16 транспортных путей, при передаче трафика по умолчанию будет выбран наилучший транспортный путь с наименьшим значением атрибута стоимости. Если наилучший транспортный путь недоступен для передачи трафика по техническим причинам, выбирается другой транспортный путь с приближенным значением атрибута стоимости.

Для получения дополнительной информации обратитесь к Kaspersky SD-WAN Online Help > Туннели, сегменты и транспортные пути: [https://support.kaspersky.com/help/SD-WAN/2.1/ru-](https://support.kaspersky.com/help/SD-WAN/2.1/ru-RU/250984.htm)[RU/250984.htm](https://support.kaspersky.com/help/SD-WAN/2.1/ru-RU/250984.htm)

#### <span id="page-11-0"></span>**Балансировка нагрузки в режиме Active / Active.**

Kaspersky SD-WAN обеспечивает защиту от перерывов связи с устройствами CPE с помощью одновременного использования всех доступных каналов передачи данных. Поддерживаются следующие режимы резервирования каналов передачи данных: Active/Active и Active/Standby.

Для получения дополнительной информации о резервировании каналов связи обратитесь к Kaspersky SD-WAN Online Help > Резервирование каналов передачи данных между устройствами CPE:<https://support.kaspersky.com/help/SD-WAN/2.1/ru-RU/239053.htm>

В данном сценарии рассматривается сценарий балансировки нагрузки между интерфейсами устройства vCPE-3. На устройстве vCPE-3 используется пара WAN интерфейсов в режиме Active / Active. Для балансировки нагрузки используется параметр Cost туннелей.

Для демонстрации балансировки трафика между vCPE-3 и vCPE-4 на рабочих станциях wst3 и wst4 используется генератор трафика iperf. Для проверки работы балансировки будет использована встроенная система мониторинга.

3.1.1. Просмотр построенных сегментов SD-WAN фабрики. Для отображения перечня всех сегментов SD-WAN фабрики перейти в меню Infrastructure > SD-WAN Cluster > Management > Open configuration menu > Segments. a Infrastructura  $\times$  +  $\xi \rightarrow C$  **A** Not secure | https://10.0.1.11/infrastructure?controllerID=6527d46b8981ea44fcb69584&mode=network **Canadia Structure in the canadian canadian canadian canadian canadian Canadian Canadian Canadian Canadian Canad** Domain  $+$  Data center  $+$ VIM  $+$  Controller  $+$ nfrastructure  $\rightarrow$ Resources Q Network resources Compute resources System resources IPAM  $\odot$ Transport/service strategy : Controller nodes All Domain Data center : Connection type : Cluster status : Node statuses  $\vert$  8  $\vert$ Generic VNI swapping<br>transport 10.11.11.97 (primary) Unicast Management SD-WAN Cluster [tenant:<br>6527d10f8981ea44fcb69576] DEGRADED All resources ಕೊ \* demolab.space  $\odot$ Open configuration menu  $\bigoplus$  DC  $\odot$  $_{\rm{H}}$ Download backup file  $\equiv$ Restore  $\circ$ Delete ക് Open properties ιð На скриншоте представлен пример сегмента между vCPE-4 и vCPE-3, состоящий из четырех транспортных путей (path) типа Auto SPF. Транспортные пути проходят через CPE c ролью Gateway: vGW-11 и vGW-12.

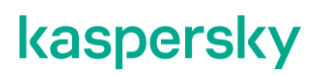

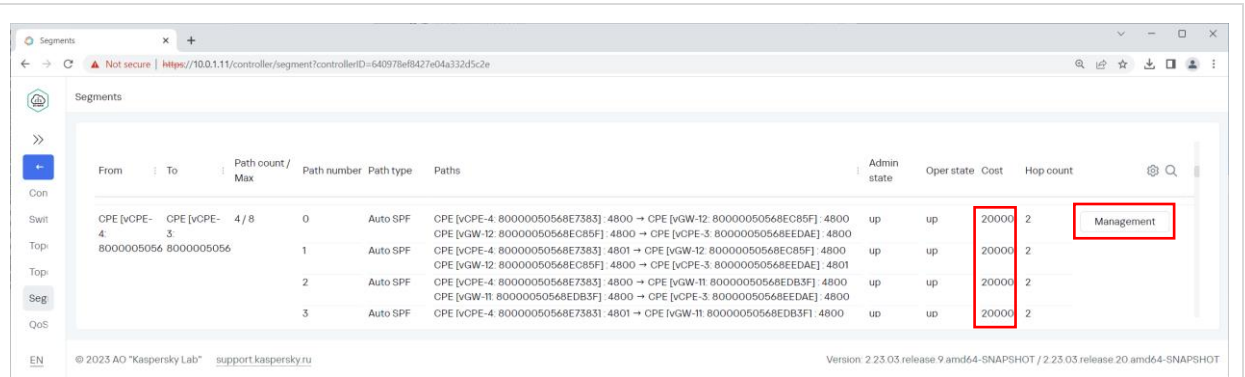

Стоимость (Cost) каждого из четырех путей равна, значение 20000, поэтому трафик равномерно балансируется между всеми транспортными путями в рамках сегмента между vCPE-4 и vCPE-3.

Балансировка осуществляется средствами протокола OpenFlow (группы типа Select).

Для получения дополнительной информации о параметрах балансировки нажать кнопку Management > Edit.

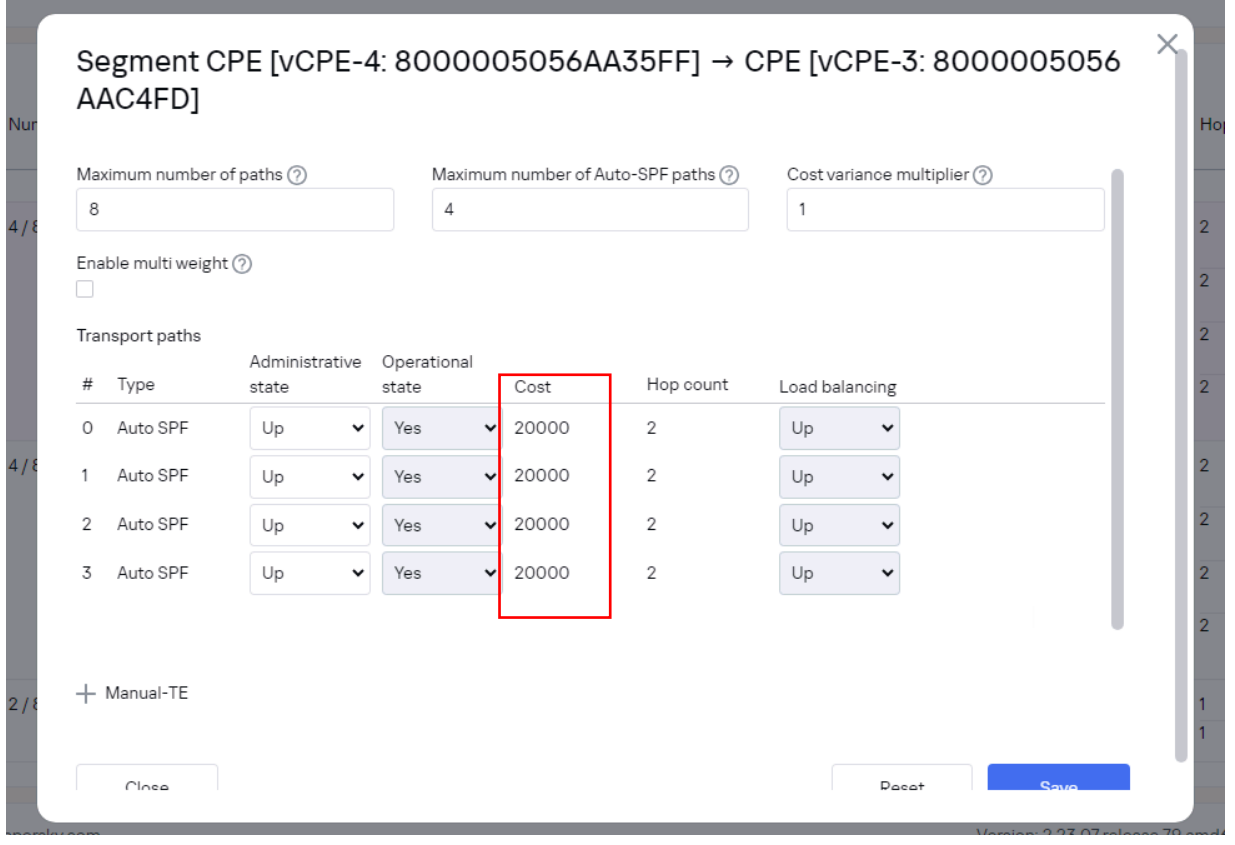

Контроллер заранее просчитывает все возможные транспортные пути, в том числе и резервные, например, если, фактическое количество транспортных путей больше, чем задано в параметре Maximum number of Auto-SPF paths для конкретного сегмента. Как только будет обнаружено событие отказа туннеля (линка) между CPE устройствами, туннель будет удален из топологии, а трафик перенаправлен на резервный транспортный путь.

3.1.2. Выбор режима балансировки.

Доступные режимы балансировки:

- Per-flow. Балансировка по потокам (сессиям). При передаче потоки распределяются равномерно по туннелям.
- Per-packet. Балансировка по пакетам. При передаче пакеты распределяются равномерно по туннелям.
- Broadcast. Пакеты передаются одновременно во все туннели для исключения потерь.

To configure the balancing mode, go to **Infrastructure > SD-WAN Controller > Management > Open configuration menu**.

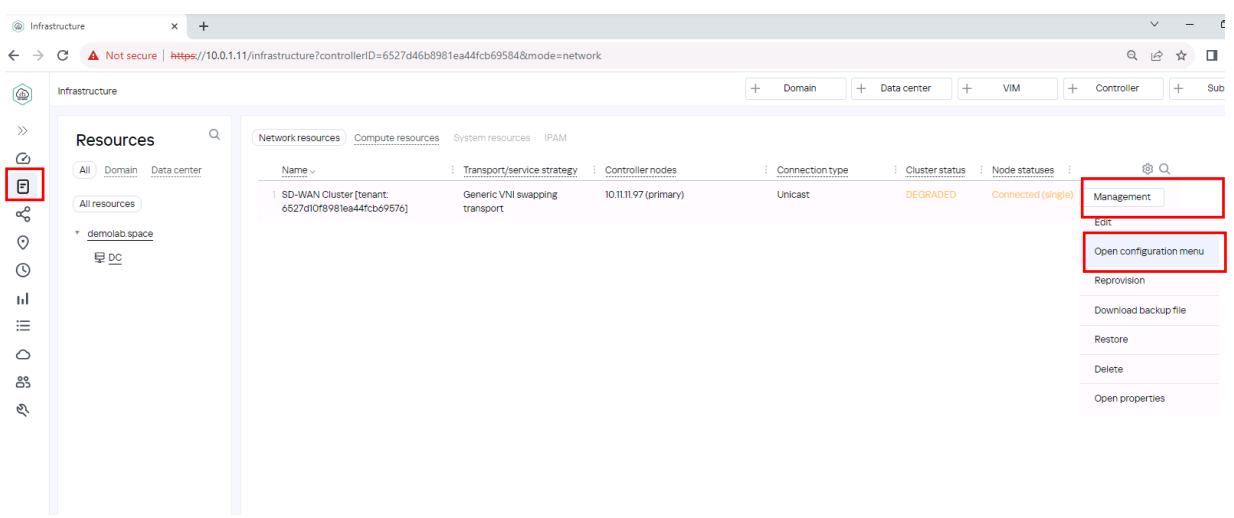

Go to the section with M2M transport services. Select the transport service to edit, click **Management > Edit**.

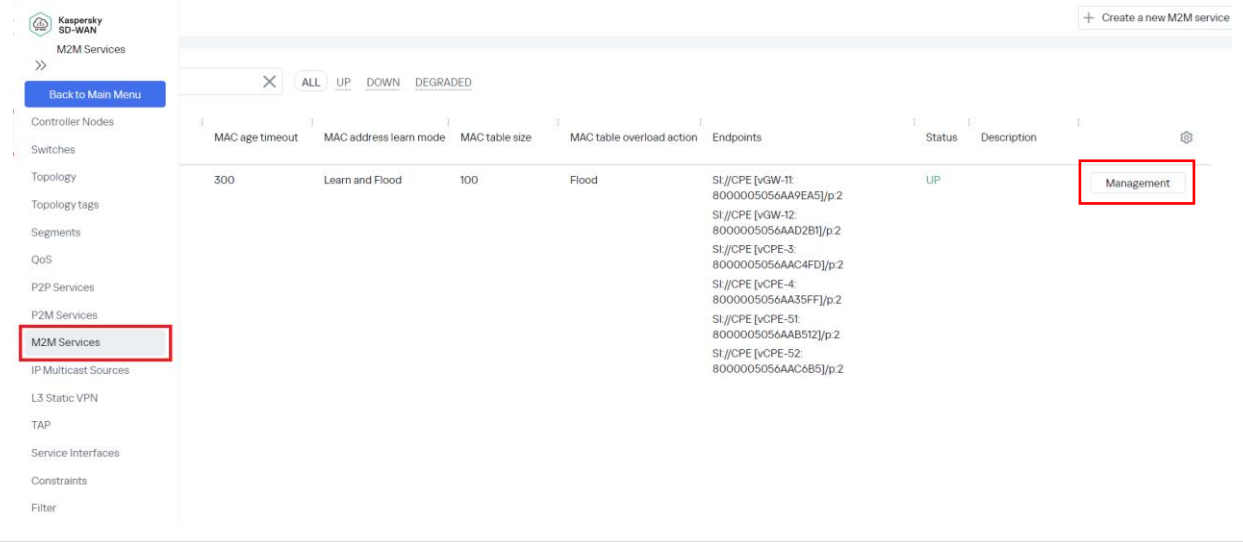

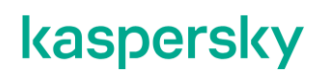

<span id="page-14-0"></span>3.1.3. Включение режим балансировки Per-packet.

Для теста требуется включить режим балансировки Per-packet в связи с тем, что в сценарии для генерации трафика используется iperf, работающий по одному порту. При использовании режима балансировки Per-flow будет задействован только один WAN интерфейс CPE-устройства.

Выбрать Balancing Mode – Per-packet.

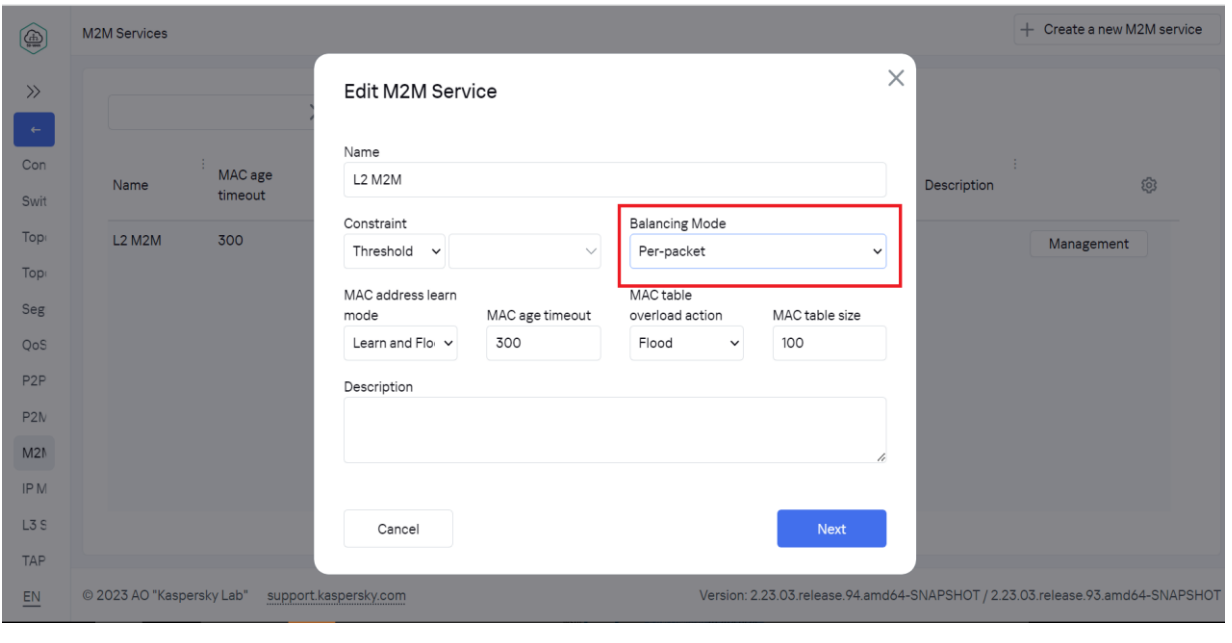

Нажать Next, Next и Save.

Для получения справочной информации о режимах балансировки обратитесь к Kaspersky SD-WAN Online Help > Создание M2M-сервиса: <https://support.kaspersky.com/help/SD-WAN/2.1/ru-RU/245696.htm>

 $\mathbb{F}$ 

 $Type$ 

Upgrade

3.1.4. Просмотр построенных туннелей CPE.

Перейти в меню CPE и выбрать vCPE-3.

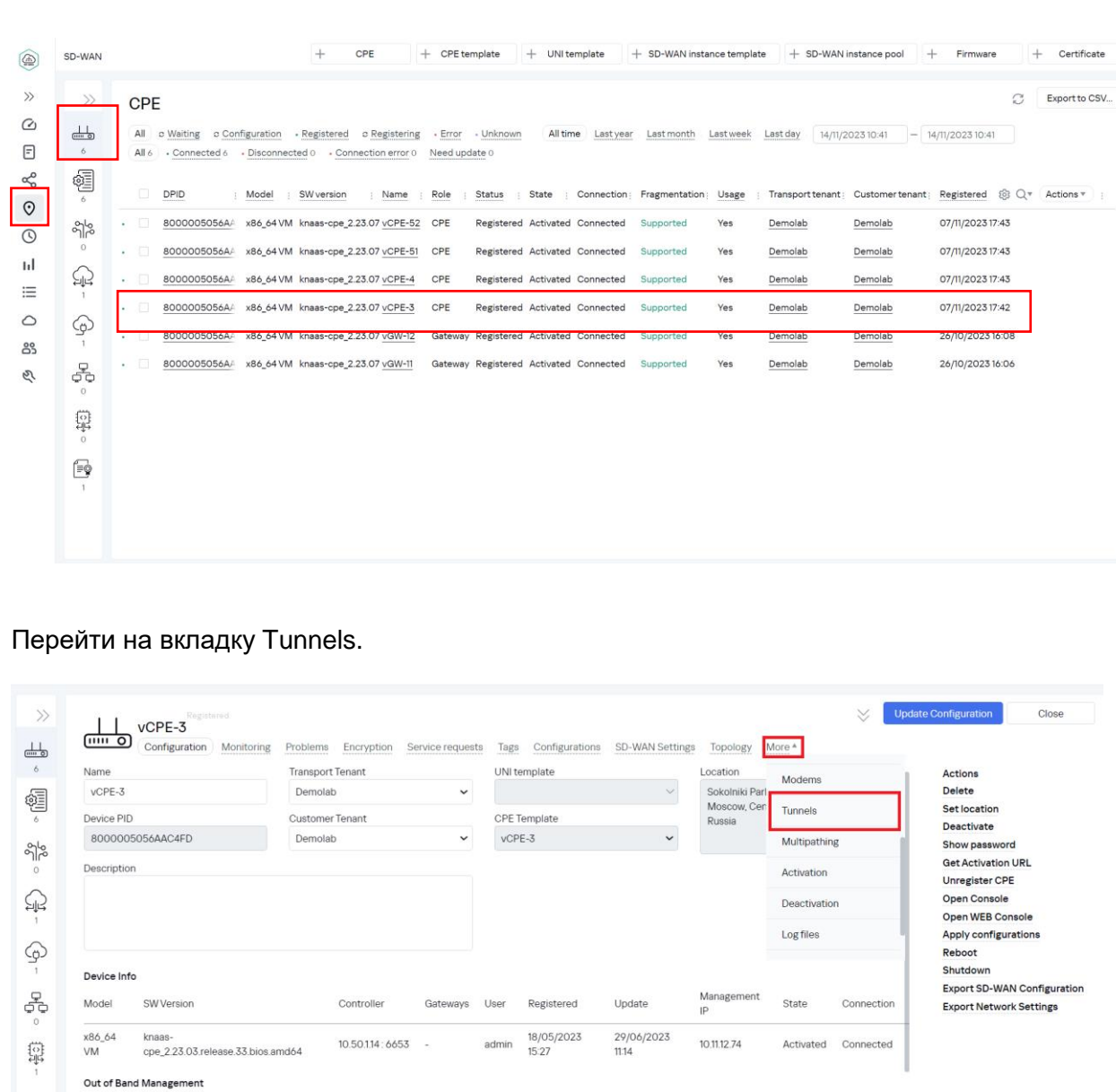

Отобразится список построенных туннелей с vCPE-3. В данном сценарии балансировка будет производится между туннелями с одинаковой стоимостью, без использования multi-weight. Значение стоимости отображается в столбце Cost вкладки Tunnels. Проверить значение стоимости туннелей: для работы балансировки у туннелей должно быть одинаковое значение стоимости.

Last Update

15/06/2023 16:29

 $\circledS$ 

Status

Completed

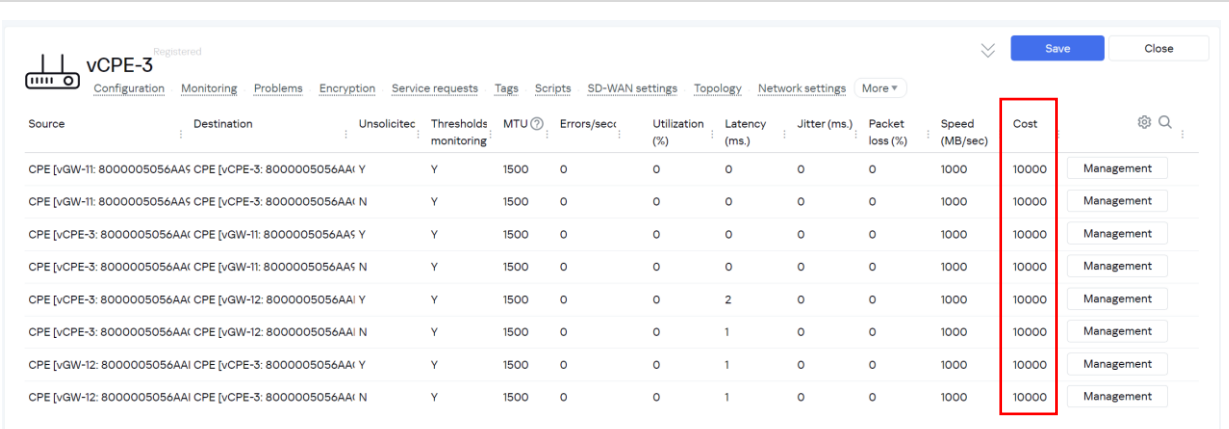

<span id="page-16-0"></span>3.1.5. Генерация тестового трафика.

Для генерации трафика между vCPE-3 и vCPE-4 на рабочих станциях wst3 и wst4 используется iperf.

Запустить сервер iperf на рабочей станции wst4:

*[root@wst4]# iperf3 -s*

[ivpanin@wst4 ~]\$ iperf3 -s

Server listening on 5201

Запустить клиент iperf на рабочей станции wst3:

*[root@wst3]# iperf3 -u -t 6000 -c 10.20.4.11*

[ivpanin@wst3 ~]\$ iperf3 -u -t 6000 -c 10.20.4.11<br>Connecting to host 10.20.4.11, port 5201<br>[ 4] local 10.20.3.11 port 54906 connected to 10.20.4.11 port 5201 ID] Interval Transfer Bandwidth Total Datagrams  $0.00 - 1.00$ 950 Kbits/sec 4] sec 116 KBytes 82  $\begin{array}{c} 4 \\ 4 \end{array}$  $1.00-2.00$ <br>2.00-3.00 sec 129 KBytes<br>127 KBytes 1.05 Mbits/sec<br>1.04 Mbits/sec 91 90  $sec$  $3.00 - 4.00$ 129 KBytes 1.05 Mbits/sec 91 41 sec

<span id="page-17-0"></span>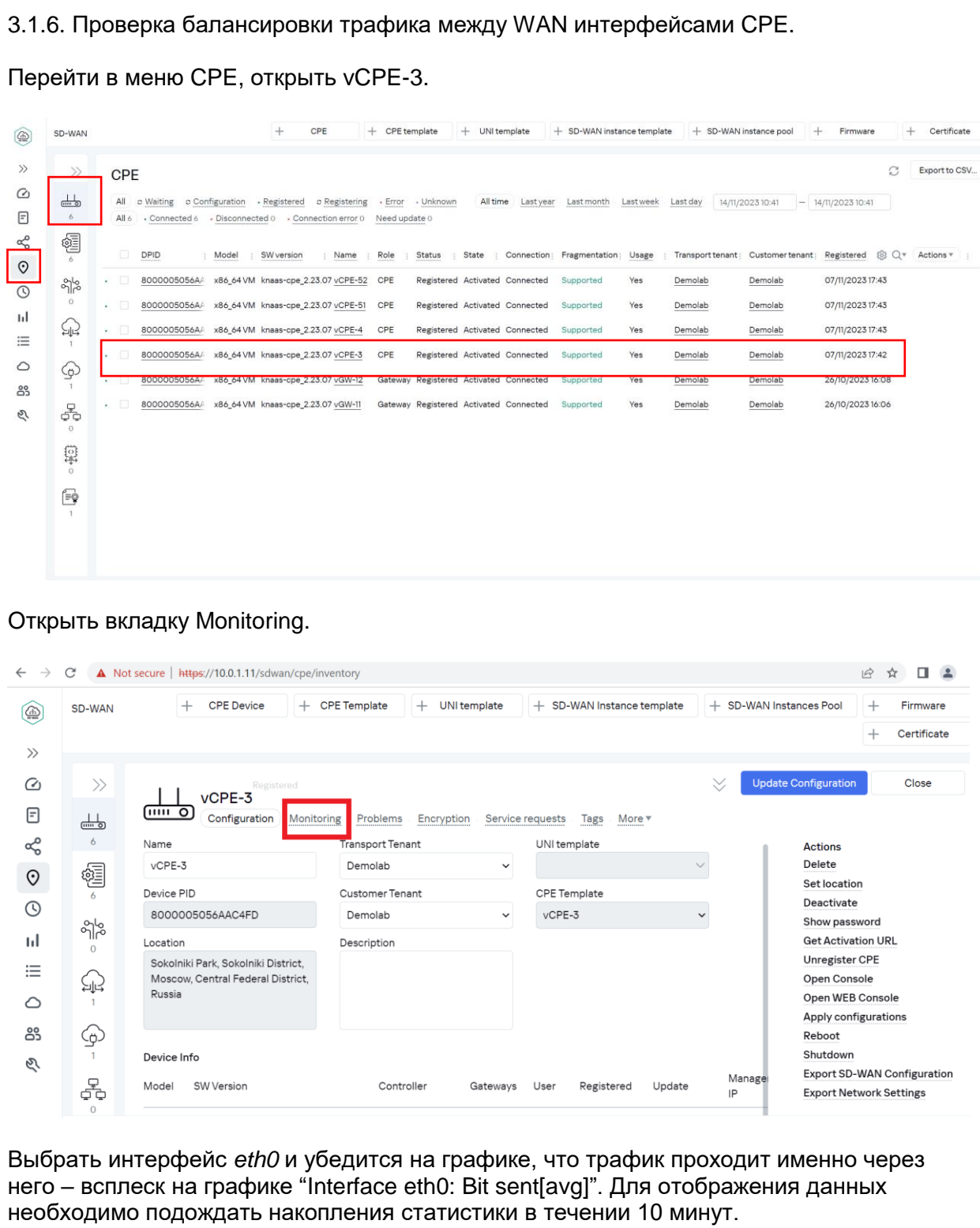

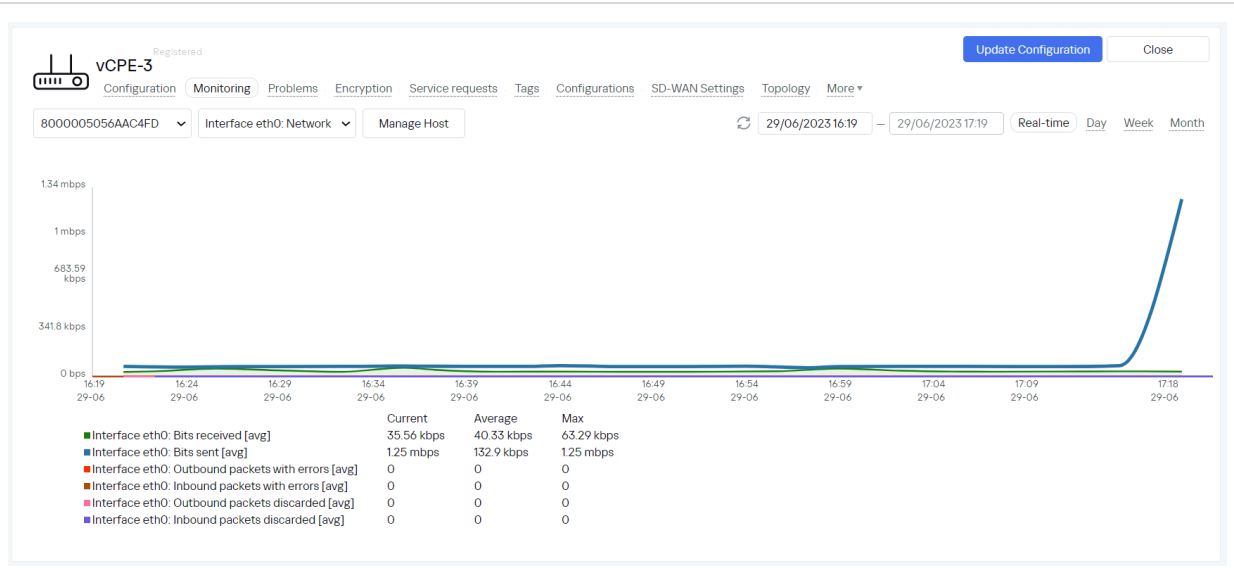

<span id="page-18-0"></span>3.1.7. Проверка прохождения трафика через второй WAN интерфейс CPE.

Выбрать интерфейс *eth1* и убедится на графике, что трафик проходит через данный сетевой интерфейс.

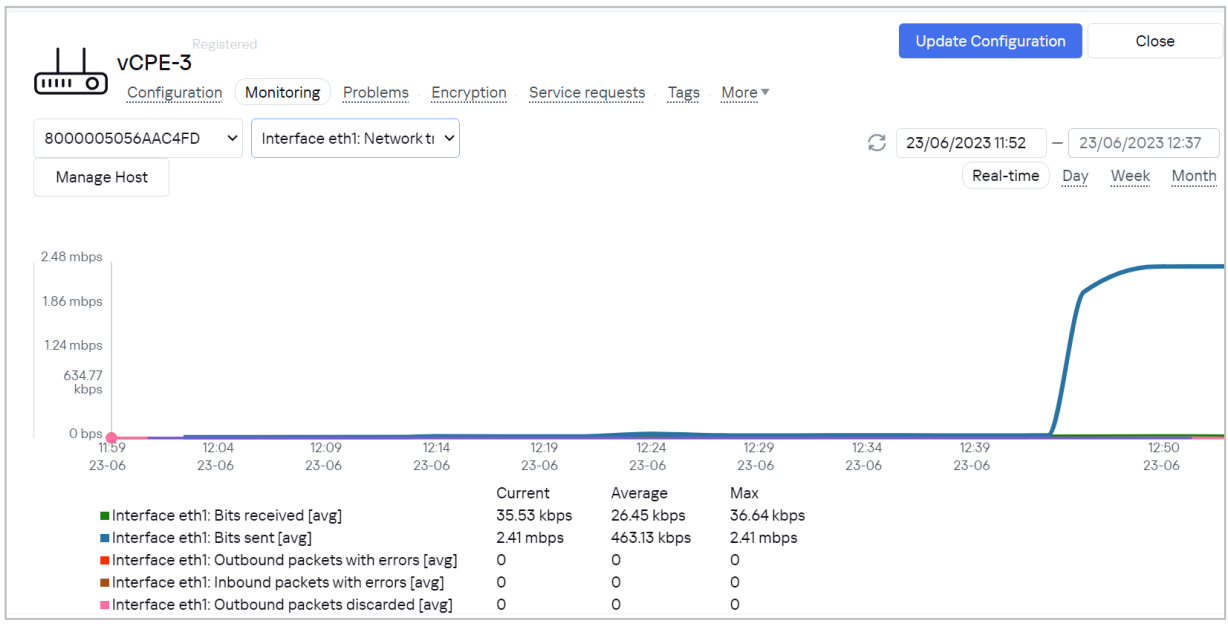

Как видно из графиков в п. [3.1.6](#page-17-0) и [3.1.7,](#page-18-0) в работе участвуют оба WAN интерфейса vCPE-3, и между ними выполняется балансировка трафика.

3.1.8. Возврат настроек после завершения теста

Выполнить п. [3.1.3](#page-14-0) и изменить режим балансировки на per-flow.

Остановить процессы iperf на wst3 и wst4, запущенные в пункте [3.1.5](#page-16-0) (возможно прервать с помощью Ctrl+Z).

#### <span id="page-19-0"></span>**Резервирование каналов связи в режиме Active/Standby.**

В данном разделе рассматривается сценарий резервирования каналов связи в режиме Active/Standby для устройства vCPE-3. Для приоритезации WAN интерфейса используется параметр Cost, на резервном туннеле значение параметра будет увеличено по сравнению с основным. Генерация трафика на рабочих станциях wst3 и wst4 будет производится с помощью генератора трафика iperf. Для проверки работы резервирования будет использоваться встроенная в решение SD-WAN система мониторинга. Демонстрация работы резервного канала будет производится путем выключения основного WAN-интерфейса CPE.

Upgrade

3.2.1. Отображение списка туннелей vCPE-3 со смежными CPE устройствами. Перейти в меню CPE и выбрать vCPE-3. + CPE template + UNI template + SD-WAN instance template + SD-WAN instance pool + Firmware SD-WAN  $rac{1}{2}$  $\overline{+}$ Certificate  $\circledR$  $\rightarrow$ CPE  $\alpha$ Export to CSV  $\sigma$  $\frac{1}{(n-1)}$ All o Weiting o Configuration - Registered o Registering - Error - Unknown All time Last veer Last month Last week Last day 14/11/202310:41 - 14/11/202310:41  $\boxed{\Xi}$ All 6 . Connected 6 . Disconnected 0 . Connection error 0 Need update 0  $\alpha$ 貆 DPID Model : SW version Name : Role : Status : State : Connection : Fragmentation : Usage : Transport tenant : Customer tenant : Registered 33 Q \* Actions \*  $\odot$ 8000005056A/ x86\_64VM knaas-cpe\_2.23.07 vCPE-52 CPE Registered Activated Connected Supported 07/11/2023 17:43 Yes Demolab Demolab 2%  $\circ$ 2 mm 8000005056A/ x86 64VM knaas-cpe 2.23.07 vCPE-51 CPE Pegistered Activated Connected Supported 07/11/2023 17:43 Vac Demolab Demolab  $\mathbf{H}$ ♤ 8000005056A/ x86.64VM knaas-cne 2.23.07 vCPE-4 CPE Registered Activated Connected Supported  $\vee$ Demolab 07/11/2023 17:43 Demolab  $\equiv$ Demolab 8000005056A/ x86\_64 VM knaas-cpe\_2.23.07 vCPE-3 CPE Registered Activated Connected Supported Yes Demolab 07/11/2023 17:42  $\circ$ ⊕ x86\_64 VM knaas-cpe\_2.23.07 vGW-12 Gateu 8 8000005056AF x86\_64VM knaas-cpe\_2.23.07 vGW-11 Gateway Registered Activated Connected Supported Demolab Demolab 26/10/2023 16:06 옭 B 鼎 F Перейти на вкладку Tunnels.  $\gg$  $\times$ Close **COMPLETS**<br> **COMPROM** Configuration Monitoring Problems Encryption Service requests Tags Configurations SD-WAN Settings Topology More \*<br>
Name **Manne** Transport Tenant (INItemplate **Manne** Location  $\frac{1}{\sinh 2}$ UNI template  $6$ Name **Transport Tenant** Location Actions  $H = 1$  $W$ CPF-3 Demoleh Sokolniki P Delete 貆 Mosc Set location Tunnels Device PID Customer Tenant CPF Template Deactivate 8000005056AAC4FD Demoleh  $v$ CPE-3 Multipathing Show password  $\frac{8}{6}$ Get Activation URL Description Activation Unregister CPE  $\mathbb{Q}$ Open Console Deactivation Open WEB Console Apply configurations Log files ⊕ Reboot Shutdown Device Info **Export SD-WAN Configuration** 옮 Manage Model SW Version Controlle Gateways User Registered Update State Connection **Export Network Settings** x86\_64 knaas-<br>cpe\_2.23.03.release.33.bios.amd64 18/05/2023 29/06/2023 10.50.1.14:6653 admin 10.11.12.74 Activated Connected 盘 VM  $15:27$  $1114$ Out of Band Management  $\mathbb{F}^{\bullet}_{\mathbb{P}}$ Type Status Last Update  $502$ 

На вкладке Tunnels представлен список построенных туннелей выбранного CPE со смежными CPE устройствами. В столбцах Source и Destination указаны CPE устройства источника и назначения однонаправленного туннеля. Номер порта указывает на номер WAN интерфейса CPE устройства. Номер порта назначается по порядку, начиная с порта 4800, по одному на каждый WAN интерфейс. Порт 4800 означает WAN интерфейс sdwan0 (eth0), порт 4801 означает WAN интерфейс sdwan1 (eth1).

Completed

15/06/2023 16:29

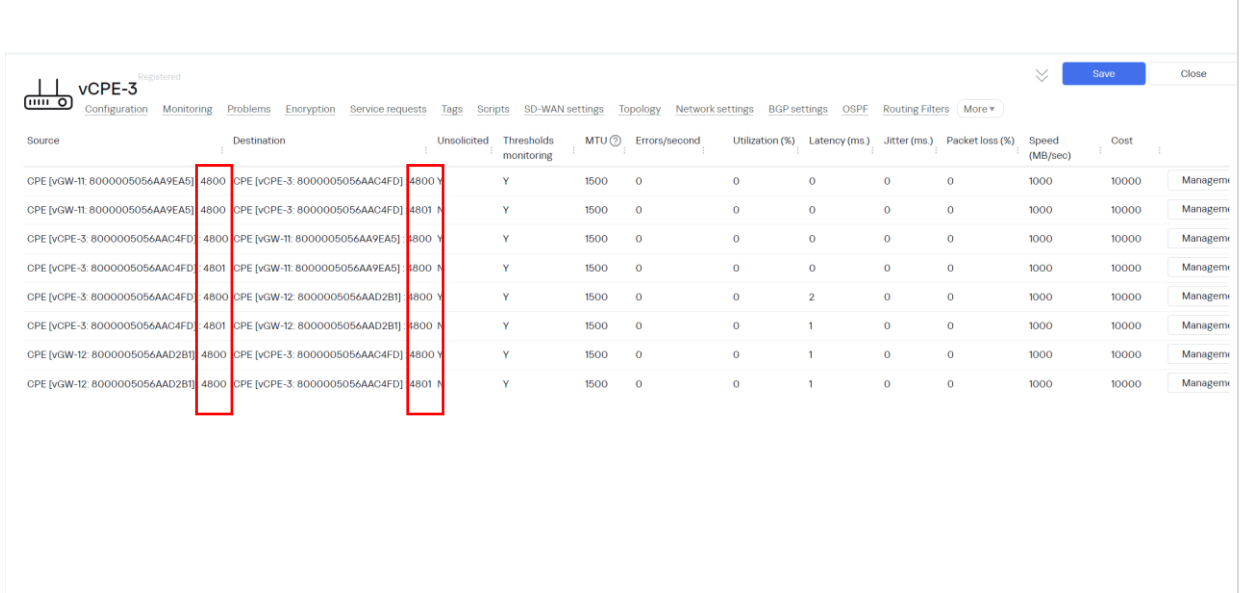

<span id="page-21-0"></span>3.2.2. Настройка значения стоимости (Cost) для всех туннелей, построенных через резервный (Standby) WAN интерфейс (sdwan1/eth1) устройства vCPE-3.

В решении SD-WAN топологией по умолчанию является звезда, поэтому трафик между CPE проходит через шлюзы. В данном сценарии будет увеличена стоимость туннелей, проходящих через резервный WAN-интерфейс (sdwan1/eth1) vCPE3, между vCPE-3 и шлюзами vGW-11 / vGW-12.

Найти все туннели между vCPE-3 и vGW-11 / vGW-12, построенные через второй WAN интерфейс vCPE-3, порт 4801:

- vCPE-3:4801 <--> vGW-11:4800
- vCPE-3:4801 <--> vGW-12:4800
- $\bullet$  vGW-11:4800 <--> vCPE-3:4801
- vGW-12:4800 <--> vCPE-3:4801

Поочередно нажать Management > Set Cost.

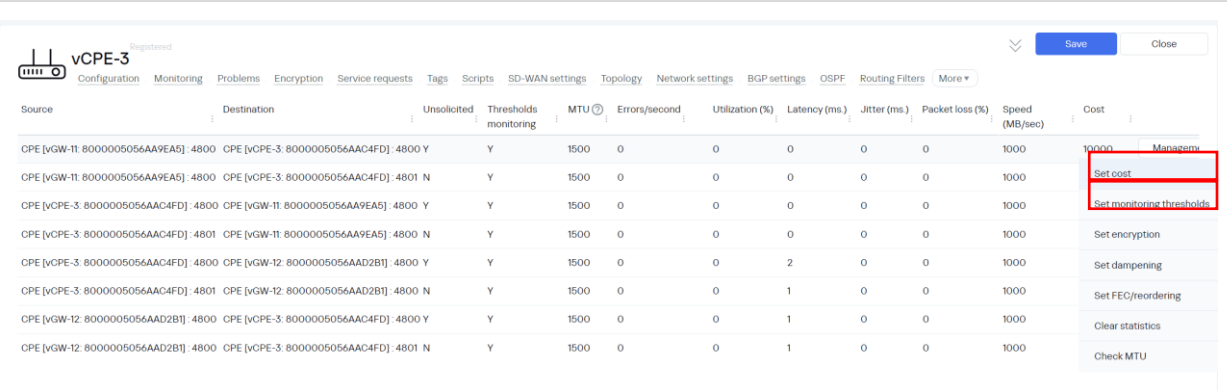

Увеличить значение стоимости (по умолчанию 10000):

- В поле Cost задать значение 900000.
- Отметить Override *-* переопределить значение стоимости.
- Both links применить настройки к обоим линкам между парой CPE устройств.

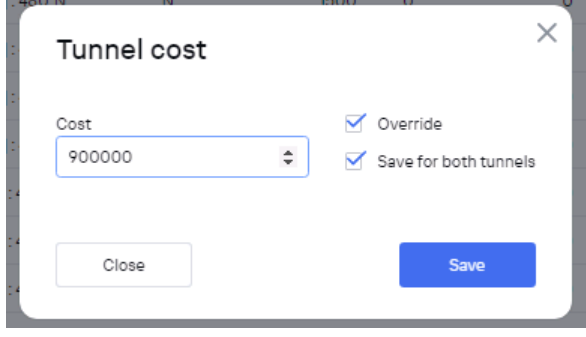

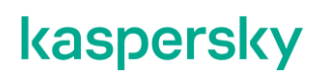

<span id="page-23-0"></span>3.2.3. Генерация трафика для демонстрации работы Active/Standby на WAN интерфейсах CPE.

Для генерации трафика между vCPE-3 и vCPE-4 на рабочих станциях wst3 и wst4 будет использоваться iperf.

Запустить сервер iperf на wst4:

*[root@wst4]# iperf3 -s*

ivpanin@wst4 ~]\$ iperf3 -s ------------------------<br>Gerver listening on 5201

Запустить клиент iperf на wst3:

*[root@wst3]# iperf3 -u -t 6000 -c 10.20.4.11*

 $5201$ 201<br>
nected to 10.20.4.11 port 5201<br>
Bandwidth Total Datagrams<br>
950 Kbits/sec 82<br>
1.05 Mbits/sec 91<br>
1.04 Mbits/sec 90<br>
1.05 Mbits/sec 91 ansfer EST<br>KBvtes

3.2.4. Проверка статистики трафика на WAN интерфейсах в системе мониторинга.

Перейти в меню CPE, выбрать vCPE-3. Открыть вкладку Monitoring. Выбрать интерфейс *eth0* и убедится на графике, что трафик проходит через него.

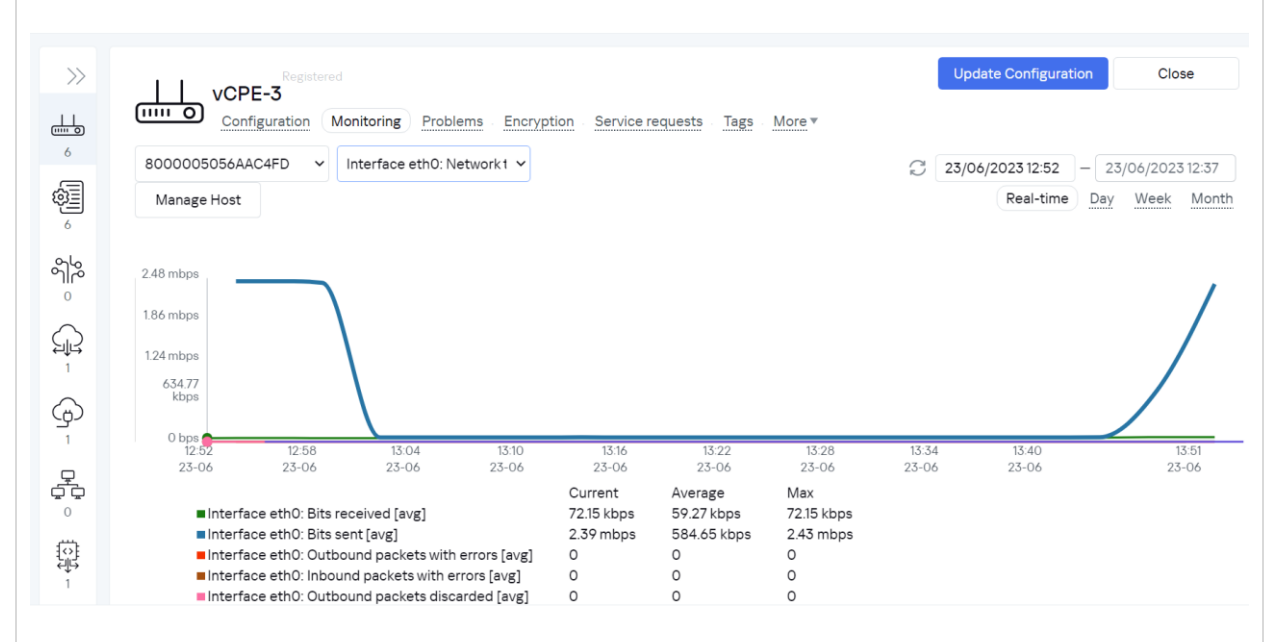

Выбрать интерфейс *eth1* и убедиться на графике (кривая "Interface eth0: Bit sent[avg]") в том, что через данный интерфейс не проходит сетевой трафик.

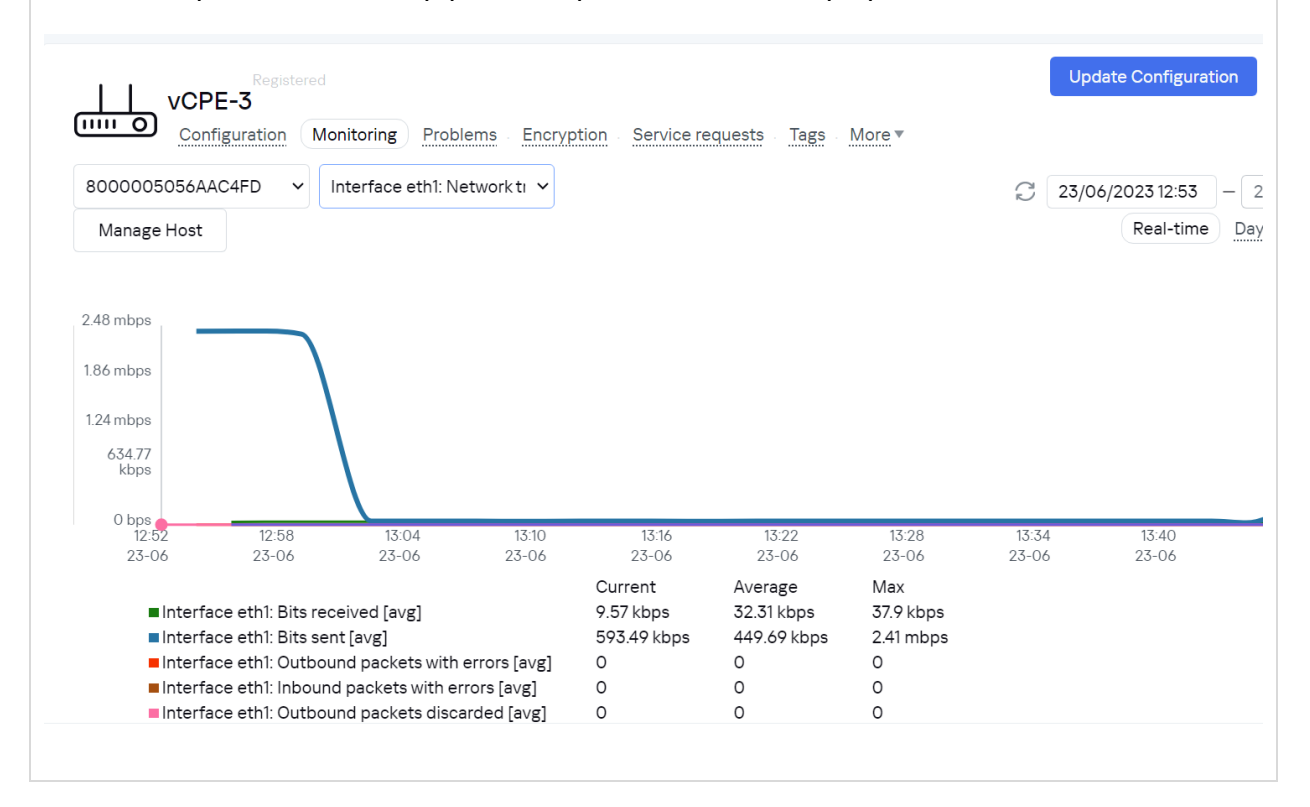

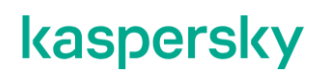

<span id="page-25-0"></span>3.2.5. Эмуляция отказа основного WAN-интерфейса.

Подключиться к маршрутизатору isp и отключить сетевой интерфейс, к которому подключен сетевой интерфейс sdwan0 (eth0) устройства vCPE-3:

*[root@isp]# ifconfig ens161 down*

```
.<br>23 13:54:45 MSK 2023 from 10.160.0.10 on ssh:notty<br>ttempt since the last successful login.
        ıt sin<br>⊢2023
```
Из-за особенности работы iperf возможно потребуется перезапустить iperf3 клиент на wst-3: п. [3.2.3](#page-23-0)

3.2.6. Проверка работы резервирования WAN интерфейсов в системе мониторинга.

Перейти в меню CPE и выбрать vCPE-3. Открыть вкладку Monitoring. Выбрать интерфейс *eth1* и убедиться на графике, что трафик переключился на данный сетевой интерфейс.

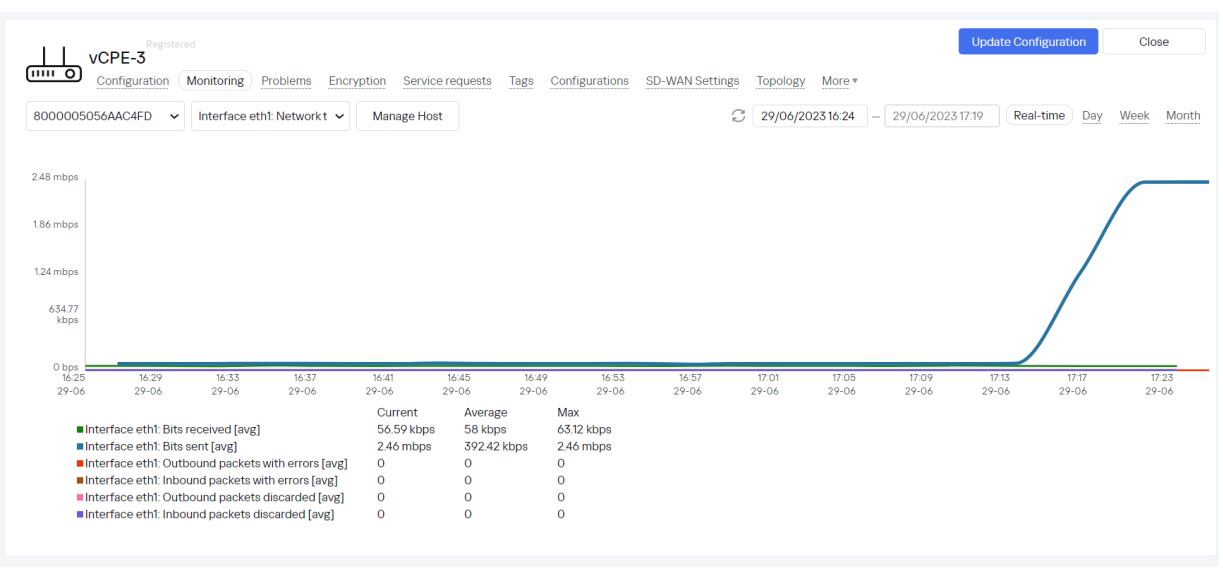

3.2.7. Возврат настроек после завершения теста.

Включить сетевой интерфейс на хосте isp, отключенный в п[.3.2.5.](#page-25-0)

*[root@isp]# ifconfig ens161 up*

Вернуть значение стоимости туннелей, измененное в п. [3.2.2,](#page-21-0) на значение по умолчанию.

Остановить процессы iperf на wst3 и wst4, запущенные в п. [3.2.3](#page-23-0) (возможно прервать с помощью Ctrl+Z).

#### <span id="page-26-0"></span>**Резервирование каналов связи в широковещательном (broadcast) режиме.**

Kaspersky SD-WAN обеспечивает защиту от перерывов связи с устройствами CPE с помощью одновременного использования доступных каналов передачи данных. Для достижения дополнительной отказоустойчивости поддерживается широковещательный (broadcast) режим балансировки – копии пакетов передаются одновременно во все туннели для исключения потерь.

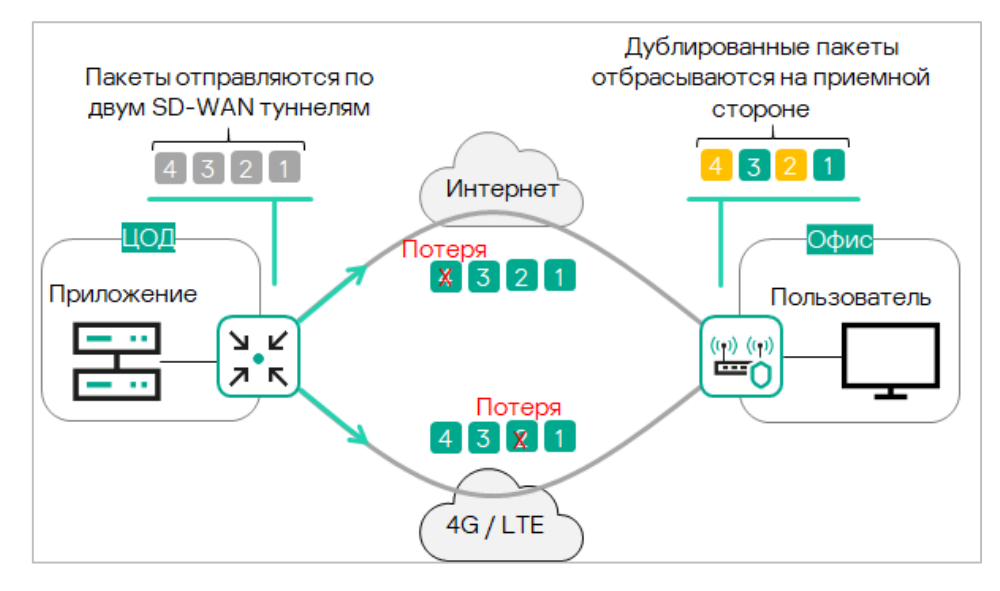

Рисунок 3.3.1 Дублирование пакетов

Для получения дополнительной информации о резервировании каналов связи обратитесь к Kaspersky SD-WAN Online Help > Резервирование каналов передачи данных между устройствами CPE:<https://support.kaspersky.com/help/SD-WAN/2.1/ru-RU/239053.htm>

В данном разделе рассматривается сценарий резервирования между туннелями устройства vCPE-3. Для этого будет использоваться режим балансировки пакетов в режиме Broadcast. В данном режиме CPE отправляет копии пакетов одновременно по всем доступным туннелям.

Для демонстрации резервирования трафика между vCPE-3 и srv1 на хостах wst3 и srv1 используется ICMP ping. Для проверки работы механизма дублирования будет использоваться tcpdump на vCPE-3.

3.3.1. Выбор режима балансировки для транспортного сервиса. Настройка режима broadcast для транспортного сервиса.

Доступные режимы балансировки:

- Per-flow. Балансировка по потокам (сессиям). При передаче потоки распределяются равномерно по туннелям.
- Per-packet. Балансировка по пакетам. При передаче пакеты распределяются равномерно по туннелям.
- Broadcast. Пакеты передаются одновременно во все туннели для исключения потерь.

Для выбора режима балансировки перейти в меню Infrastructure > SD-WAN контроллер > Management > Open configuration menu.

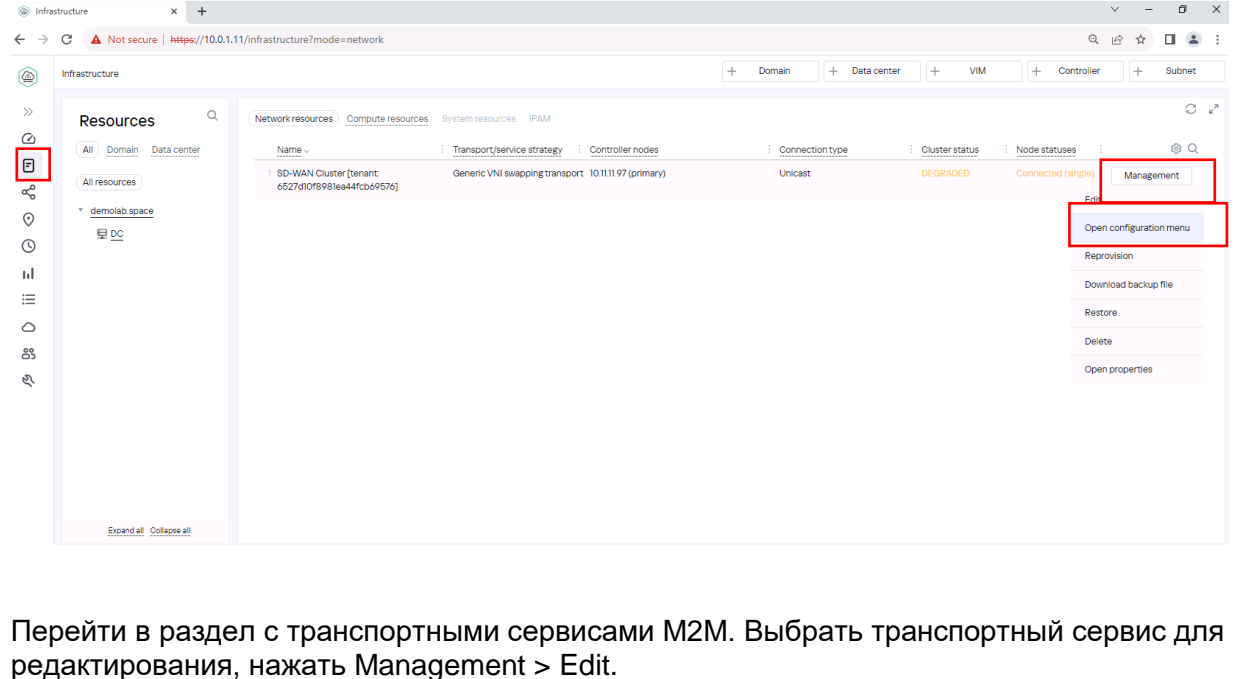

28

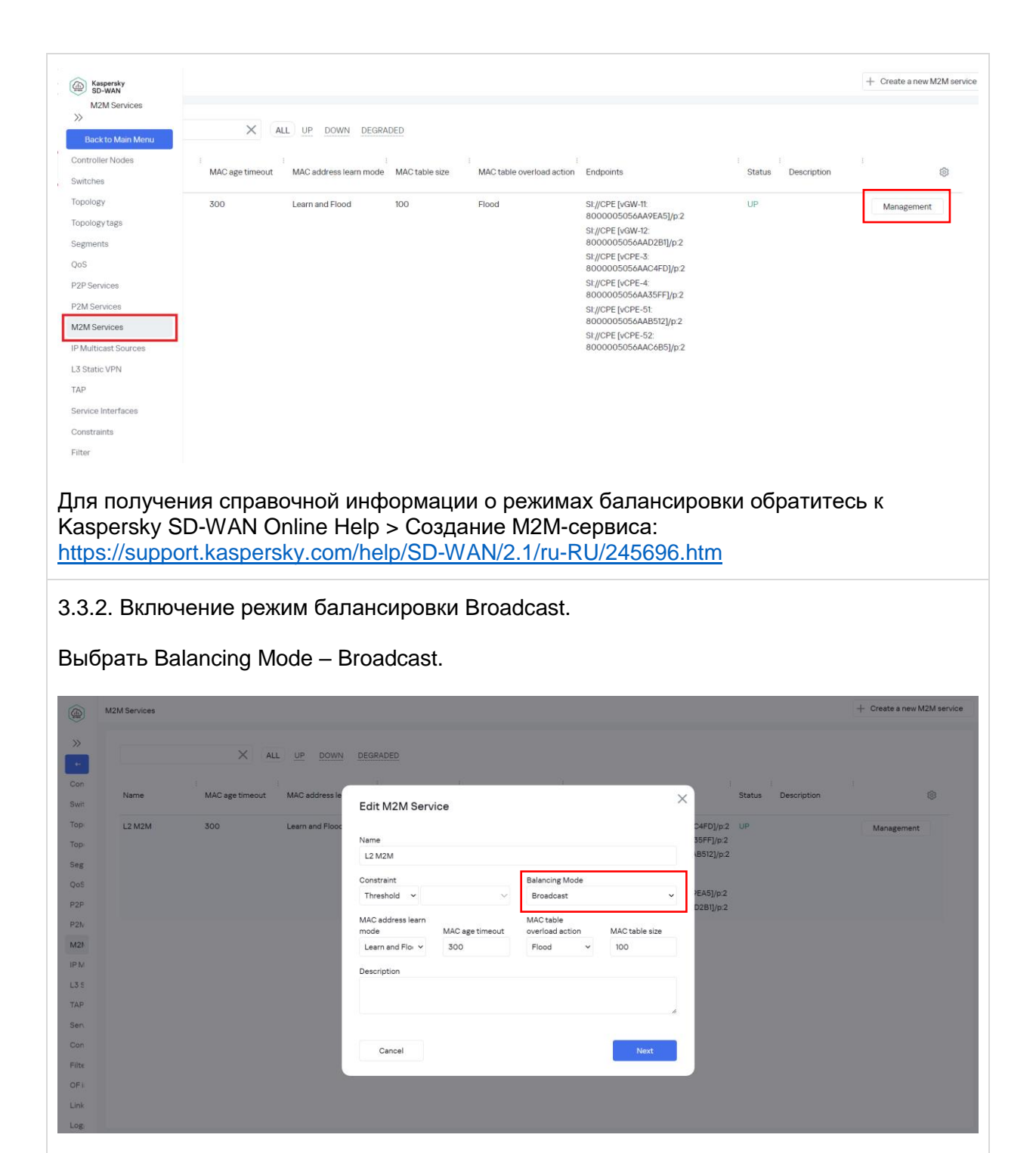

<span id="page-28-0"></span>Нажать Next, Next и Save.

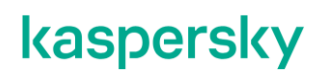

<span id="page-29-0"></span>3.3.3. Проверка работы режима балансировки broadcast у транспортного сервиса.

Открыть 2 SSH сессии до vCPE-3.

Запустить tcpdump на туннельных интерфейсах: в 1й сессии на genev\_sys\_4800, во 2й – на genev\_sys\_4801:

*# tcpdump -i genev\_sys\_4800 | grep 10.1.1.11 # tcpdump -i genev\_sys\_4801 | grep 10.1.1.11*

10.1.1.11 – адрес хоста srv1.

genev\_sys – туннельные интерфейсы CPE. Номер порта указывает на номер WAN интерфейса CPE устройства. Номер назначается по порядку, начиная с порта 4800, по одному на каждый WAN интерфейс. Порт 4800 означает WAN интерфейс sdwan0 (eth0), порт 4801 означает WAN интерфейс sdwan1 (eth1).

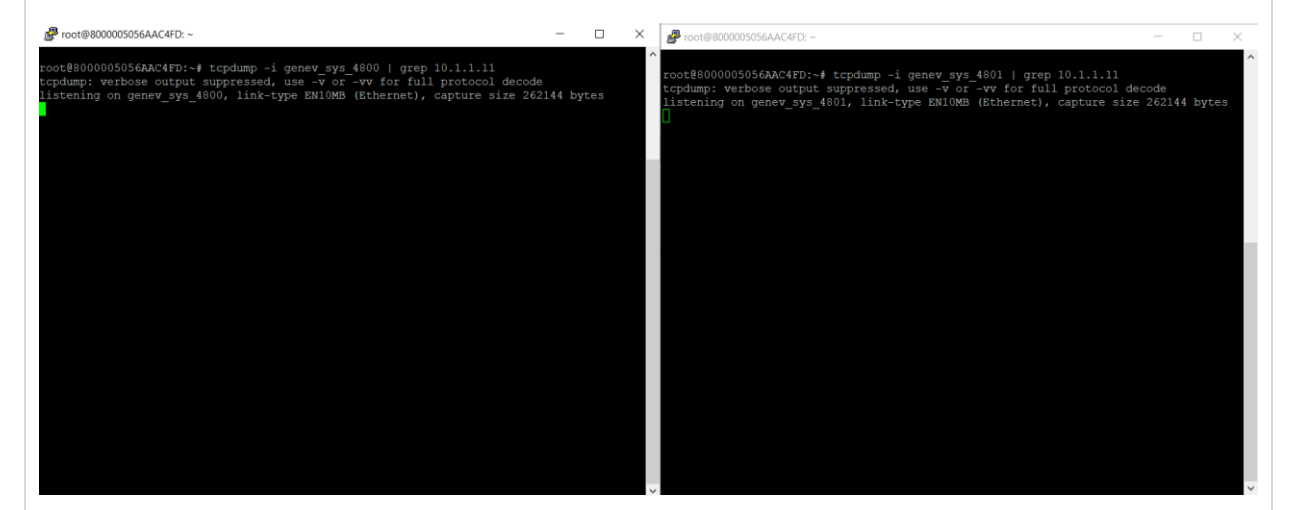

Запустить ICMP ping с wst3 до srv1:

*# ping 10.1.1.11*

[ivpanin@wst3 ~]\$ ping  $10.1.1.11$ 

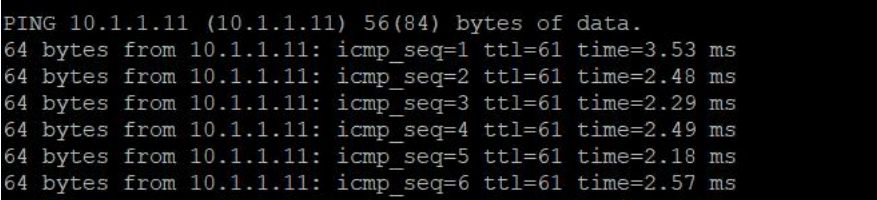

В выводе tcpdump на vCPE-3 появятся ICMP пакеты. Видно, что на каждый интерфейс была отправлена копия пакетов (у пакетов одинаковый sequence).

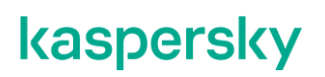

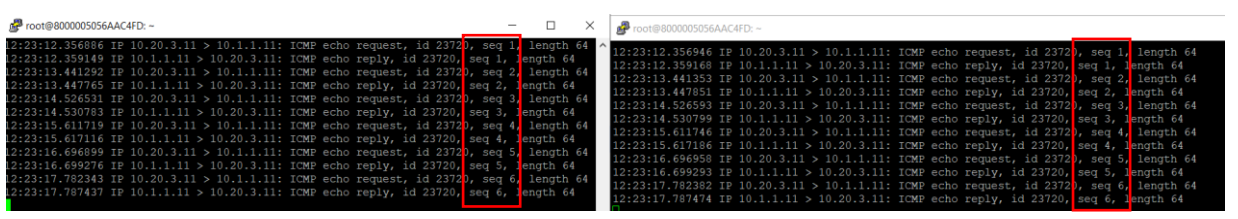

3.3.4. Возврат настроек после завершения теста.

Выполнить п. [3.3.2](#page-28-0) и изменить режим балансировки на per-flow.

Остановить ICMP ping на wst3, запущенный в пункте [3.3.3](#page-29-0) (возможно прервать с помощью Ctrl+Z).

#### <span id="page-31-0"></span>**Повышение надежности каналов с использованием механизма Forward Error Correction (FEC).**

Функция Forward Error Correction (далее также FEC) позволяет восстанавливать принимаемые данные на устройстве CPE при наличии потерь на каналах передачи данных. Восстановление данных обеспечивается избыточным кодированием потока данных на устройстве, находящемся на передающей стороне.

Передающее устройство CPE кодирует поток выходящих в туннель пакетов трафика с добавлением избыточных пакетов. Степень избыточности можно настроить через параметры контроллера SD-WAN или на отдельном туннеле.

Принимающее устройство CPE буферизует принятые через туннель пакеты трафика и декодирует их с восстановлением потерянных пакетов, если это возможно.

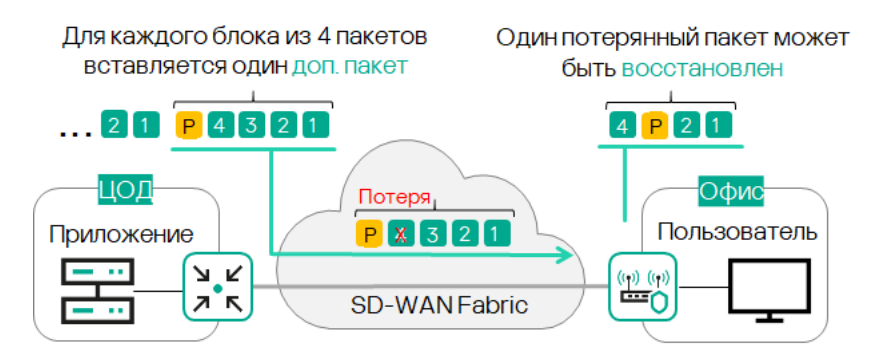

Рис. 3.4.1 Forward Error Correction (FEC)

Использование FEC снижает влияние повышенного показателя потерь пакетов трафика на каналах передачи данных, особенно для UDP-приложений, а также уменьшает количество вызывающих задержки повторных передач пакетов (англ. retransmissions) для TCP-сессий. Рекомендуется использовать FEC на так называемых noisy links (или зашумленных туннелях) для уменьшения коэффициента потери пакетов трафика и увеличения скорости TCP-соединений.

Для получения дополнительной информации обратитесь к Kaspersky SD-WAN Online Help > Включение функции Forward Error Correction: [https://support.kaspersky.com/help/SD-WAN/2.1/ru-](https://support.kaspersky.com/help/SD-WAN/2.1/ru-RU/245033.htm)[RU/245033.htm](https://support.kaspersky.com/help/SD-WAN/2.1/ru-RU/245033.htm)

В данном сценарии рассматривается сценарий с эмуляцией потерь на канале, измерением качества туннелей и включением FEC для восстановления потерянных пакетов. Тестовый трафик будет генерироваться между рабочими станциями wst3 и srv1 с использованием ICMP пинг.

Эмуляция потерь будет проводиться на хосте isp с помощью системы Linux Traffic Control (TC).

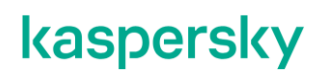

3.4.1. Генерация тестового трафика.

Запустить icmp ping с хоста wst3 до srv1:

*[root@wst3]# ping 10.1.1.11*

```
[ivpanin@wst3 ~]$ ping 10.1.1.11
PING 10.1.1.11 (10.1.1.11) 56(84) bytes of data.
64 bytes from 10.1.1.11: icmp seq=1 ttl=61 time=11.5 ms
64 bytes from 10.1.1.11: icmp_seq=2 ttl=61 time=7.78 ms
64 bytes from 10.1.1.11: icmp_seq=3 ttl=61 time=5.69 ms
64 bytes from 10.1.1.11: icmp seq=4 ttl=61 time=3.68 ms
```
3.4.2. Эмуляция потерь пакетов с помощью TC.

Для теста необходимо включить эмуляцию потерь на сетевом интерфейсе хоста isp, к которому подключен sdwan0 (eth0) интерфейс vCPE-3.

Подключиться к хосту isp и выполнить команду:

*[root@isp]# tc qdisc add dev ens161 root netem delay 1ms 0ms limit 1250000 loss 5%*

Данная команда создает 5% потерь (packet loss). Параметр delay настраивает задержку в 1ms с разбросом в 0ms, limit – выделяет буфер в 1250000 байт для обработки данных TC

Проверить примененные настройки с помощью следующей команды:

*[root@isp]# tc qdisc show*

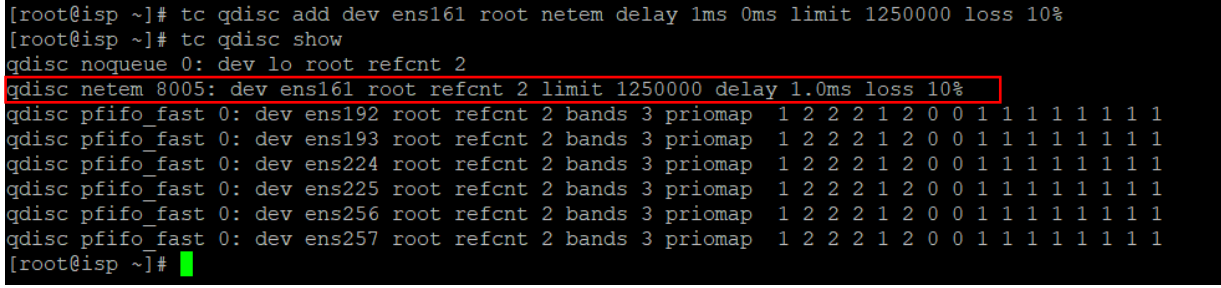

3.4.3. Проверка на рабочей станции wst3 потерь в статистике ping.

Примечание: по умолчанию режим балансировки per-flow (если он не был изменен на per-packet в [3.1\)](#page-11-0), поэтому поток может пойти через другой интерфейс, и эмуляция потерь не применится на интерфейс, через который будет проходить поток трафика. В данном сценарии должен использоваться режим per-flow.

Как видно ниже по ICMP sequence number, присутствуют потери пакетов, видны пропущенные ответы (пропущены sequence 281, 290, 293).

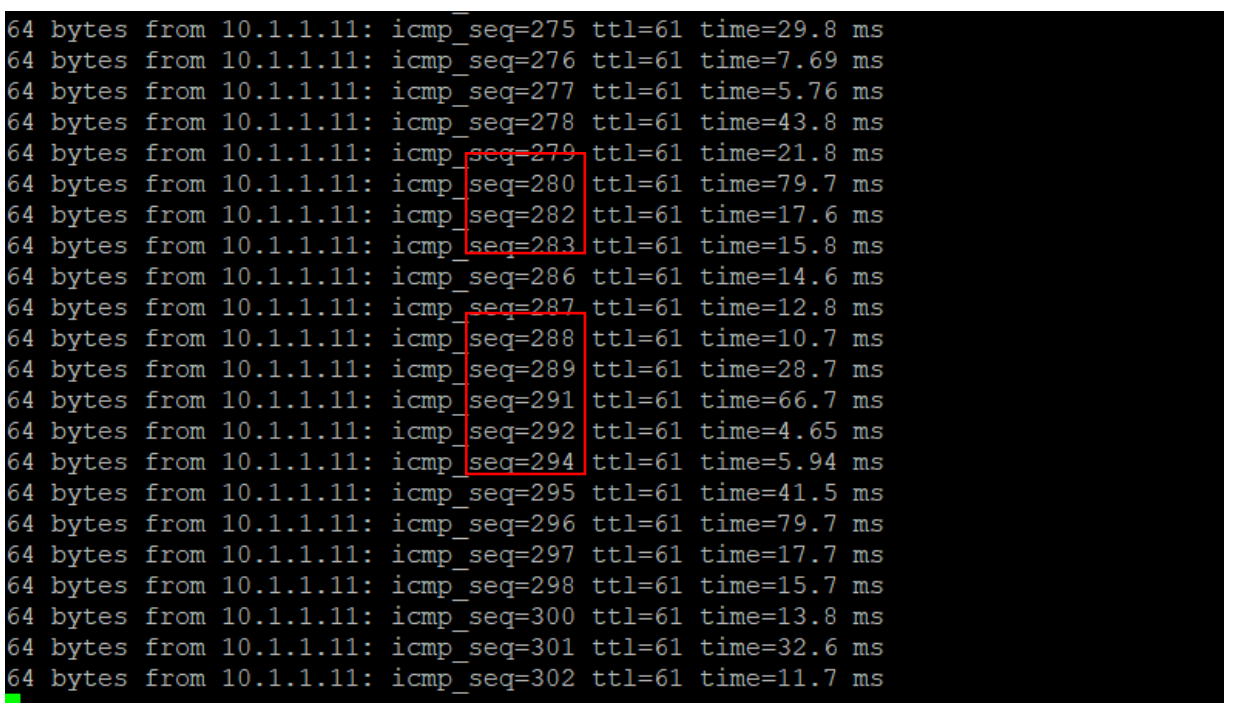

Если в статистике не будет видно потерь, то значит, что трафик идет через интерфейс, где не применена эмуляция потерь и необходимо на хосте isp применить эмуляцию на другой интерфейс:

*[root@isp]# tc qdisc add dev ens193 root netem delay 1ms 0ms limit 1250000 loss 5%*

и снять задержку с первого сетевого интерфейса:

*[root@isp]# tc qdisc del dev ens161 root* 

3.4.4. Включение мониторинга потерь пакетов на туннелях. Перейти в меню CPE и выбрать vCPE-3.

|                              | CPE                                         |       |                                                                                                   |                  |                        |                                                                  |                                  |                               |                    |                    | C                                                                    | Export to CSV. |
|------------------------------|---------------------------------------------|-------|---------------------------------------------------------------------------------------------------|------------------|------------------------|------------------------------------------------------------------|----------------------------------|-------------------------------|--------------------|--------------------|----------------------------------------------------------------------|----------------|
| $\frac{1}{\cos \theta}$<br>6 | All 6<br>· Connected 6                      |       | All c Waiting c Configuration - Registered c Registering<br>- Disconnected 0 - Connection error 0 | Need update 0    | · Error · Unknown      | All time Last year                                               | Last month                       | Last week                     | Lastday            | 14/11/2023 10:41   | $- 14/11/202310:41$                                                  |                |
| 鼀<br>6                       | DPID<br>$\Box$                              | Model | : SW version<br>: Name                                                                            | Role             | Status                 | : State                                                          | Connection: Fragmentation: Usage |                               |                    |                    | Transport tenant : Customer tenant : Registered @ Q * Actions *      |                |
| $\frac{8}{6}$<br>$\circ$     | m<br>8000005056A/                           |       | x86_64 VM knaas-cpe_2.23.07 vCPE-52                                                               | CPE              |                        | Registered Activated Connected                                   | Supported                        | Yes                           | Demolab            | Demolab            | 07/11/2023 17:43                                                     |                |
| 요                            | 8000005056AA<br>8000005056A/                |       | x86_64 VM knaas-cpe_2.23.07 vCPE-51<br>x86_64 VM knaas-cpe_2.23.07 vCPE-4                         | CPE<br>CPE       |                        | Registered Activated Connected<br>Registered Activated Connected | Supported<br>Supported           | Yes<br>Yes                    | Demolab<br>Demolab | Demolab<br>Demolab | 07/11/2023 17:43<br>07/11/2023 17:43                                 |                |
|                              | 8000005056A/                                |       | x86_64 VM knaas-cpe_2.23.07 vCPE-3                                                                | CPE              |                        | Registered Activated Connected                                   | Supported                        | Yes                           | Demolab            | Demolab            | 07/11/2023 17:42                                                     |                |
| ∞<br>$\mathbf{1}$            | 8000005056A/                                |       | x86_64 VM knaas-cpe_2.23.07 vGW-12                                                                | Gateway          |                        | Registered Activated Connected                                   | Supported                        | Yes                           | Demolab            | Demolab            | 26/10/2023 16:08                                                     |                |
| 옭                            | 8000005056A/                                |       | x86_64 VM knaas-cpe_2.23.07 vGW-11                                                                |                  |                        | Gateway Registered Activated Connected                           | Supported                        | Yes                           | Demolab            | Demolab            | 26/10/2023 16:06                                                     |                |
| $\mathcal O$                 |                                             |       |                                                                                                   |                  |                        |                                                                  |                                  |                               |                    |                    |                                                                      |                |
| 鼎<br>$\circ$                 |                                             |       |                                                                                                   |                  |                        |                                                                  |                                  |                               |                    |                    |                                                                      |                |
| ß                            |                                             |       |                                                                                                   |                  |                        |                                                                  |                                  |                               |                    |                    |                                                                      |                |
|                              |                                             |       |                                                                                                   |                  |                        |                                                                  |                                  |                               |                    |                    |                                                                      |                |
|                              |                                             |       |                                                                                                   |                  |                        |                                                                  |                                  |                               |                    |                    |                                                                      |                |
|                              |                                             |       |                                                                                                   |                  |                        |                                                                  |                                  |                               |                    |                    |                                                                      |                |
|                              |                                             |       |                                                                                                   |                  |                        |                                                                  |                                  |                               |                    |                    |                                                                      |                |
|                              | Перейти на вкладку Tunnels.                 |       |                                                                                                   |                  |                        |                                                                  |                                  |                               |                    |                    |                                                                      |                |
|                              | vCPE-3<br>(mn)<br>Configuration Monitoring  |       | Problems Encryption                                                                               | Service requests |                        | Tags Configurations SD-WAN Settings                              |                                  | Topology                      | More <sup>*</sup>  |                    | <b>Update Configuration</b>                                          | Close          |
| Name                         |                                             |       | <b>Transport Tenant</b>                                                                           |                  | UNI template           |                                                                  |                                  | Location                      | Modems             |                    | Actions                                                              |                |
|                              | vCPE-3                                      |       | Demolab                                                                                           | $\check{}$       |                        |                                                                  |                                  | Sokolniki Parl<br>Moscow, Cer | Tunnels            |                    | Delete<br>Set location                                               |                |
|                              | Device PID<br>8000005056AAC4FD              |       | <b>Customer Tenant</b><br>Demolab                                                                 | $\checkmark$     | CPE Template<br>vCPE-3 |                                                                  | $\check{~}$                      | Russia                        | Multipathing       |                    | Deactivate                                                           |                |
|                              | Description                                 |       |                                                                                                   |                  |                        |                                                                  |                                  |                               | Activation         |                    | Show password<br><b>Get Activation URL</b>                           |                |
|                              |                                             |       |                                                                                                   |                  |                        |                                                                  |                                  |                               | Deactivation       |                    | Unregister CPE<br>Open Console                                       |                |
|                              |                                             |       |                                                                                                   |                  |                        |                                                                  |                                  |                               | Log files          |                    | Open WEB Console<br>Apply configurations                             |                |
|                              | Device Info                                 |       |                                                                                                   |                  |                        |                                                                  |                                  |                               |                    |                    | Reboot<br>Shutdown                                                   |                |
| Model                        | SW Version                                  |       | Controller                                                                                        | Gateways         | User                   | Registered                                                       | Update                           | Management<br>IP              | State              | Connection         | <b>Export SD-WAN Configuration</b><br><b>Export Network Settings</b> |                |
| x86_64<br>VM                 | knaas-<br>cpe_2.23.03.release.33.bios.amd64 |       | 10.50.1.14:6653                                                                                   |                  | admin                  | 18/05/2023<br>15:27                                              | 29/06/2023<br>11:14              | 10.11.12.74                   | Activated          | Connected          |                                                                      |                |
|                              | Out of Band Management                      |       |                                                                                                   |                  |                        |                                                                  |                                  |                               |                    |                    |                                                                      |                |
| Type                         |                                             |       |                                                                                                   | Status           |                        | Last Update                                                      |                                  |                               | ශ                  |                    |                                                                      |                |
|                              | Upgrade                                     |       |                                                                                                   | Completed        |                        |                                                                  | 15/06/2023 16:29                 |                               |                    |                    |                                                                      |                |
|                              |                                             |       |                                                                                                   |                  |                        |                                                                  |                                  |                               |                    |                    |                                                                      |                |

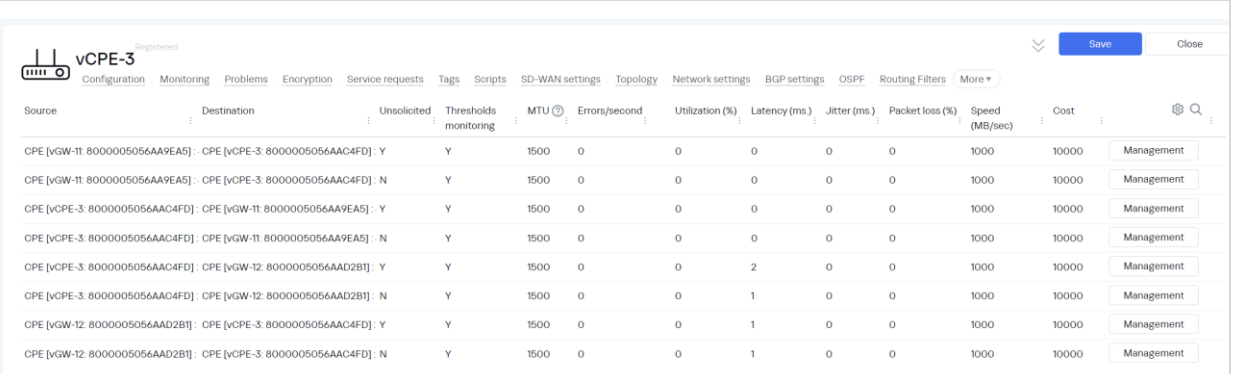

Нажать Management > Set monitoring thresholds.

Включить:

- Enable tunnel thresholds monitoring
- $\bullet$  Enable packet loss monitoring > Critical packet loss level 2%.

Нажать Save for both tunnels – сохранение параметров мониторинга туннелей в оба направления.
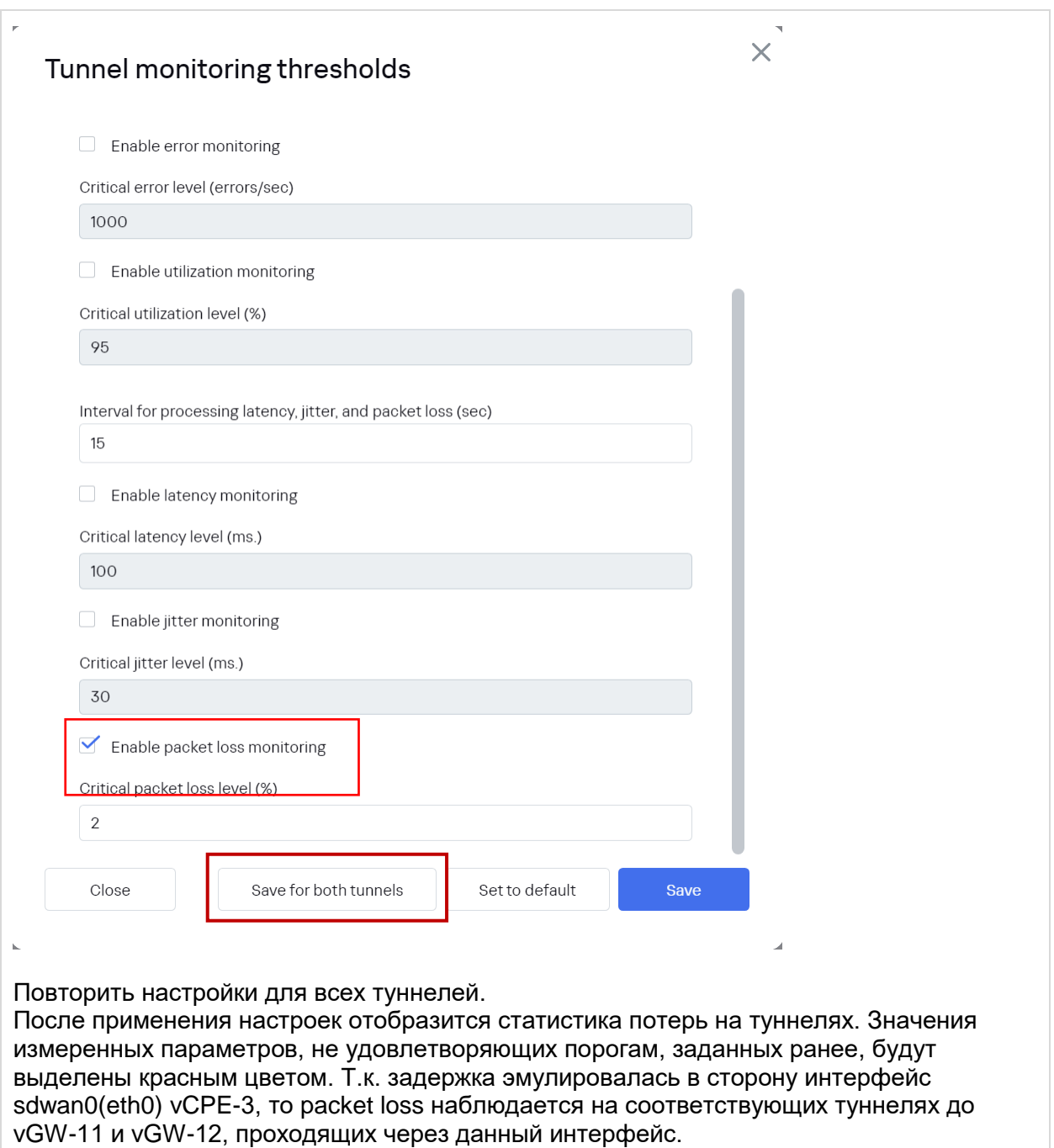

<span id="page-37-0"></span>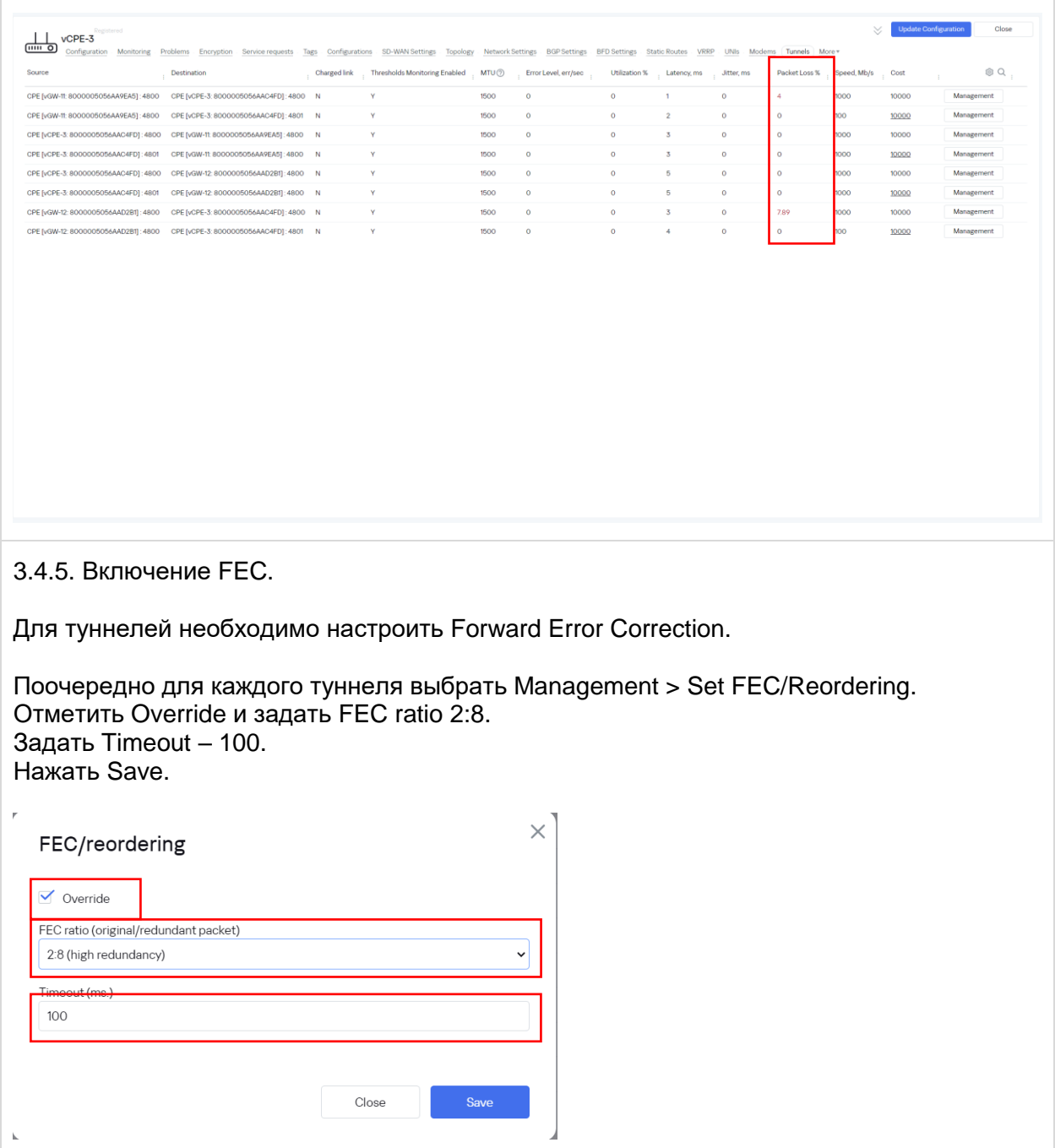

3.4.6. Проверка работы FEC в статистике ping.

Проверить на хосте wst3, что в статистике ping пропали пропущенные ICMP ответы. В статистике видно, что все ICMP пакеты успешно прошли: по номерам sequence не видно пропусков. Пакеты успешно восстанавливаются с помощью избыточного кодирования.

```
64 bytes from 10.1.1.11: icmp seq=554 ttl=61 time=16.8 ms
64 bytes from 10.1.1.11: \frac{1}{1}cmp seq=555 ttl=61 time=15.6 ms
64 bytes from 10.1.1.11: icmp seq=556 ttl=61 time=73.6 ms
64 bytes from 10.1.1.11: \frac{1}{1}cmp seq=557 ttl=61 time=11.7 ms
64 bytes from 10.1.1.11: icmp seq=558 ttl=61 time=29.8 ms
64 bytes from 10.1.1.11: \frac{1}{1}cmp seq=559 ttl=61 time=27.6 ms
64 bytes from 10.1.1.11: icmp_seq=560 ttl=61 time=5.72 ms
64 bytes from 10.1.1.11: icmp seq=561 ttl=61 time=3.68 ms
64 bytes from 10.1.1.11: \text{icmp} seq=562 ttl=61 time=21.8 ms
64 bytes from 10.1.1.11: \frac{1}{1}cmp seq=563 ttl=61 time=19.7 ms
64 bytes from 10.1.1.11: \frac{1}{1}cmp seq=564 ttl=61 time=16.4 ms
64 bytes from 10.1.1.11: \overline{\text{icm}} seq=565 ttl=61 time=6.86 ms
64 bytes from 10.1.1.11: \frac{1}{1}cmp seq=566 ttl=61 time=12.3 ms
64 bytes from 10.1.1.11: \overline{\text{icm}} seq=567 ttl=61 time=10.7 ms
64 bytes from 10.1.1.11: icmp seq=568 ttl=61 time=8.50 ms
64 bytes from 10.1.1.11: icmp seq=569 ttl=61 time=7.38 ms
64 bytes from 10.1.1.11: icmp seq=570 ttl=61 time=5.83 ms
64 bytes from 10.1.1.11: icmp seq=571 ttl=61 time=3.76 ms
64 bytes from 10.1.1.11: icmp seq=572 ttl=61 time=21.8 ms
64 bytes from 10.1.1.11: icmp_seq=573 ttl=61 time=19.6 ms
64 bytes from 10.1.1.11: icmp seq=574 ttl=61 time=17.8 ms
64 bytes from 10.1.1.11: icmp seq=575 ttl=61 time=75.7 ms
```
3.4.7. Возврат настроек после завершения теста.

Выполнить п. [3.4.4](#page-34-0) и выключить мониторинг потерь пакетов для туннелей.

Выполнить п. [3.4.5](#page-37-0) и выключить FEC для туннелей.

Остановить ICMP ping на wst3, запущенный в пункте [3.4.1](#page-32-0) (возможно прервать с помощью Ctrl+Z).

Выключить эмуляцию задержек и джиттера на хосте isp.

*[root@isp]# tc qdisc del dev ens161 root netem [root@isp]# tc qdisc del dev ens193 root netem*

#### **Мониторинг качества туннелей (Jitter, Latency, Packet Loss) и управление трафиком в соответствии с заданным SLA.**

Решение SD-WAN позволяет производить измерения параметров прохождения пакетов через туннели (джиттер, задержка, потери пакетов) и изменять пути прохождения трафика в зависимости от заданных параметров, например, чтобы обеспечить минимальную задержку. Измерения параметров туннеля производится с использованием дополнительных полей Type-Length Value (TLV) внутри заголовков GENEVE.

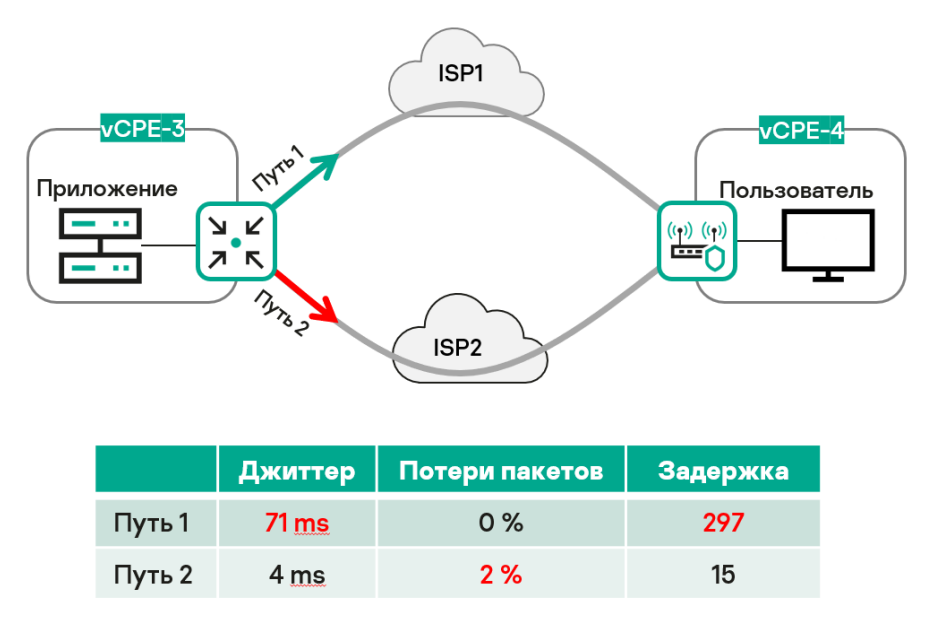

Рис. 3.5.1 Мониторинг качества туннелей

Для получения дополнительной информации обратитесь к Kaspersky SD-WAN Online Help > Включение мониторинга на туннеле:

#### <https://support.kaspersky.com/help/SD-WAN/2.1/ru-RU/244988.htm>

Ниже рассматривается сценарий с измерением задержки и джиттера на туннелях, заданием ограничений и перенаправление трафика на туннели, которые удовлетворяют ограничениям на задержку и джиттер. Тестовый трафик будет генерироваться между рабочими станциями wst3 и wst4 с использованием iperf, также в статистике iperf будет проверяться статистика джиттера.

Эмуляция задержек и джиттера будет проводиться на хосте isp с помощью системы Linux Traffic Control.

Будут созданы ограничения для транспортного сервиса с целью исключения туннелей, не удовлетворяющих заданным параметрам джиттера и задержек.

Для корректной работы мониторинга задержек все устройства CPE и шлюзы должны иметь доступ к NTP серверам и время на устройствах должно быть синхронизировано.

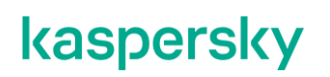

3.5.1. Генерация тестового трафика.

Запустить сервер iperf на хосте wst4:

*[root@wst4]# iperf3 -s | grep ms*

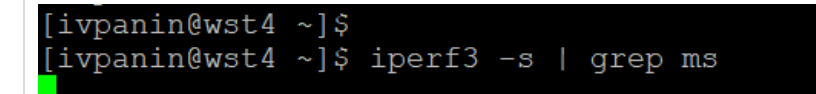

Запустить клиент iperf на хосте wst3:

*[root@wst3]# iperf3 -u -t 6000 -c 10.20.4.11*

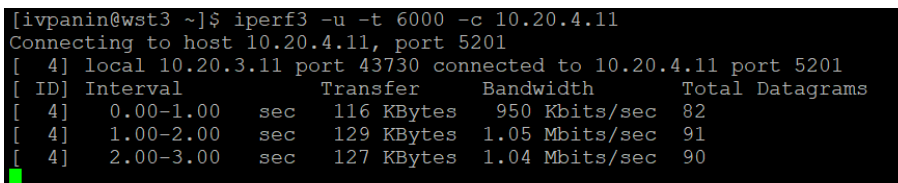

В случае успешного соединения, в статистике на wst4 появится количество принятых пакетов.

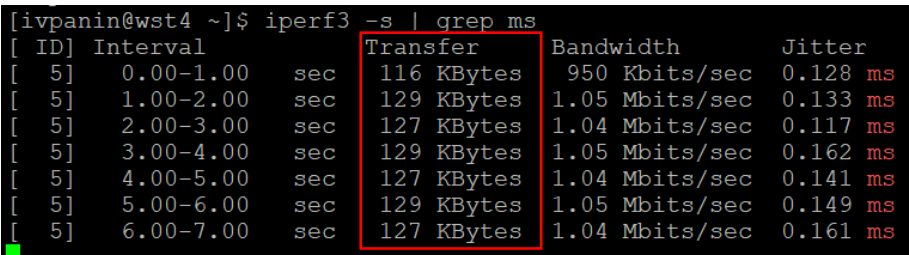

3.5.2. Эмуляция задержки и джиттера с помощью TC.

Для теста необходимо включить эмуляцию задержки и джиттера на сетевом интерфейсе хоста isp, к которому подключен sdwan0 (eth0) интерфейс vCPE-3.

Подключиться к хосту isp и выполнить команду:

*[root@isp]# tc qdisc add dev ens193 root netem delay 300ms 100ms*

Данная команда создает задержку (delay / latency) в 300ms с разбросом (jitter) в 100ms.

Проверить примененные настройки с помощью следующей команды:

*[root@isp]# tc qdisc show*

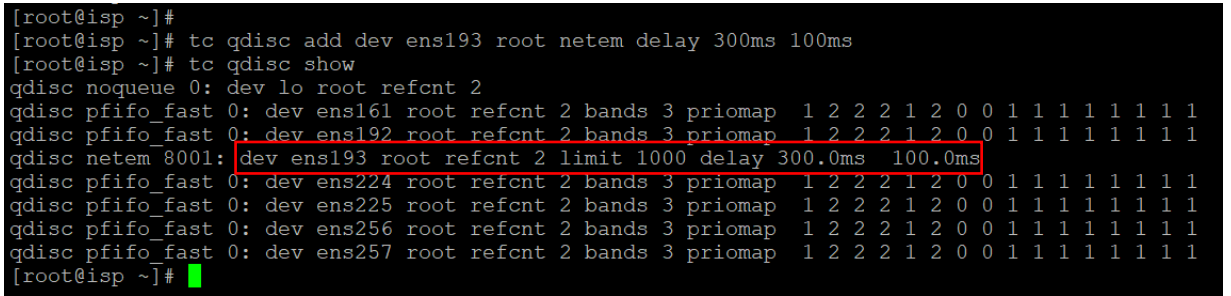

3.5.3. Проверка на рабочей станции wst4 наличие джиттера в статистике iperf.

Примечание: по умолчанию режим балансировки per-flow (если он не был изменен на per-packet в [3.1\)](#page-11-0), поэтому поток может пойти через другой интерфейс, и джиттера может не быть.

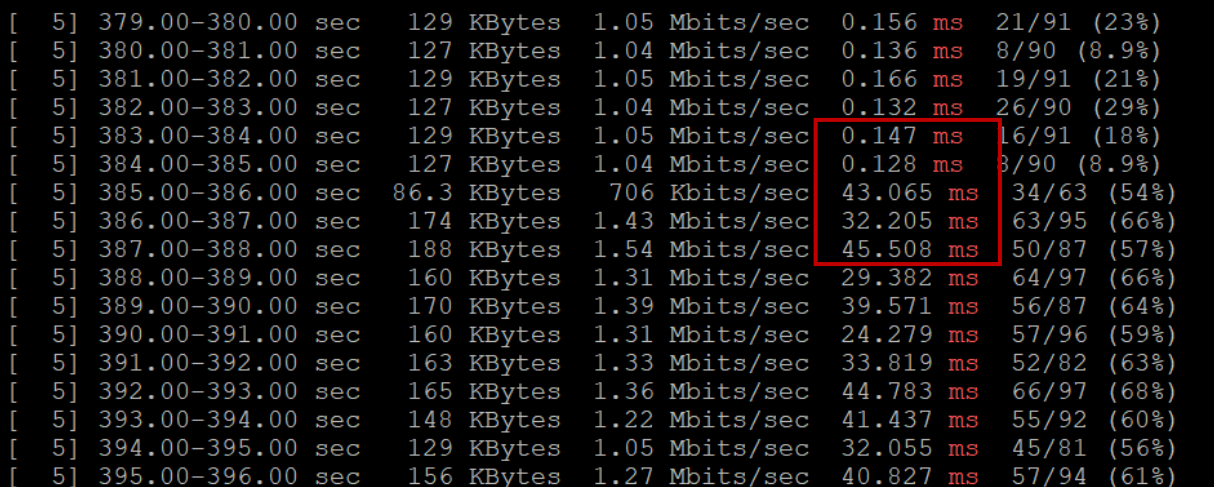

Если в статистике не будет видно задержку, то необходимо на хосте isp применить эмуляцию на другой интерфейс:

*[root@isp]# tc qdisc add dev ens161 root netem delay 300ms 100ms*

и снять задержку с первого сетевого интерфейса:

*[root@isp]# tc qdisc del dev ens193 root*

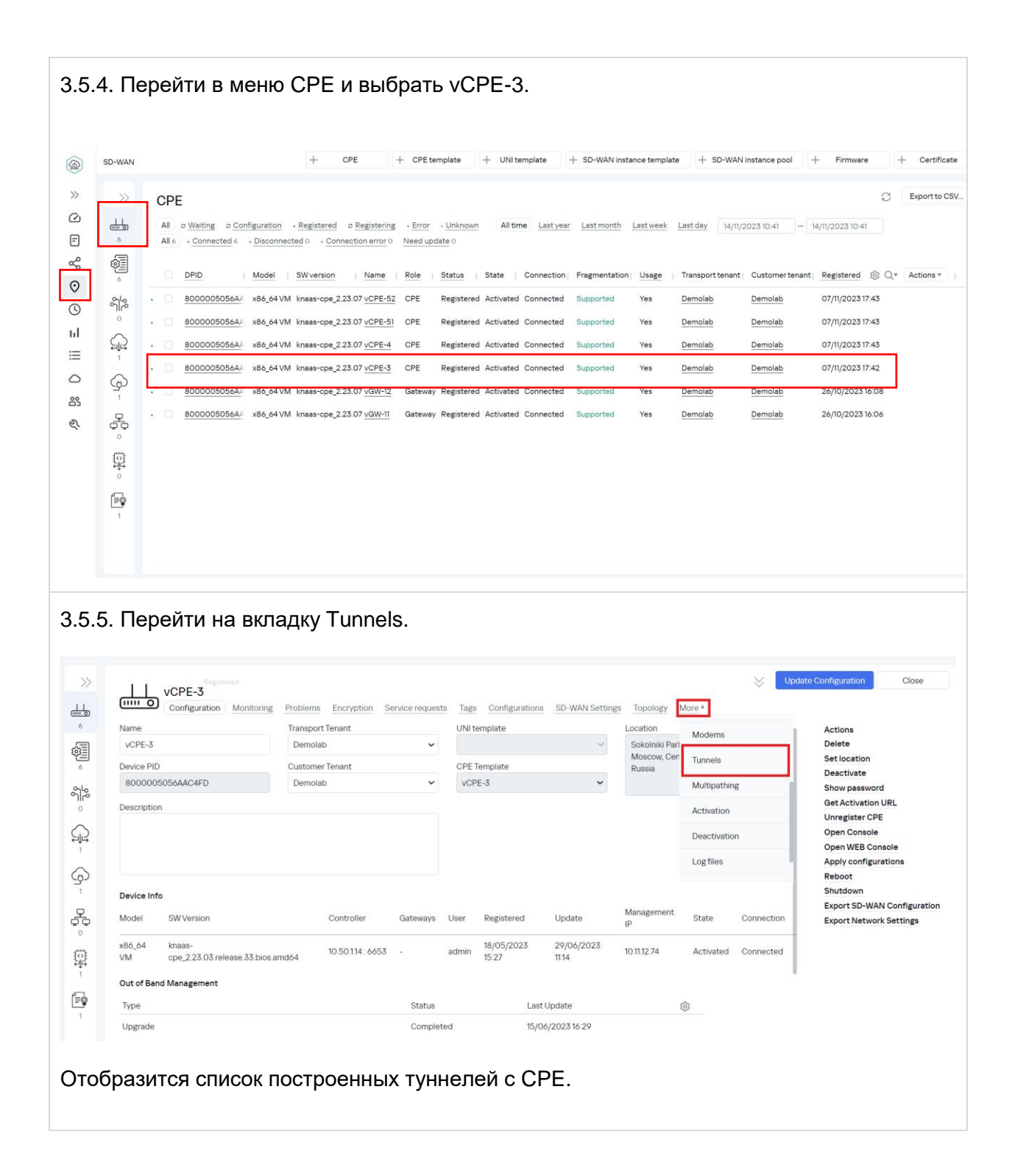

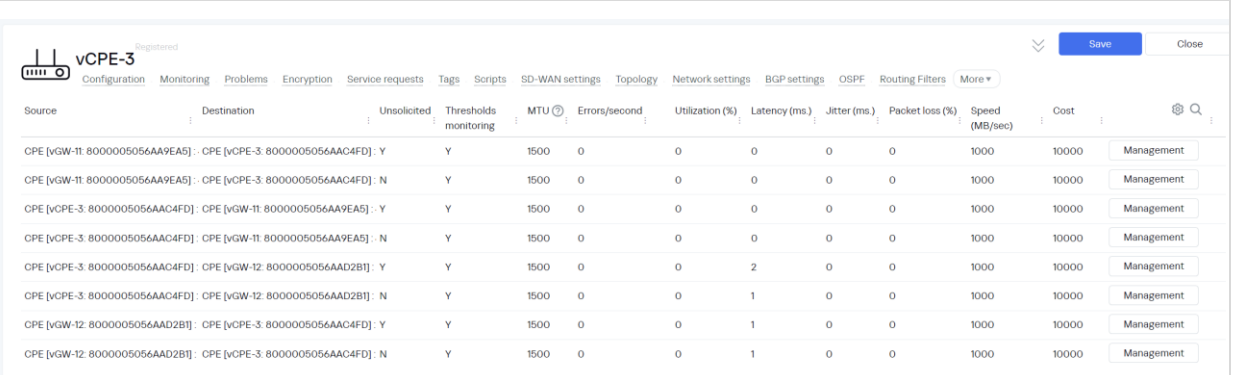

<span id="page-43-0"></span>3.5.6. Включение мониторинга задержек на туннелях, установленных vCPE-3.

Нажать Management > Set monitoring thresholds.

Включить:

- Enable tunnel thresholds monitoring
- Enable latency monitoring > Critical latency level 100 msec.
- Enable jittter monitoring > Critical jitter level 30 msec.

Нажать Save for both links – сохранение параметров мониторинга туннелей в оба направления.

Данные настройки включат мониторинг задержки и джиттера для туннелей и зададут пороговые значения в 30мс и 100мс соответственно. Повторить эти действия для всех туннелей с данным CPE устройством.

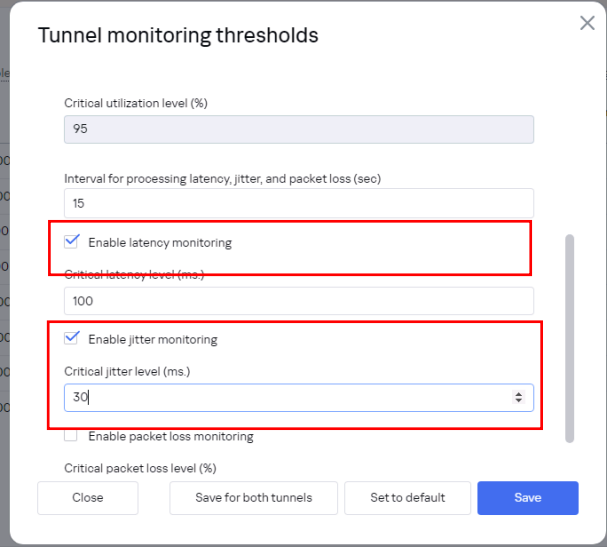

3.5.7. После применения настроек в п. [3.5.6](#page-43-0) отобразится статистика задержек и джиттера на туннелях. Значения измеренных параметров, не удовлетворяющих порогам, заданных в [3.5.6](#page-43-0) будут выделены красным цветом.

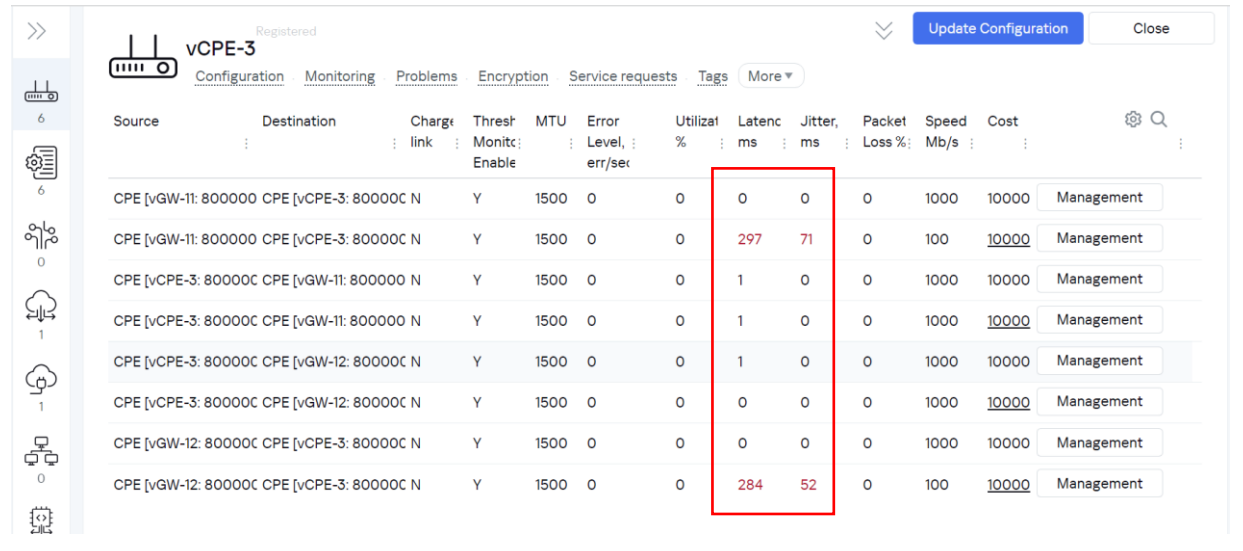

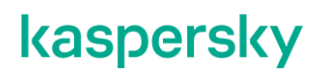

<span id="page-45-0"></span>3.5.8. Создание ограничений Constraints.

Для перенаправления трафика необходимо создать ограничения (Constraints). Перейти в меню Infrastructure > SD-WAN контроллер > Management >open configuration menu*.*

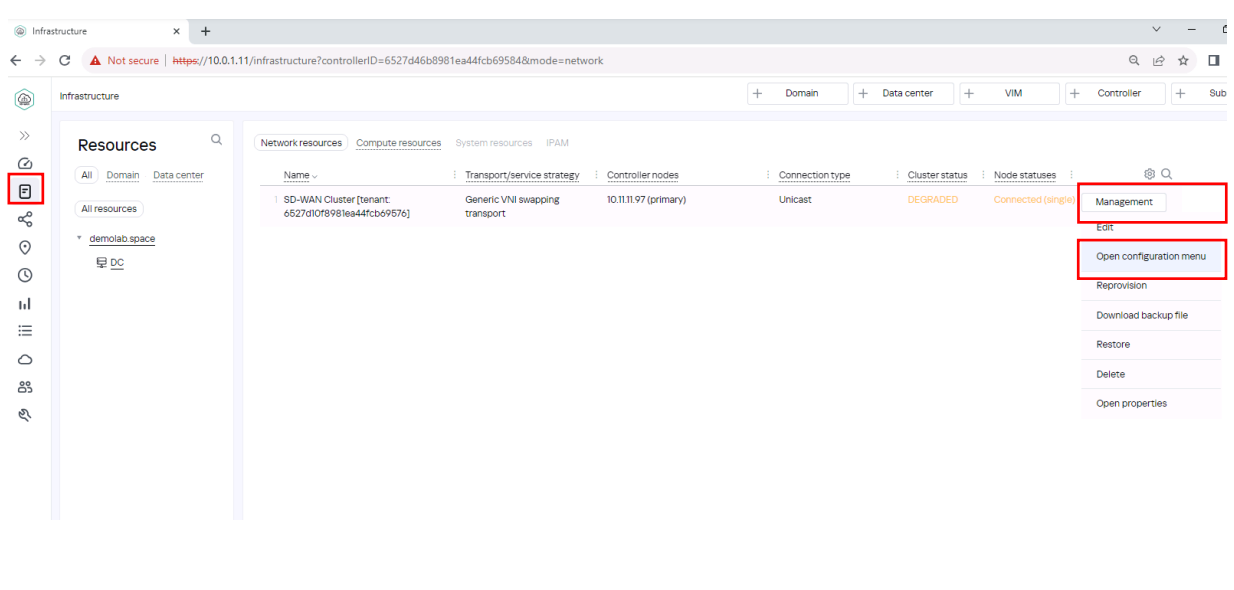

Перейти в меню Constraints, затем открыть вкладку Thresholds и нажать на кнопку *+Threshold Constraint*.

Задать название Constraints в поле name и включить ограничение для задержки (latency) и джиттера (jitter).

Данное ограничение исключит из путей прохождения трафика туннели, не отвечающие настроенным в п. [3.5.6](#page-43-0) пороговым значениям.

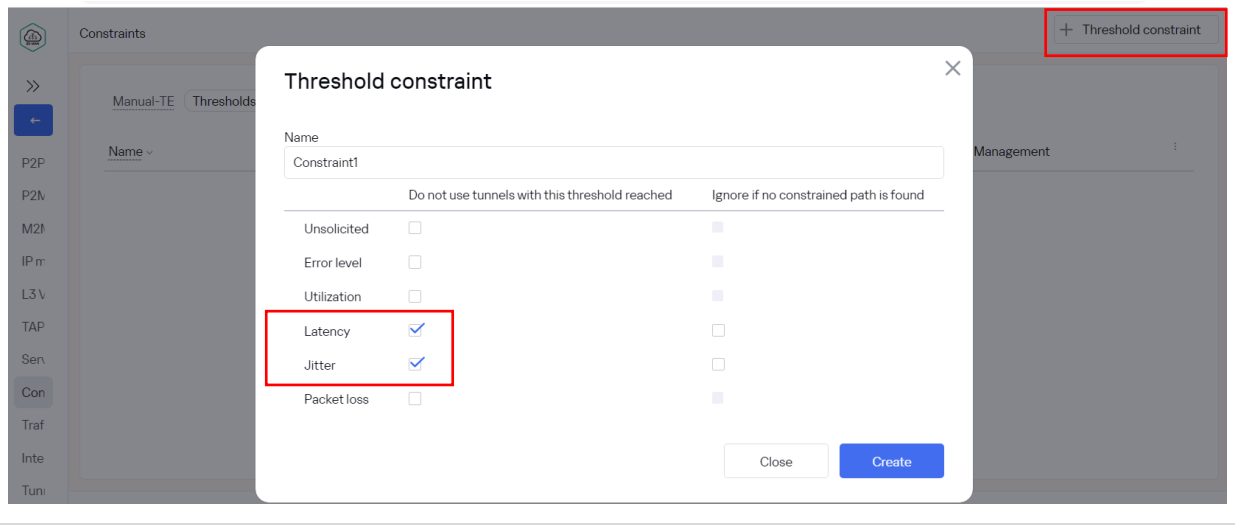

<span id="page-46-0"></span>3.5.9. Применение ограничений(constraints) к транспортному сервису.

Перейти на вкладку M2M Services. Открыть сервис для редактирования: Management > Edit.

Выбрать созданное в п. [3.5.8](#page-45-0) ограничение в секции Constraint. Нажать Next, Next, Save.

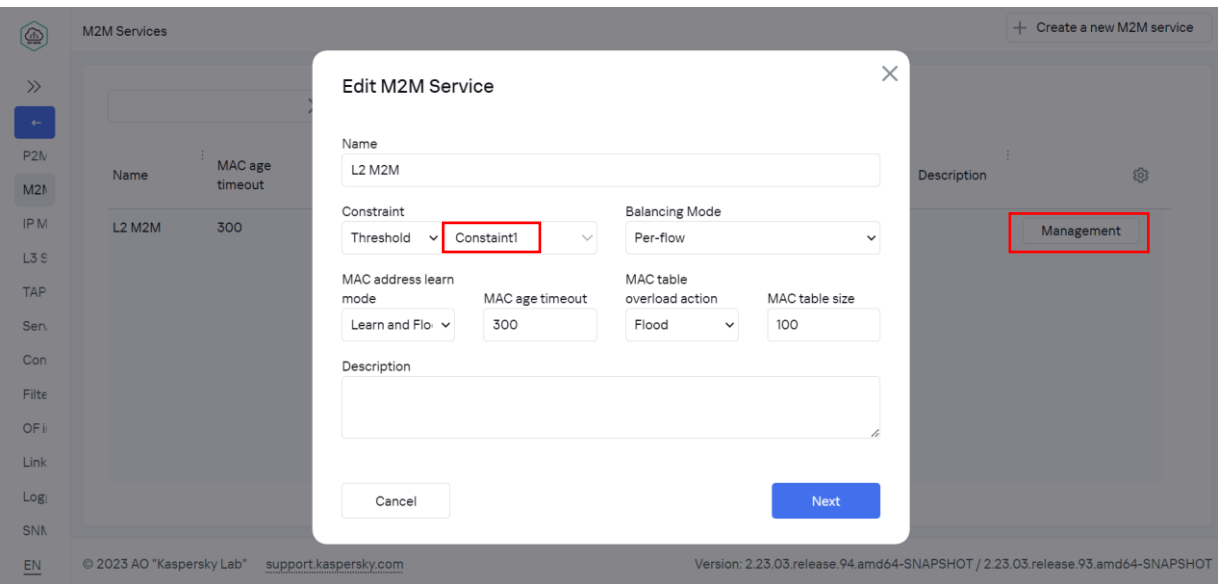

3.5.10. После применения Constraints контроллер SD-WAN уберет трафик с туннелей, не удовлетворяющий ограничению (Constraint), примененному в [3.5.9.](#page-46-0)

В статистике iperf на wst4 наглядно видно, что джиттер пропал, потому что SD-WAN контроллер исключил туннели, проходящие через первый WAN интерфейс vCPE-3, для которого была применена эмуляция latency и jitter.

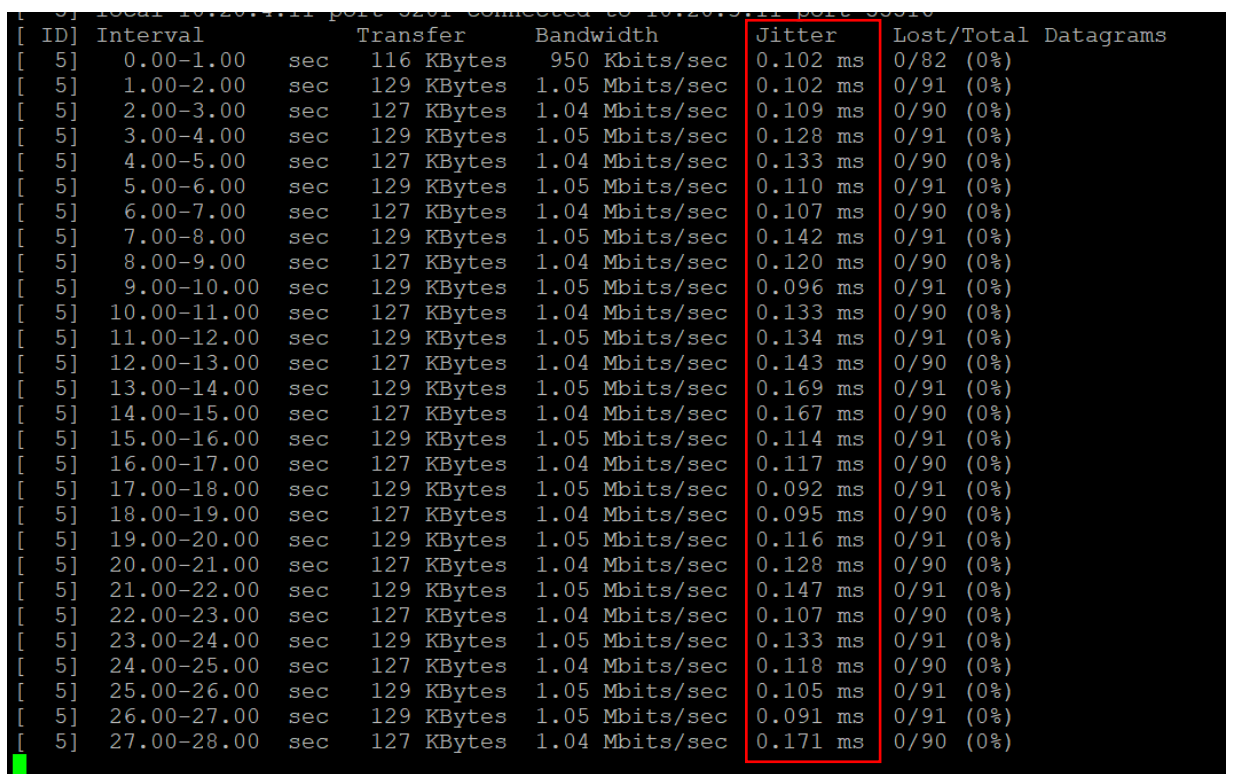

3.5.11. Возврат настроек после завершения теста.

Снять ограничение с транспортного сервиса, примененного в п. [3.5.9.](#page-46-0)

Перейти в меню Infrastructure > SD-WAN контроллер > Management > Open configuration menu*.*

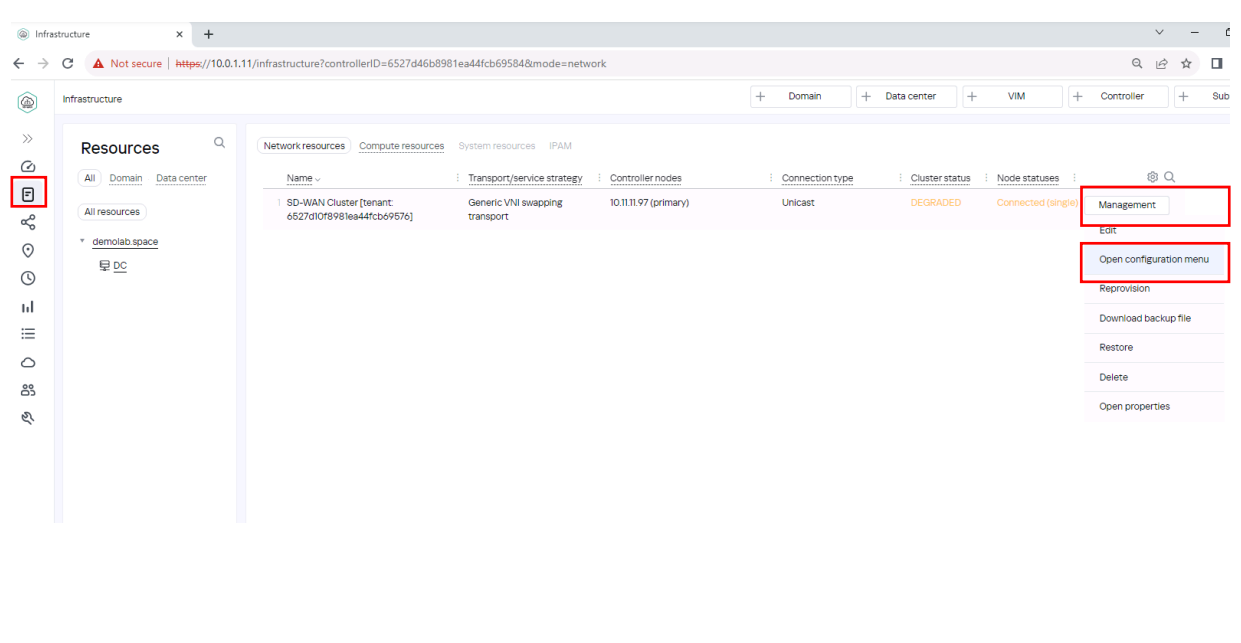

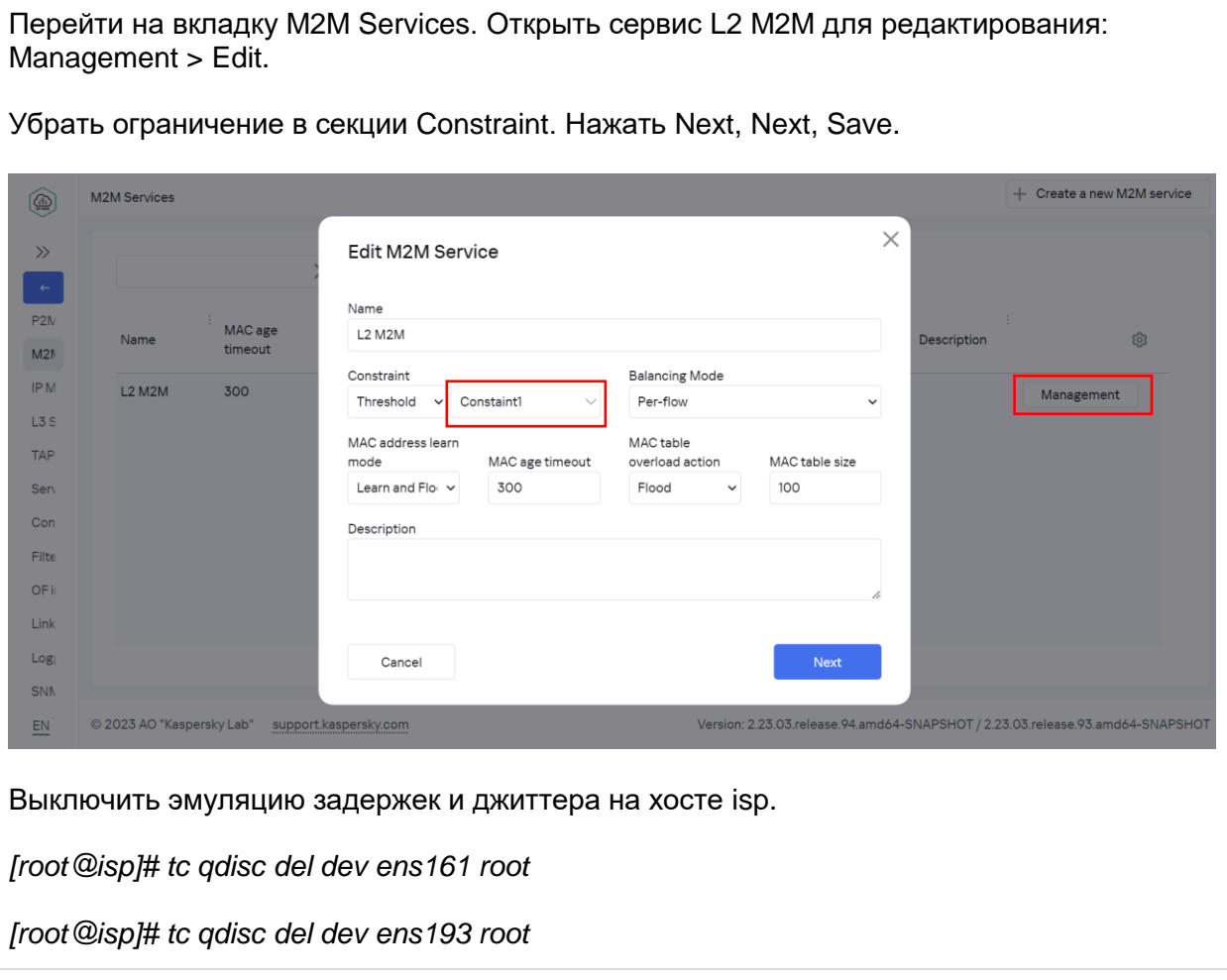

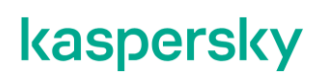

#### **Приоритезация трафика с использованием ACL.**

Решение SD-WAN позволяет создавать классификаторы трафика на основе полей заголовков IP/TCP/UDP и направлять трафик в определенные транспортные сервисы. Например, возможно создать приоритетный сервис для чувствительного к задержке трафика с ограничениями, чтобы трафик не проходил через туннели с задержкой, не удовлетворяющей заданному ограничению.

Для получения дополнительной информации обратитесь к Kaspersky SD-WAN Online Help > Направление трафика приложения в транспортный сервис:

<https://support.kaspersky.com/help/SD-WAN/2.1/ru-RU/246544.htm>

В данном сценарии создается классификатор трафика на основе UDP порта для перенаправления тестового трафика в приоритетный сервис.

Тестовый трафик будет генерироваться между рабочими станциями wst3 и wst4 с использованием iperf на порту UDP 5555. Будет создан L3 ACL для классификации тестового трафика и "ACL интерфейс" для перенаправления трафика отдельный сервис.

В данном сценарии, туннели, проходящие через интерфейс sdwan0 (eth0) vCPE-3 будут отмечены как " Unsolicited " («нежелательный» для использования) и создан отдельный транспортный сервис. Для отдельного сервиса будут заданы ограничения (Сonstraints), которые исключат туннели, отмеченные как Unsolicited из пути прохождения трафика. Для проверки переключения трафика будет использоваться tcpdump на vCPE-3.

<span id="page-49-0"></span>3.6.1. Генерация тестового трафика.

Запустить сервер iperf на хосте wst4 портом 5555:

*[root@wst4]# iperf3 -s -p 5555*

```
Ciperf3: interrupt - the server has terminated
[ivpanin@wst4 ~]$ iperf3 -s -p 5555
```

```
Server listening on 5555
```
Запустить клиент iperf на хосте wst3 с портом 5555:

*[root@wst3]# iperf3 -u -t 6000 -c 10.20.4.11 -p 5555*

.<br>|ivpanin@wst3 ~]\$ iperf3 -u -t 6000 -c 10.20.4.11 -p 5555 Connecting to host 10.20.4.11, port 5555<br>
. 4] local 10.20.3.11 port 41924 connected to 10.20.4.11 port 5555 Transfer Total Datagrams ID] Interval Bandwidth  $\overline{4}$ sec 116 KBytes 950 Kbits/sec 82  $1.00 - 2.00$ sec 129 KBytes 1.05 Mbits/sec 91  $2.00 - 3.00$ 1.04 Mbits/sec 90 sec 127 KBytes

<span id="page-50-0"></span>3.6.2. Подключиться к vCPE-3 по SSH и найти через какой интерфейс проходит трафик: *genev\_sys\_4800* или *genev\_sys\_4801*:

#### *# tcpdump -i genev\_sys\_4800*

genev\_sys – туннельные интерфейсы CPE. Номер порта указывает на номер WAN интерфейса CPE устройства. Номера назначаются по порядку, начиная с порта 4800, по одному на каждый WAN интерфейс. Порт 4800 означает WAN интерфейс sdwan0 (eth0), порт 4801 означает WAN интерфейс sdwan1 (eth1).

В данном примере трафик проходит через интерфейс *genev\_sys\_4800*.

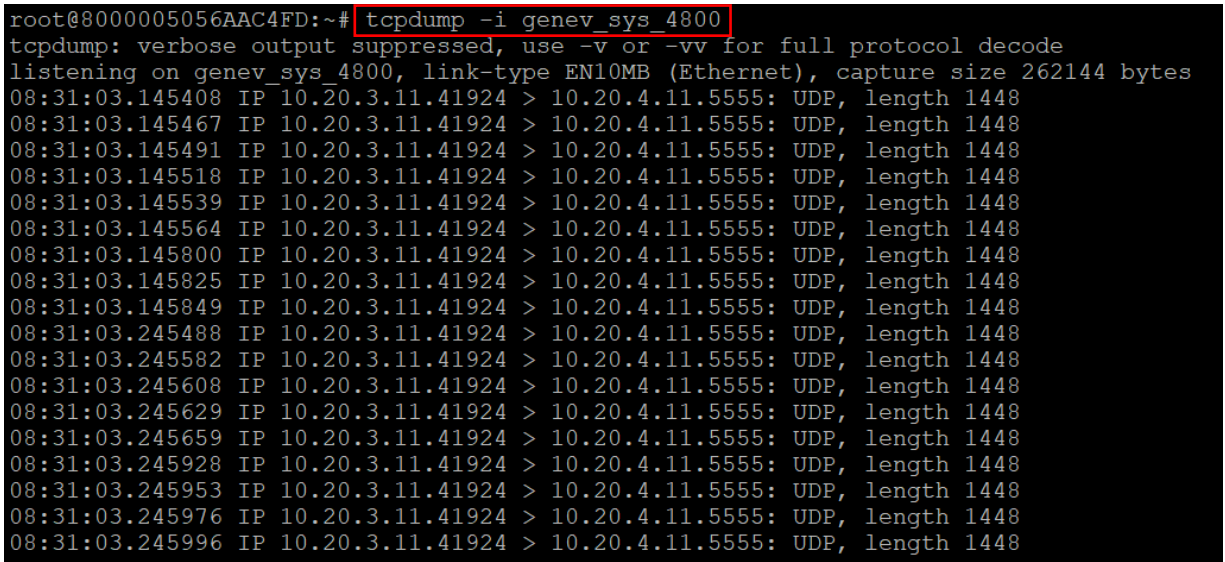

#### 3.6.3. Перейти в меню CPE и выбрать vCPE-3.

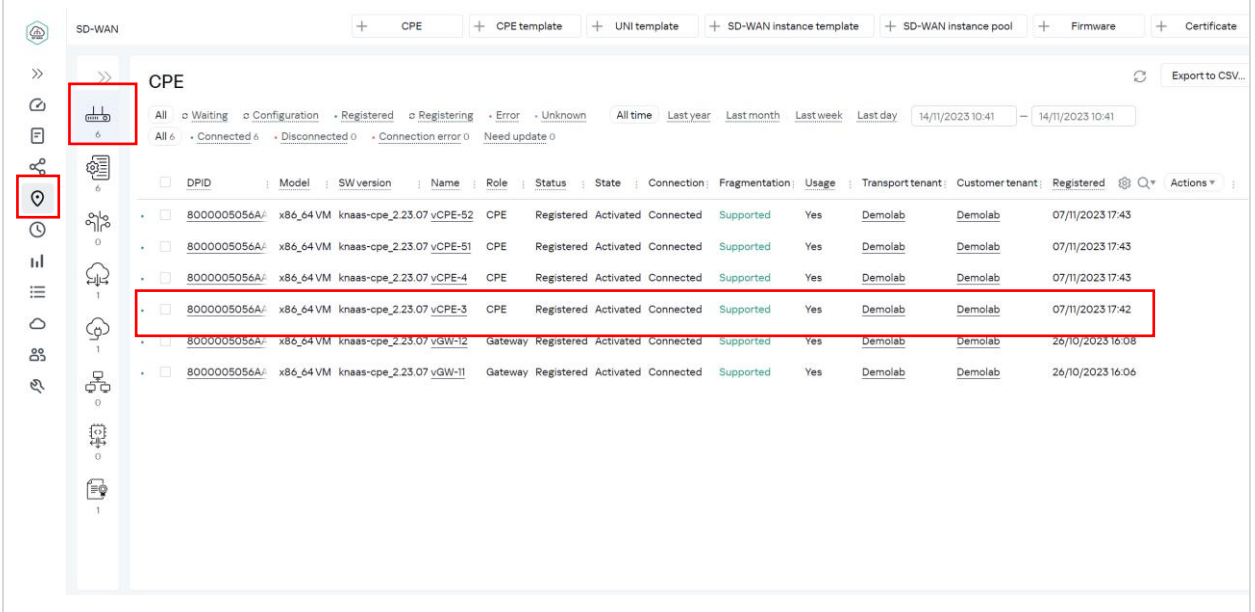

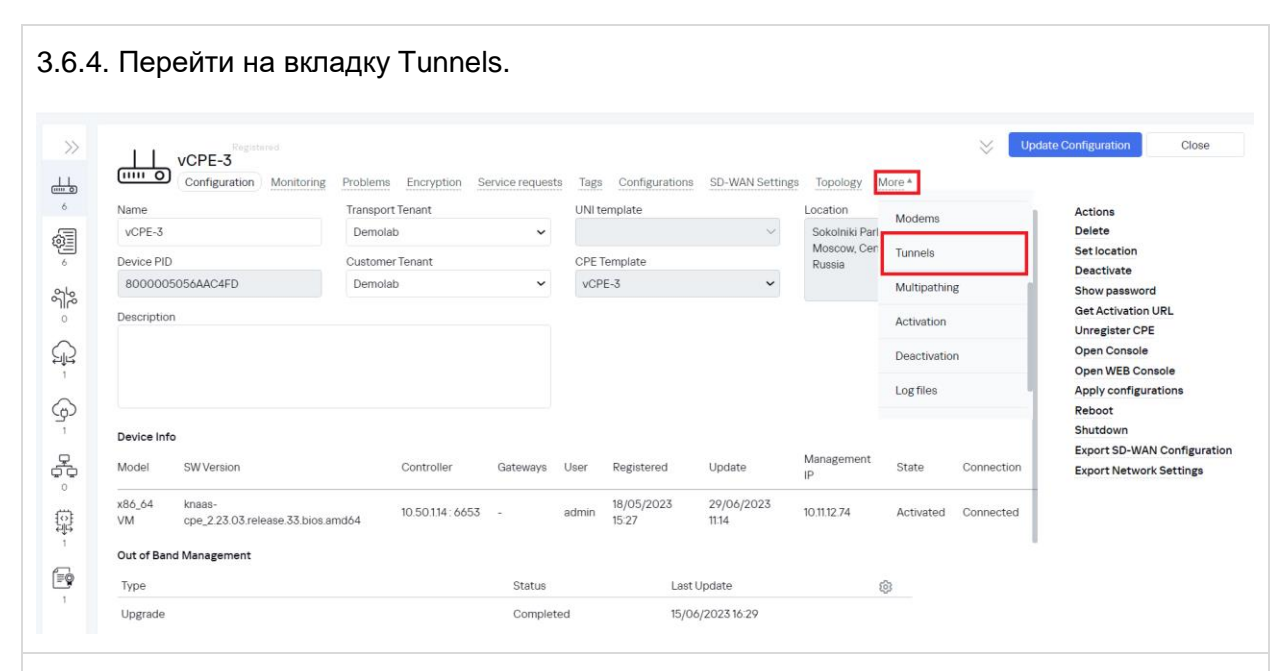

<span id="page-51-0"></span>3.6.5. Задание параметра "Unsolicited" для туннелей.

Найти все туннели, через которые проходит трафик: порты источника и назначения туннелей (4800 или 4801) должны совпадать с номером интерфейса согласно проверке в пункте [3.6.2.](#page-50-0) В результате проверки в данном примере трафик проходит через туннель *genev\_sys\_4800*.

Туннели, через которые проходит трафик в примере:

- vCPE-3:4800 <--> vGW-11:4800
- $\bullet$  vCPE-3:4800 <--> vGW-12:4800
- vGW-11:4800 <--> vCPE-3:4800
- vGW-12:4800 <--> vCPE-3:4800

Поочередно для каждого найденного туннеля с портом 4800 для vCPE-3 нажать Management > Set tunnel monitoring threshold.

Отметить туннель как " Unsolicited" – означает «нежелательный» для использования.

Нажать Save for both tunnels – сохранение параметров мониторинга туннелей в оба направления.

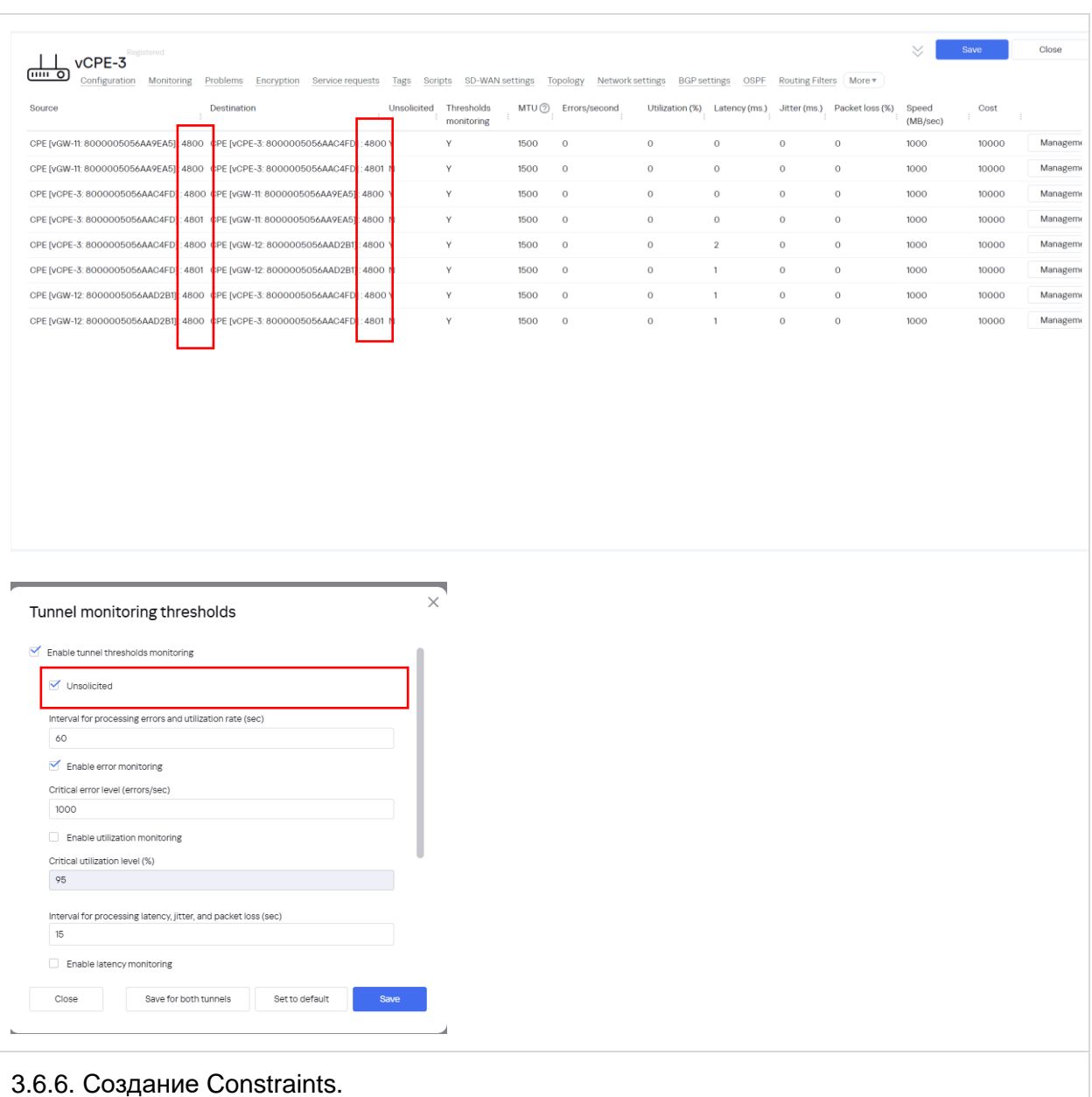

<span id="page-52-0"></span>Для перенаправления трафика необходимо создать ограничения. Перейти в меню Infrastructure > SD-WAN контроллер > Management > Open configuration menu.

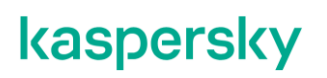

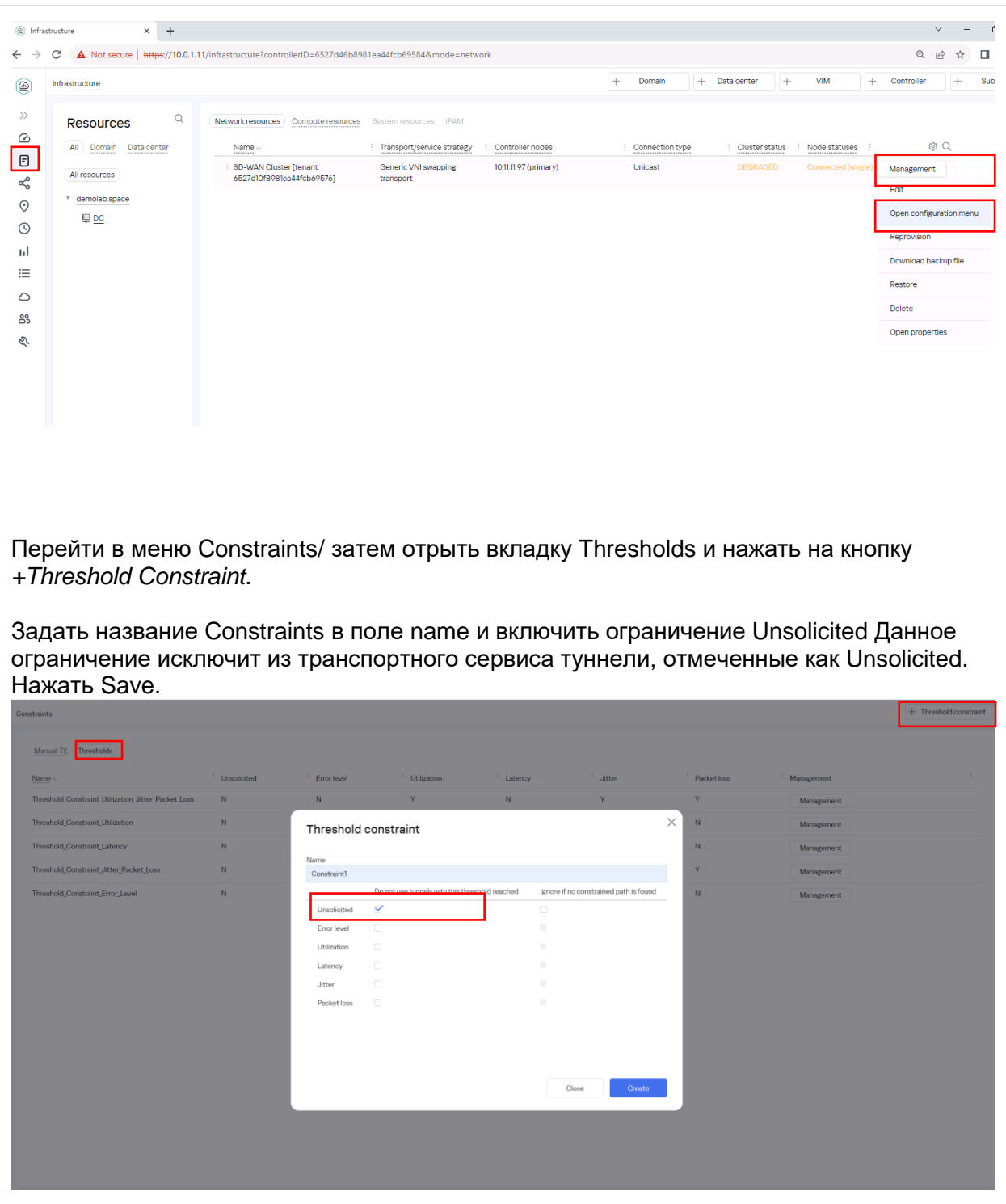

<span id="page-53-0"></span>3.6.7. Создание правил фильтрации.

Для направления трафика в отдельный сервис нужно создать список доступа ACL, чтобы поймать тестовый трафик UDP с портом 5555.

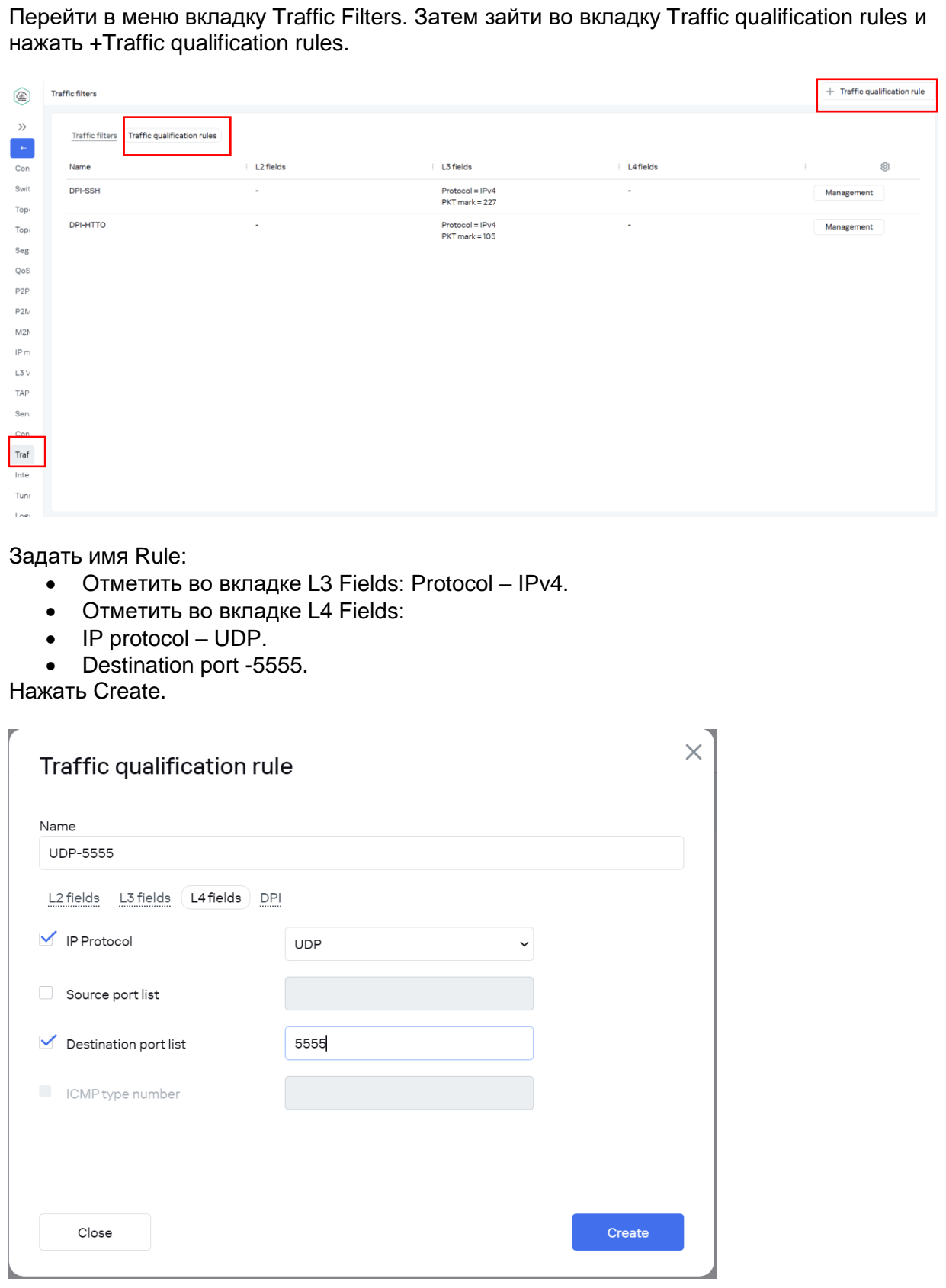

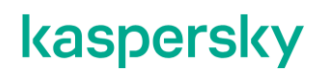

<span id="page-55-0"></span>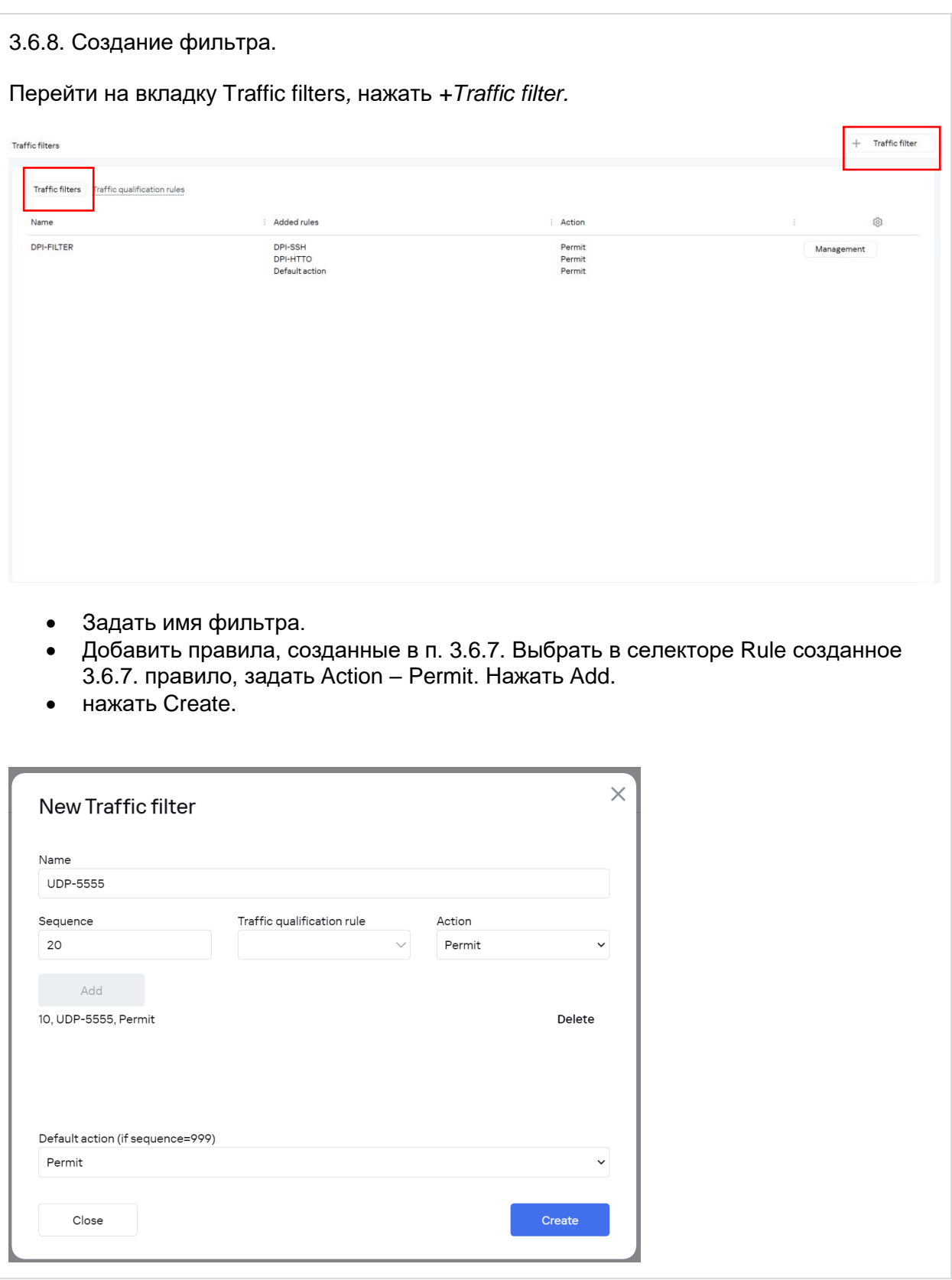

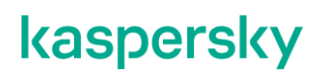

<span id="page-56-0"></span>3.6.9. Создание ACL Service interfaces.

Трафик попадает в транспортный сервис через сервисные интерфейсы. Необходимо создать специальный ACL интерфейс (ACL Service Interface – ACL SI). Перейти на вкладку Service Interfaces, затем выбрать Switch vCPE-3 и Port 2 (ovs-lan).

Нажать Create service interface. Выбрать:

- Type: ACL.
- Service interface: vCPE-3 (port 2). Traffic Filter c UDP 5555, созданный в пункте [3.6.8.](#page-55-0)
- Sequence "*Match order 1"* (данный ACL SI будет с первым обрабатывать трафик).

Нажать Create.

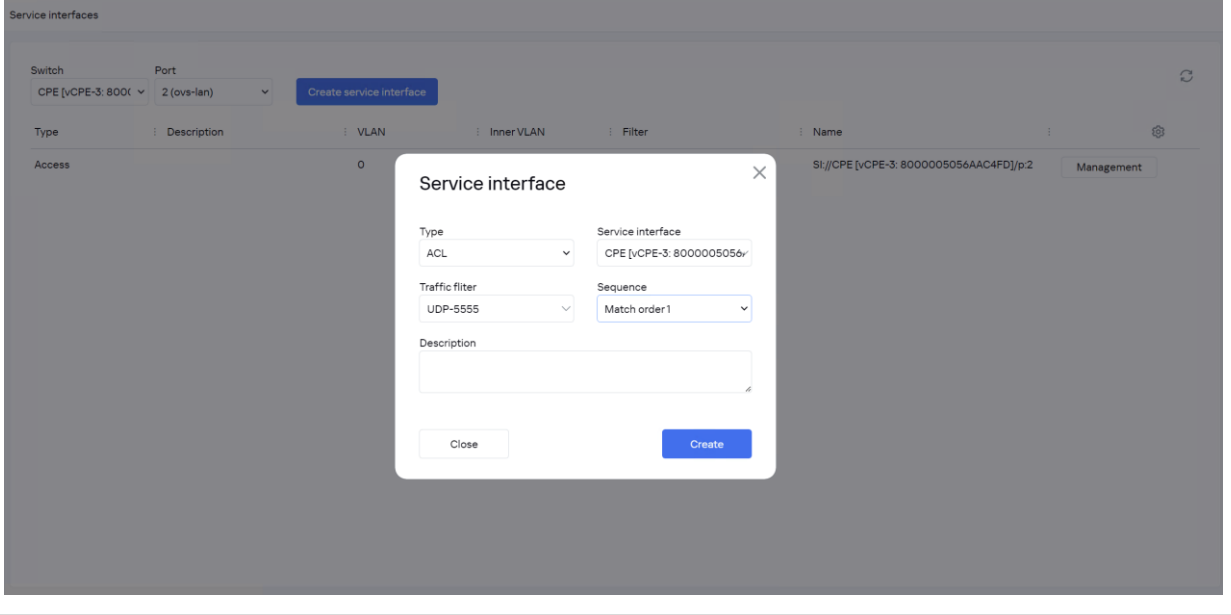

<span id="page-57-0"></span>3.6.10. Для создания сервиса требуется создать сервисные интерфейсы для каждой CPE.

Повторить п[.3.6.9](#page-56-0) для vCPE-4.

<span id="page-57-1"></span>3.6.11. Создание отдельного транспортного сервиса для приоритетного трафика. Перейти в M2M Service, нажать +Create a new M2M service.

Задать название, выбрать созданный ранее Threshold (в пункте [3.6.6\)](#page-52-0), нажать Next.

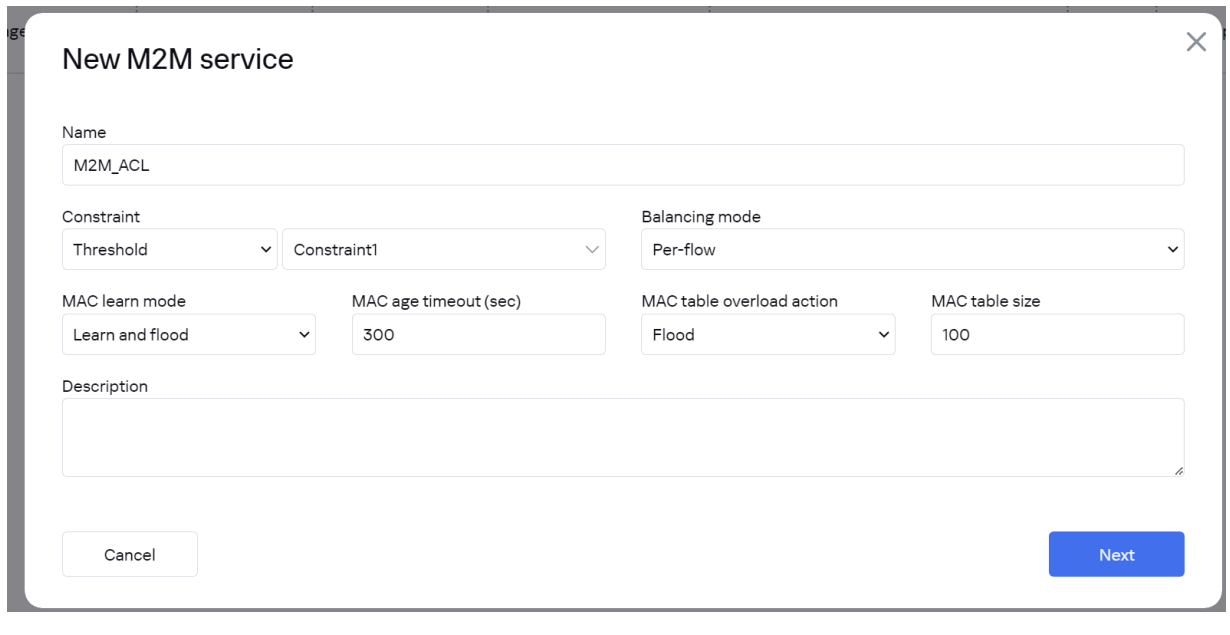

Добавить 2 сервисных интерфейса (для vCPE-3 и vCPE-4) для направления трафика в сервис:

- выбрать Switch (vCPE3 и vCPE4)
- Рог $-$  созданные в п[.3.6.9](#page-56-0) и [3.6.10](#page-57-0) ACL SI
- Qos Unlimited-QoS
- Нажать на +Add

Нажать Next и Create*.*

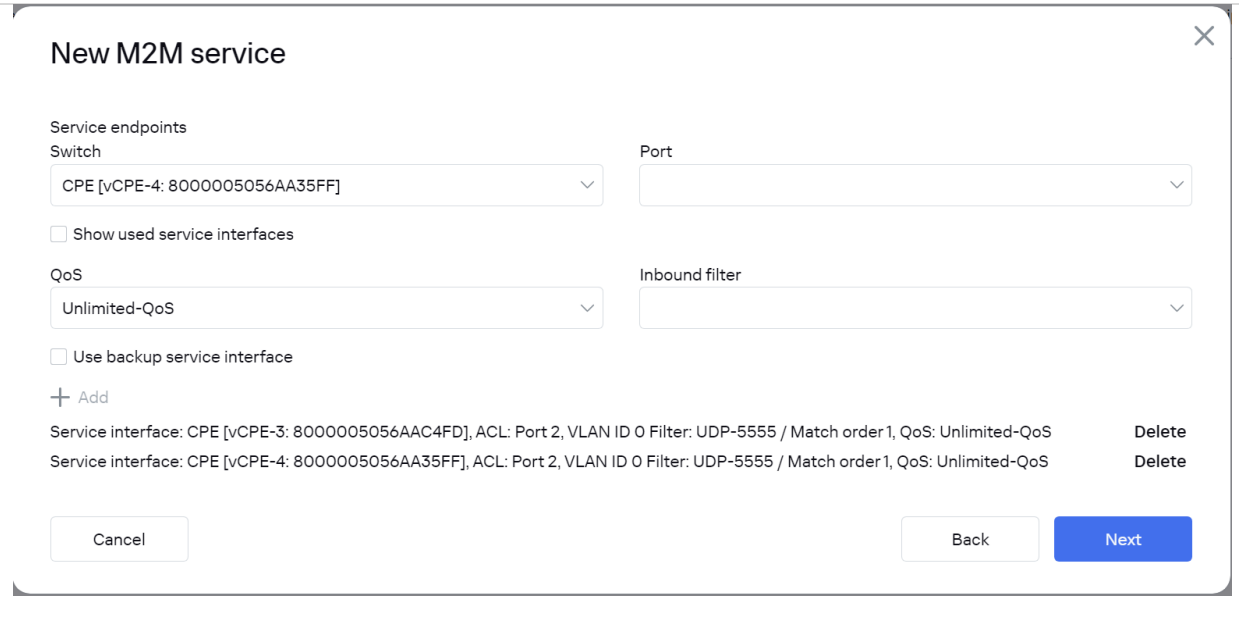

3.6.12. Подключиться к vCPE-3 и проверить, что трафик переключился на другой WAN интерфейс (в зависимости от настроек, сделанных ранее):

В пункте [3.6.2](#page-50-0) проверялось, что трафик идёт через интерфейс genev\_sys\_4800 (sdwan0). После настройки отдельного транспортного сервиса в результате работы ограничений и фильтра трафик перешел на интерфейс genev\_sys\_4801 (sdwan1).

Проверить с помощью tcpdump наличие трафика на интерфейсе geneve\_sys\_4801. *# tcpdump -i genev\_sys\_4801*

На скриншоте видно, что трафик переключился с интерфейса genev\_sys\_4800 (sdwan0) на genev\_sys\_4801 (sdwan1).

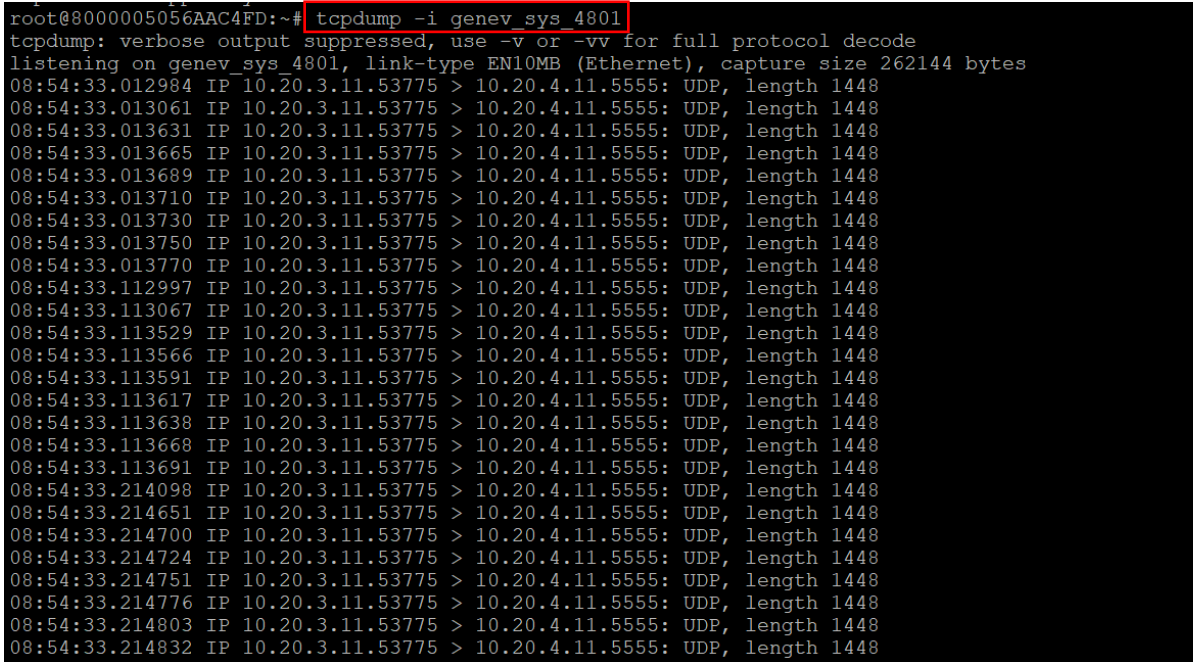

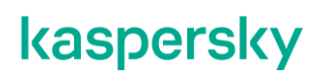

3.6.13. Возврат настроек после завершения теста.

Удалить сервис, созданный в п. [3.6.11](#page-57-1) (при удалении отметить Delete associated service interfaces).

Убрать параметр "Unsolicited" с туннелей, добавленный в п. [3.6.5.](#page-51-0)

Остановить iperf, запущенный в п. [3.6.1.](#page-49-0)

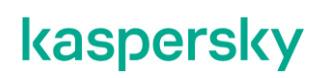

#### **Приоритезация трафика с использованием DPI.**

Решение SD-WAN позволяет создавать классификаторы трафика с помощью DPI и перенаправлять трафик для определенных приложений.

Для получения дополнительной информации обратитесь к Kaspersky SD-WAN Online Help > Направление трафика приложения в транспортный сервис:

<https://support.kaspersky.com/help/SD-WAN/2.1/ru-RU/246544.htm>

В данном сценарии создается классификатор для SSH и HTTP трафика для перенаправления в приоритетный сервис. Тестовый трафик будет генерироваться между рабочими станциями wst3 до wst4 с использованием ssh, nc и curl. Будет создан DPI правило для классификации тестового трафика и ACL интерфейс для перенаправления трафика в отдельный сервис. Туннели, проходящие через интерфейс sdwan0 (eth0) vCPE-3 будут отмечены как Unsolicited, также будет создан отдельный транспортный сервис, для которого будут заданы ограничения (Constraints), которые исключат Unsolicited туннели из пути прохождения трафика. Для проверки переключения трафика будет использоваться tcpdump на vCPE-3.

3.7.1. Для теста необходимо запустить сессию SSH на хосте wst3 до wst4:

*[root@wst3]# ssh [root@10.20.4.11](mailto:root@10.20.4.11)*

[ivpanin@wst3 ~]\$ ssh root@10.20.4.11 root@10.20.4.11's password: Last login: Mon\_Jun 26 16:32:13 2023 from 10.20.3.11  $[root@wst4 \sim]$ 

<span id="page-60-0"></span>3.7.2. Подключиться к vCPE-3 и проверить, что трафик идет через один из интерфейсов *genev\_sys\_4800 или genev\_sys\_4801*:

#### *# tcpdump -i genev\_sys\_4800*

genev\_sys – туннельные интерфейсы CPE. Номер порта указывает на номер WAN интерфейса CPE устройства. Номера назначаются по порядку, начиная с порта 4800, по одному на каждый WAN интерфейс. Порт 4800 означает WAN интерфейс sdwan0 (eth0), порт 4801 означает WAN интерфейс sdwan1 (eth1).

Запомнить на каком из интерфейсов сейчас идет тестовой трафик, для SSH сессии он может быть ассиметричным (в одну сторону через 4800, а в другую через 4801). В примере SSH идет через *genev\_sys\_4800 (sdwan0).*

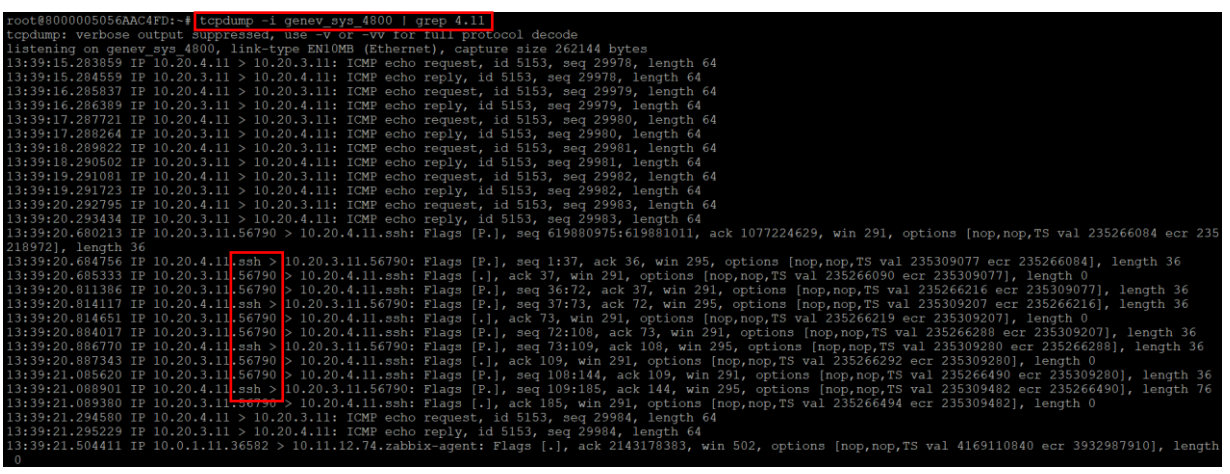

#### 3.7.3. Перейти в меню CPE и выбрать vCPE-3.

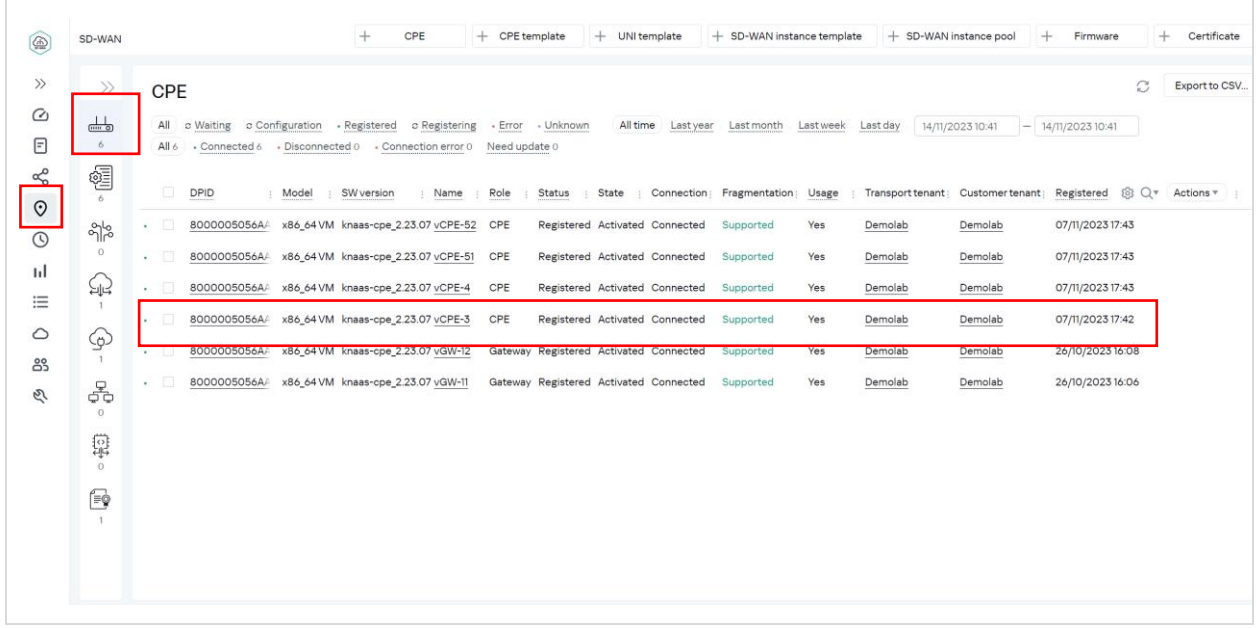

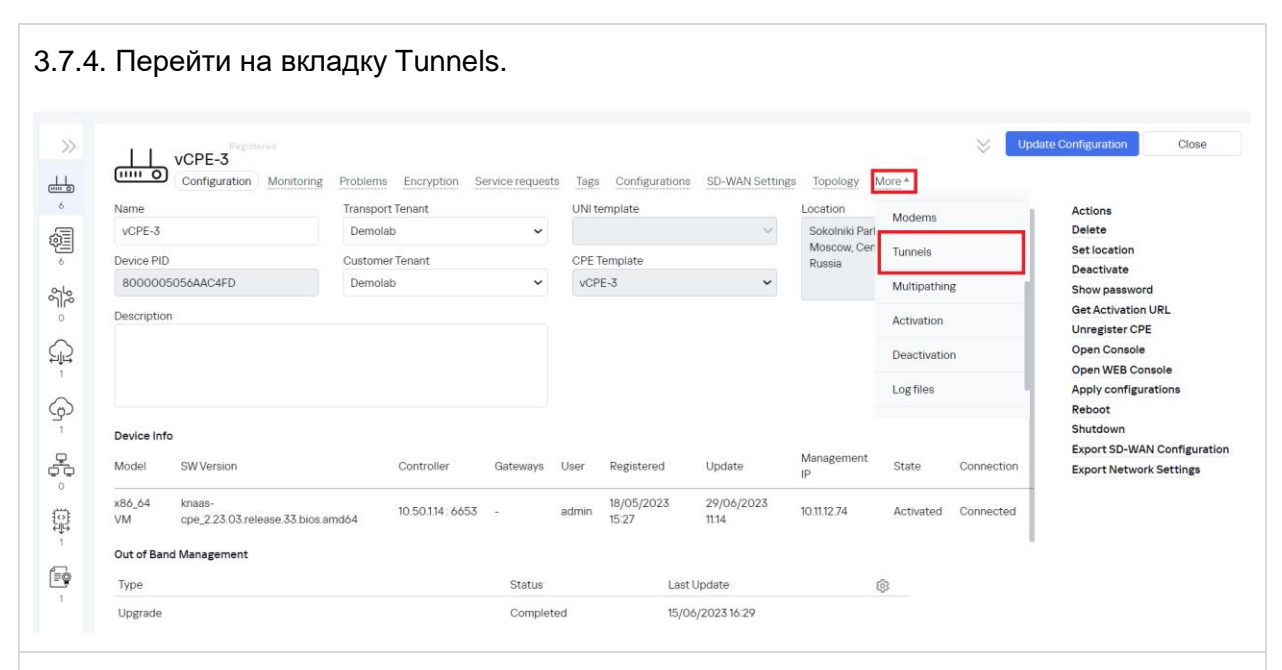

<span id="page-62-0"></span>3.7.5. Задание параметра " Unsolicited " для туннелей.

Найти все туннели, через которые проходит трафик: порты источника и назначения туннелей (4800 или 4801) должны совпадать с номером интерфейса согласно проверке в пункте [3.7.2.](#page-60-0) В результате проверки в данном примере трафик проходит через туннель *genev\_sys\_4800*.

Туннели, через которые проходит трафик в примере:

- vCPE-3:4800 <--> vGW-11:4800
- vCPE-3:4800 <--> vGW-12:4800
- vGW-11:4800 <--> vCPE-3:4800
- vGW-12:4800 <--> vCPE-3:4800

Поочередно для каждого найденного туннеля с портом 4800 для vCPE-3 нажать Management > Set tunnel monitoring threshold.

Отметить туннель как " Unsolicited" – означает «нежелательный» для использования.

Нажать Save for both tunnels – сохранение параметров мониторинга туннелей в оба направления.

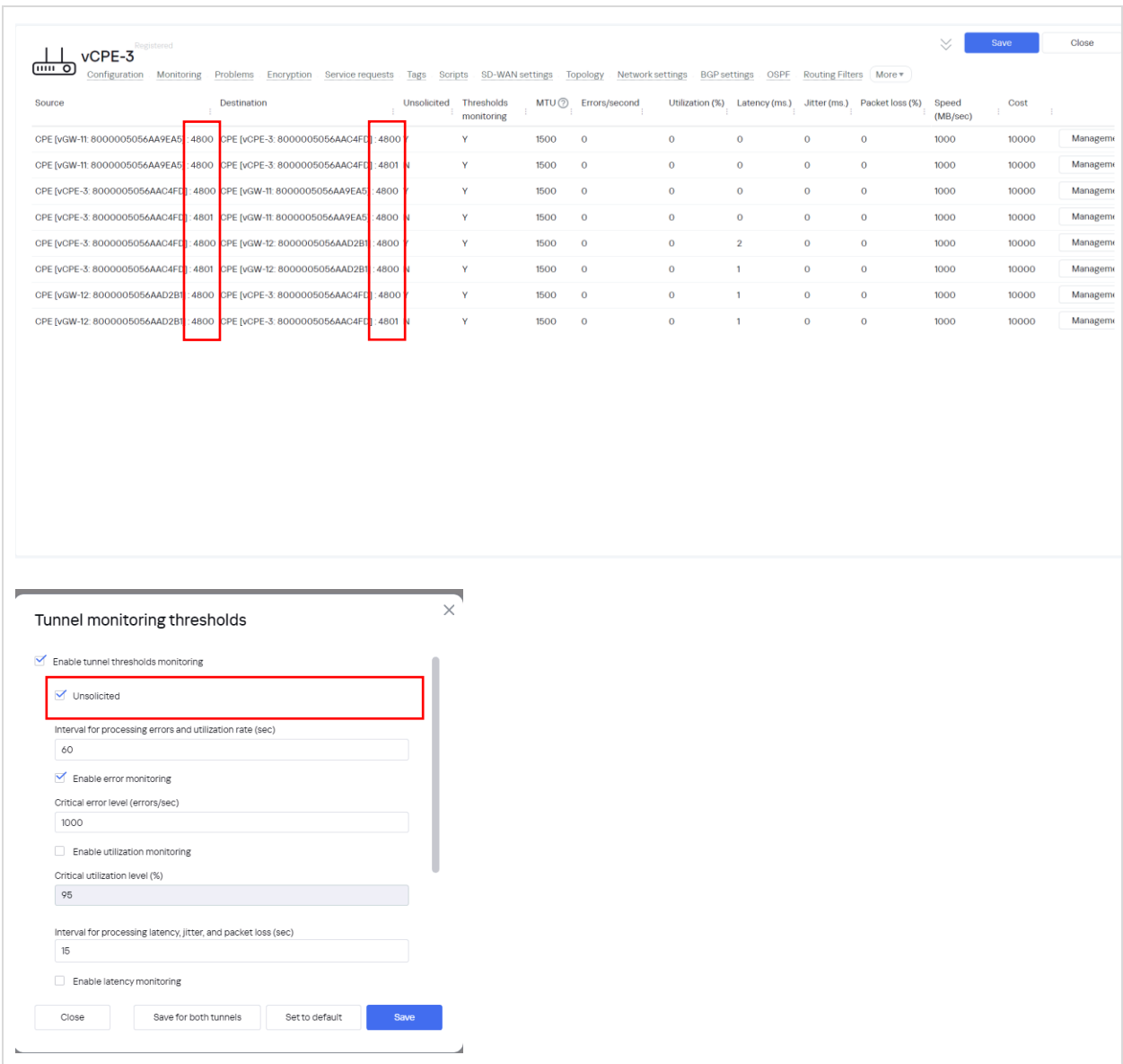

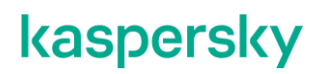

#### 3.7.6. Создание Constraints.

Для перенаправления трафика необходимо создать ограничения. Для этого нужно перейти в меню *Infrastructure > SD-WAN контроллер > Management > Open configuration menu*.

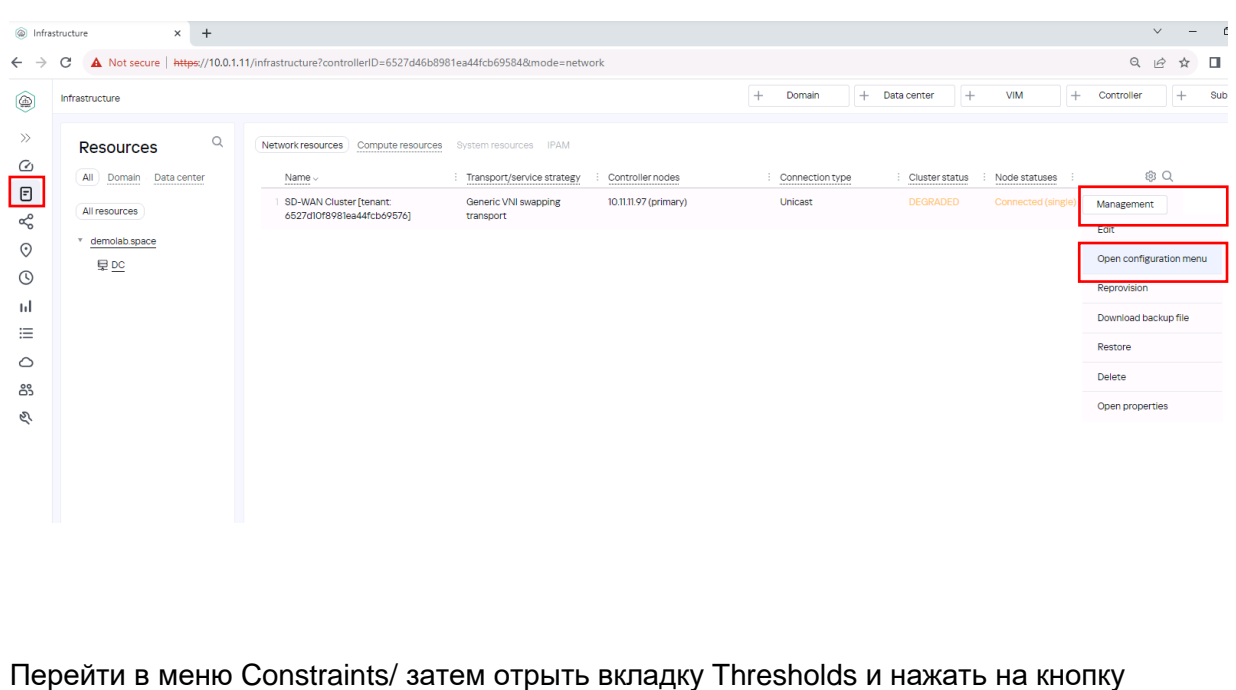

*+Threshold Constraint*.

Задать название Constraints в поле name и включить ограничение Unsolicited Данное ограничение исключит из транспортного сервиса туннели, отмеченные как Unsolicited. Нажать Save.

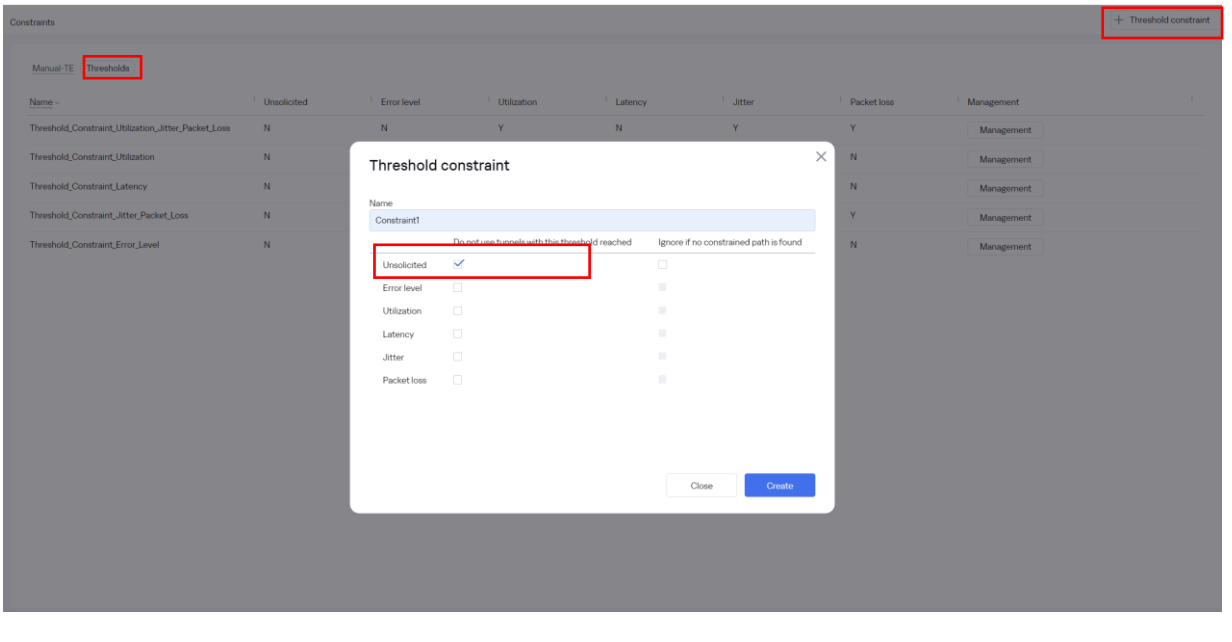

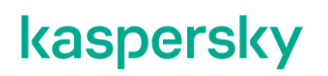

<span id="page-65-0"></span>3.7.7. Создание правил фильтрации DPI.

Перейти в меню Traffic filters. Затем перейти во вкладку Traffic qualification rules. Нажать *+Traffic qualification rule*.

Задать имя правила, отметить во вкладке L3 Fields Protocol – IPv4, во DPI Application - SSH, и нажать Create.

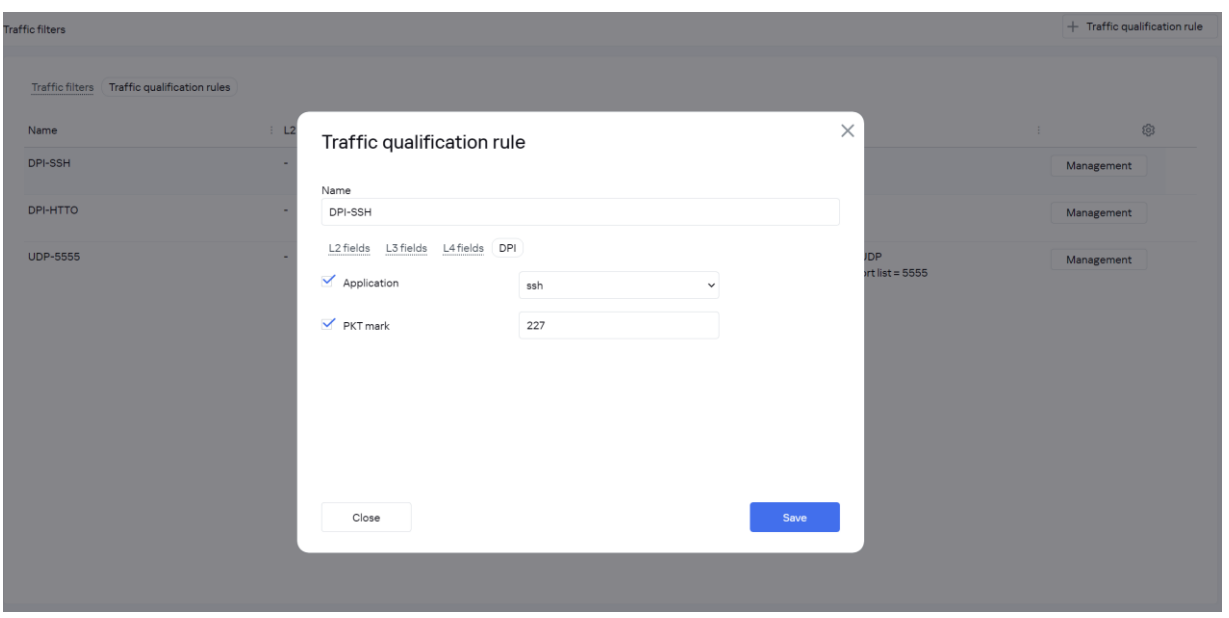

Для HTTP трафика аналогично задать имя правила, отметить во вкладке L3 Fields Protocol – IPv4, во DPI Application - http, и нажать Create.

<span id="page-65-1"></span>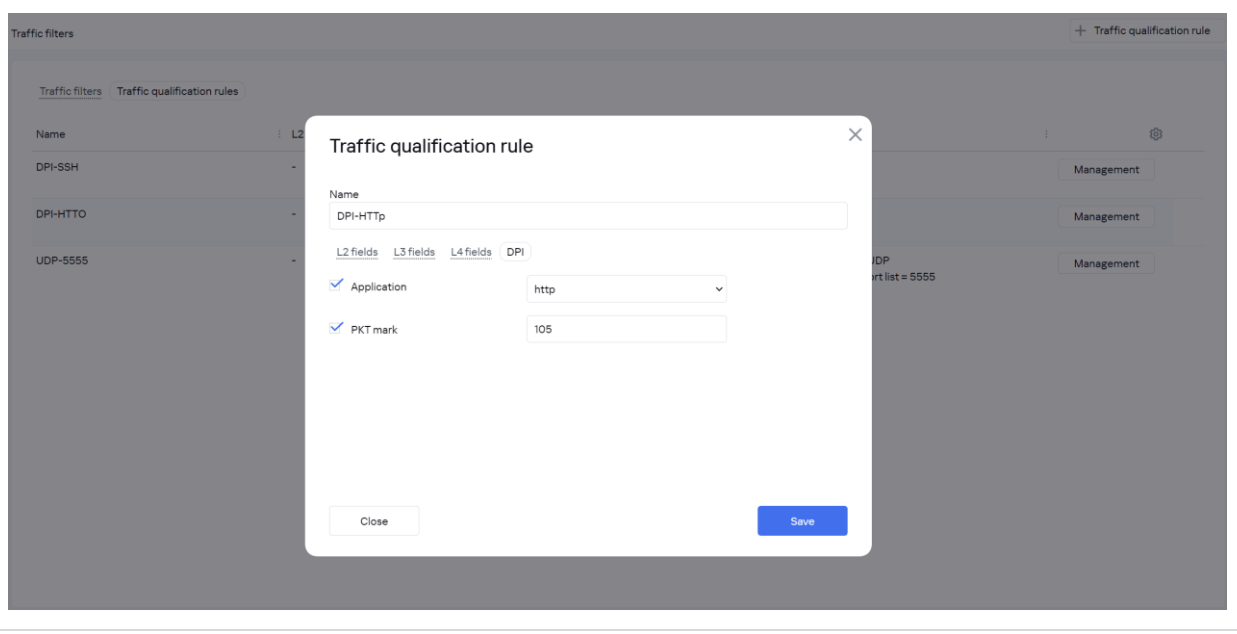

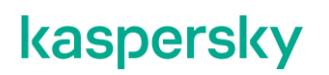

#### 3.7.8. Создание фильтра.

Далее необходимо создать фильтр, куда добавятся созданные ранее правила. Перейти на вкладку Traffic filters, нажать *+Traffic Filter*.

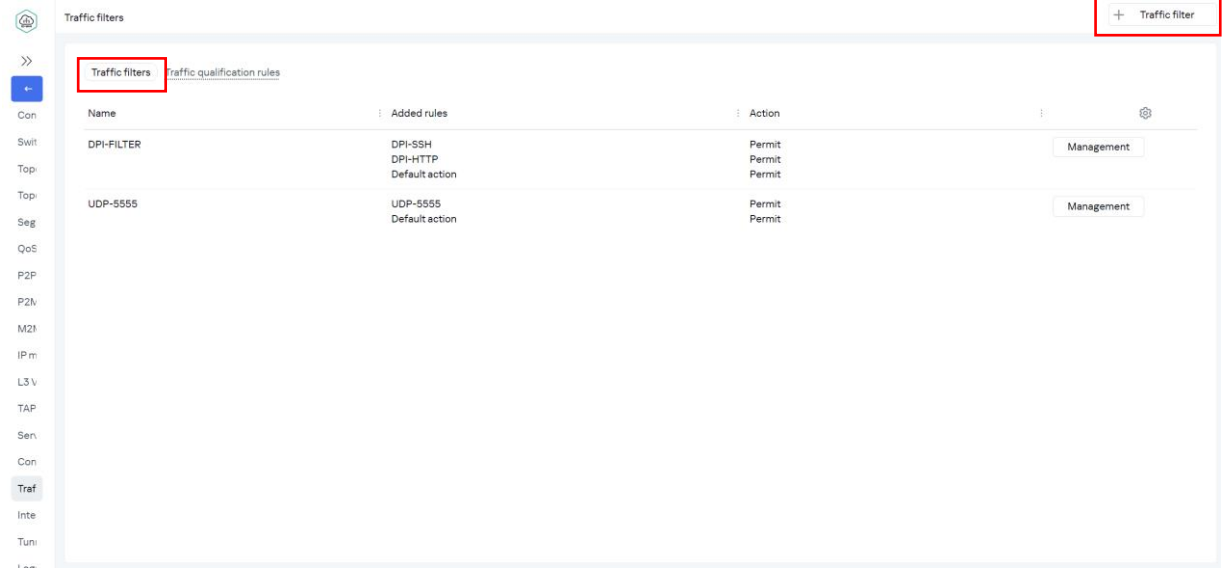

- Задать имя,
- Добавить правила, созданные в п[.3.7.7.](#page-65-0) Выбрать в селекторе Rule созданное п. [3.7.7](#page-65-0) правило для SSH, Action – Permit. Нажать Add. Повторить для правила HTTP.
- нажать Create.

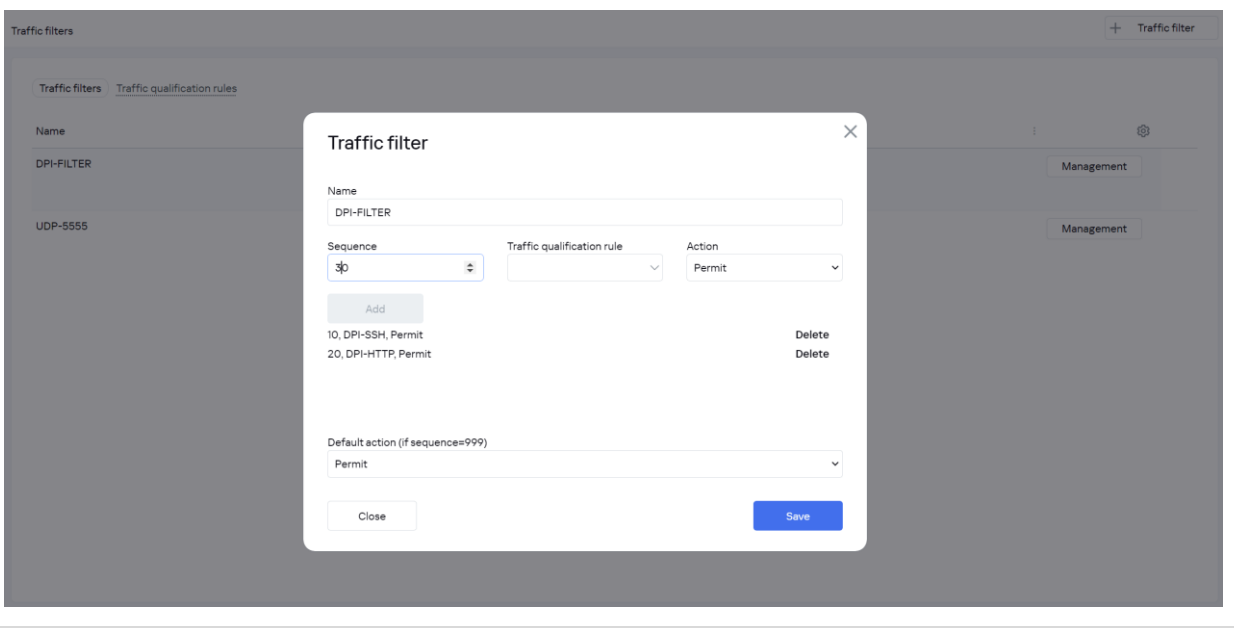

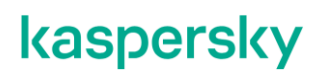

<span id="page-67-0"></span>3.7.9. Создание ACL Service interfaces.

Трафик попадает в транспортный сервис через сервисные интерфейсы. Необходимо создать специальный ACL интерфейс (ACL Service Interfaces – ACL SI). Перейти на вкладку Service Interfaces, затем выбрать Switch vCPE-3 и Port 2 (ovs-lan).

Нажать Create service interface. Выбрать:

- Type: ACL.
- Service interface: vCPE-3.
- Traffic filter*: DPI-Filter*, созданный в пункт[е0.](#page-65-1)
- Sequence "*Match order 1"* (данный ACL SI будет с высшим приоритетом).

Нажать Save.

Повторить для vCPE-4.

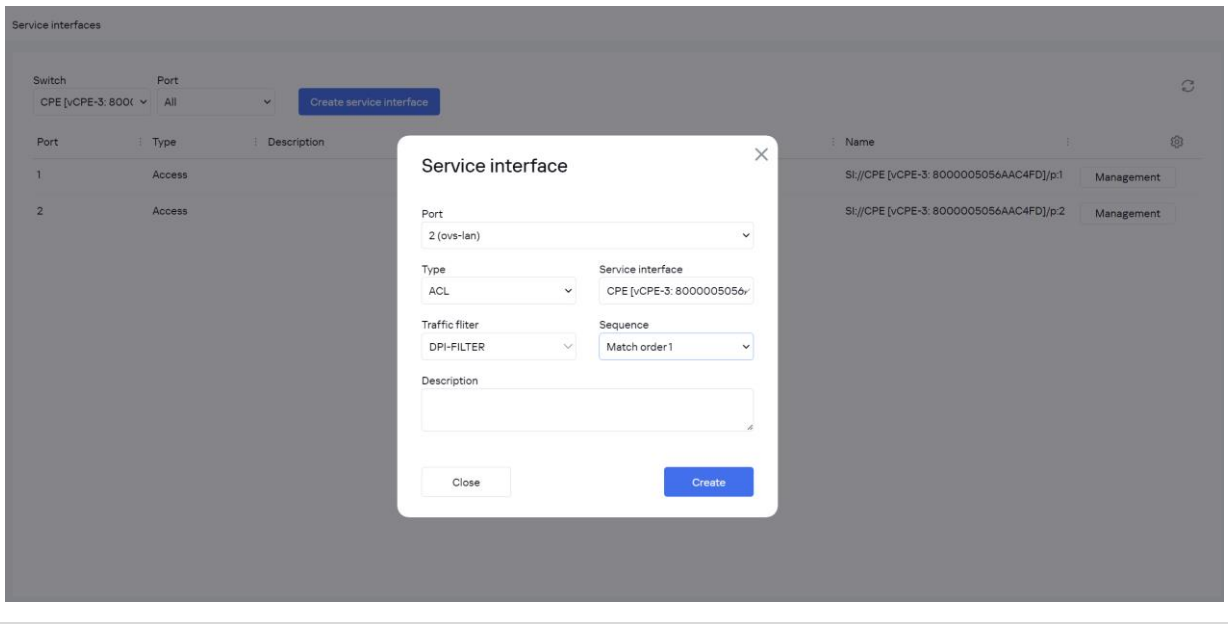

<span id="page-67-1"></span>3.7.10. Для создания транспортного сервиса требуется создать ACL сервисные интерфейсы для каждой CPE. Повторить п[.3.6.9](#page-56-0) для vCPE-4.

<span id="page-67-2"></span>3.7.11. Создание отдельного транспортного сервиса.

Перейти в M2M services. Нажать *+M2M service*.

Задать название, выбрать созданный ранее Threshold (в пункте [3.6.6\)](#page-52-0), нажать Next.

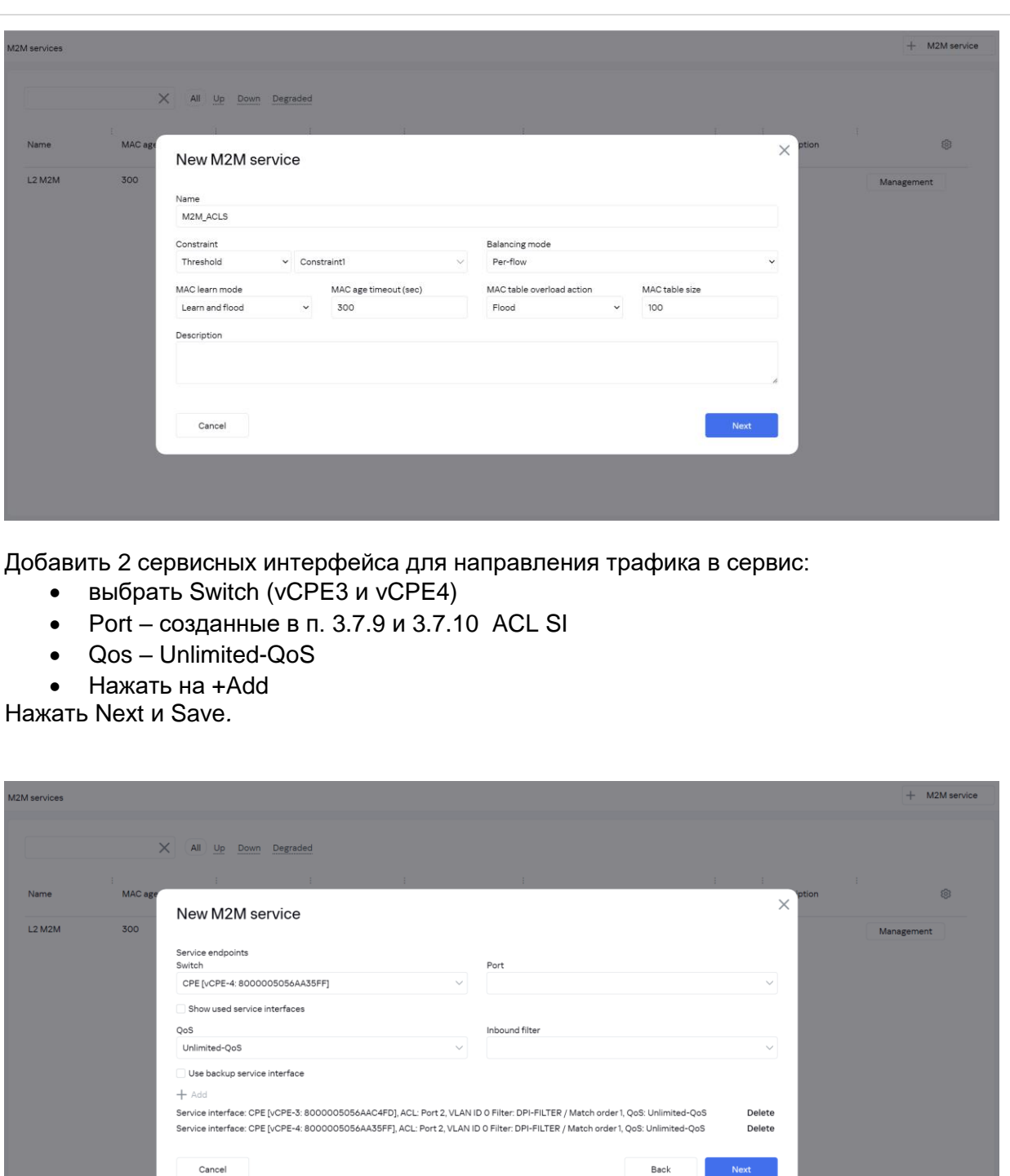

3.7.12. Подключиться к vCPE-3 и проверить, что трафик переключился на другой WAN интерфейс.

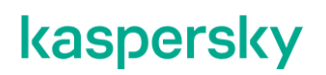

В пункте [3.7.2](#page-60-0) проверялось, что трафик идёт через интерфейс genev\_sys\_4800 (sdwan0). После настройки отдельного транспортного сервиса, в результате работы ограничений и фильтра, трафик переключился на интерфейс genev\_sys\_4801 (sdwan1).

Проверить с помощью tcpdump наличие трафика на интерфейсе geneve\_sys\_4801.

*# tcpdump -i genev\_sys\_4801*

На скриншоте видно, что трафик переключился с интерфейса genev sys 4800 (sdwan0) на genev\_sys\_4801 (sdwan1).

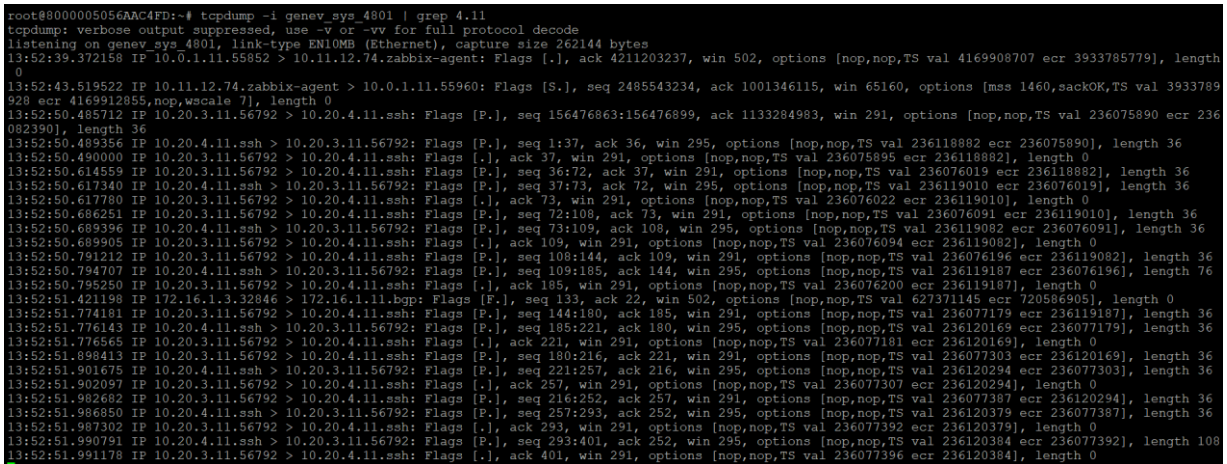

3.7.13. Для проверки HTTP возможно использовать nc на wst4:

#### *[root@wst4]# echo Hello1 >> some.file*

*[root@wst4]# { printf 'HTTP/1.0 200 OK\r\nContent-Length: %d\r\n\r\n' "\$(wc -c < some.file)"; cat some.file; } | nc -l 8080*

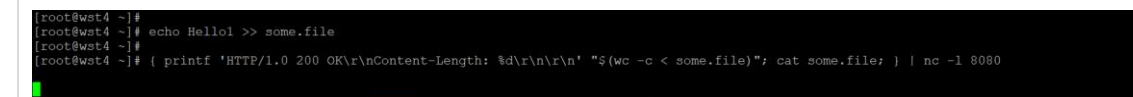

Для генерации HTTP запроса открыть с wst3 HTTP сессию на порт 8080 wst4. Например, с помощью curl:

*[root@wst3]# curl 10.20.4.11:8080*

[ivpanin@wst3 ~]\$ curl 10.20.4.11:8080 Hello1 Hello1 [ivpanin@wst3 ~]\$

Затем подключиться к vCPE-3 и проверить, что трафик переключился на корректный интерфейс (в зависимости от настроек, сделанных ранее):

*# tcpdump -i genev\_sys\_4801*

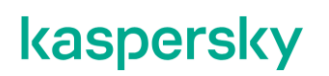

На примере ниже видно, что HTTP трафик переключился с интерфейса genev\_sys\_4800(WAN0) на 4801 и DPI распознал HTTP трафик на нестандартном порту.

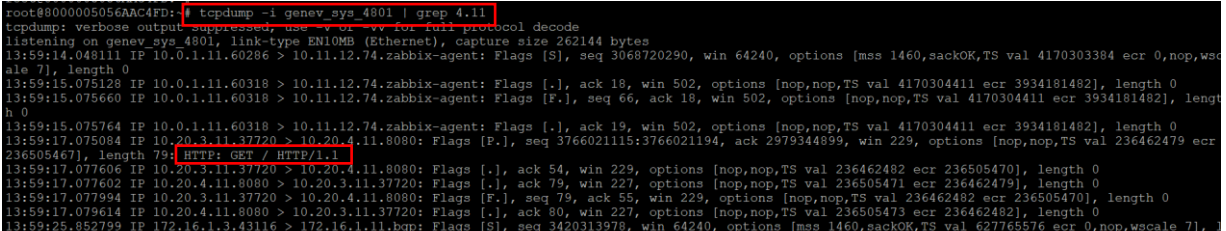

3.7.14. Возврат настроек после завершения теста.

Удалить сервис, созданный в п. [3.7.11](#page-67-2) (при удалении отметить Remove associated service interfaces).

Убрать параметр "Unsolicited" с туннелей, добавленный в п[.3.7.5.](#page-62-0)

#### **Построение топологии SD-WAN сети.**

В решении Kaspersky SD-WAN возможны следующие варианты топологий:

- Hub-and-Spoke. Топология по умолчанию, которая используется в том случае, если устройствам CPE не назначено топологических тегов. Такие устройства не устанавливают прямые туннели между собой, весь трафик в этом случае идет через шлюз SD-WAN.
- Full-Mesh. Для построения данной топологии необходимо назначить устройствам CPE одинаковый топологический тег для реализации этой топологии. Все устройства с одинаковым топологическим тегом устанавливают прямые туннели между собой.
- Partial-Mesh. Возможно, группировать устройства CPE путем назначения одного топологического тега одной группе устройств и другого топологического тега другой группе. В этом случае все устройства CPE из одной группы (с одинаковым топологическим тегом) пытаются установить прямые туннели между собой, а с устройствами из другой группы взаимодействуют через шлюз.

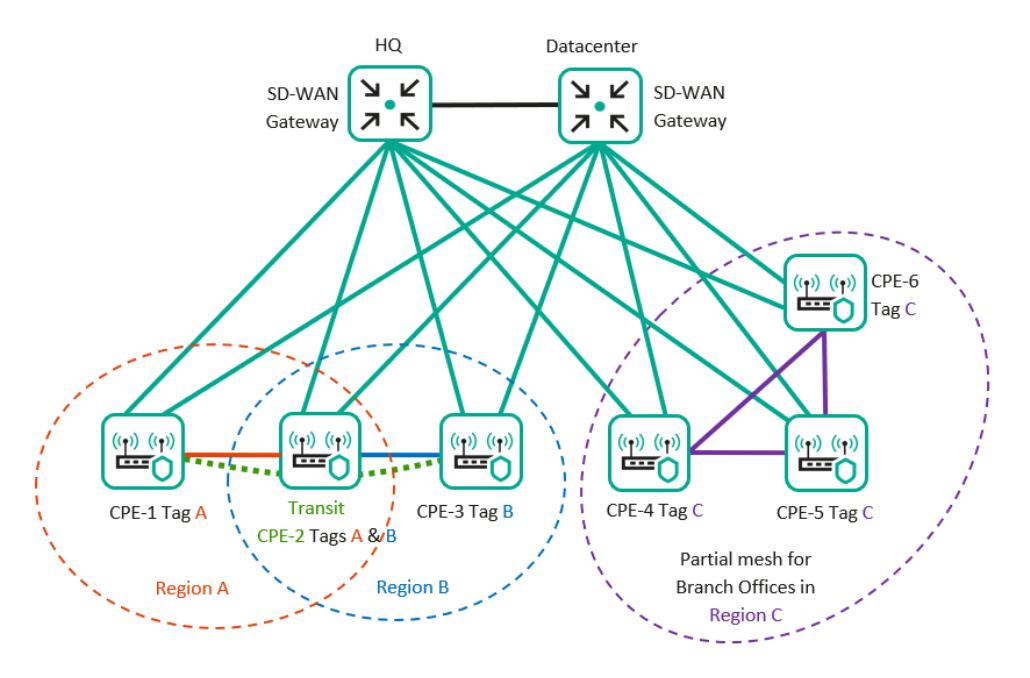

Рис. 5.1 Варианты топологий SD-WAN сети.

Для построения сетевых топологий в решении Kaspersky SD-WAN используются топологические теги, которые назначаются устройствам CPE.

Также устройство CPE может быть транзитным. В этом случае другие устройства CPE могут устанавливать через него туннели.

Для получения дополнительной информации обратитесь к Kaspersky SD-WAN Online Help > Настройка топологии:

<https://support.kaspersky.com/help/SD-WAN/2.1/ru-RU/250942.htm>
#### <span id="page-72-1"></span>**Создание топологий Full-Mesh.**

В данном сценарии настраивается топологии Full-Mesh между устройствами CPE, для этого будет добавлен одинаковый топологический тег для устройств CPE. Построенная топология будет отображена в настройках транспортного сервиса. Также будут отображены дополнительно построенные пути между устройствами CPE в разделе Сегменты.

<span id="page-72-0"></span>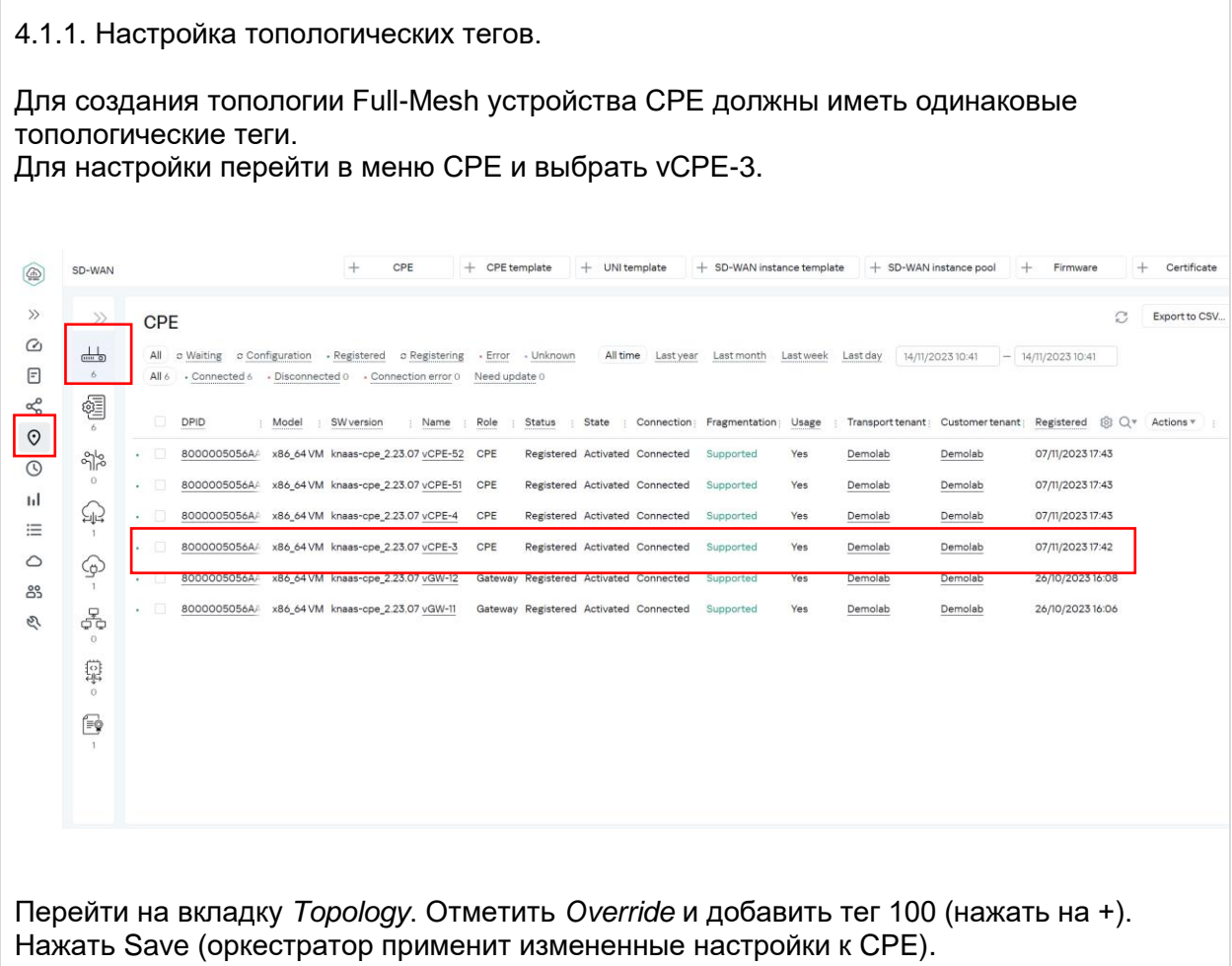

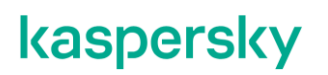

<span id="page-73-0"></span>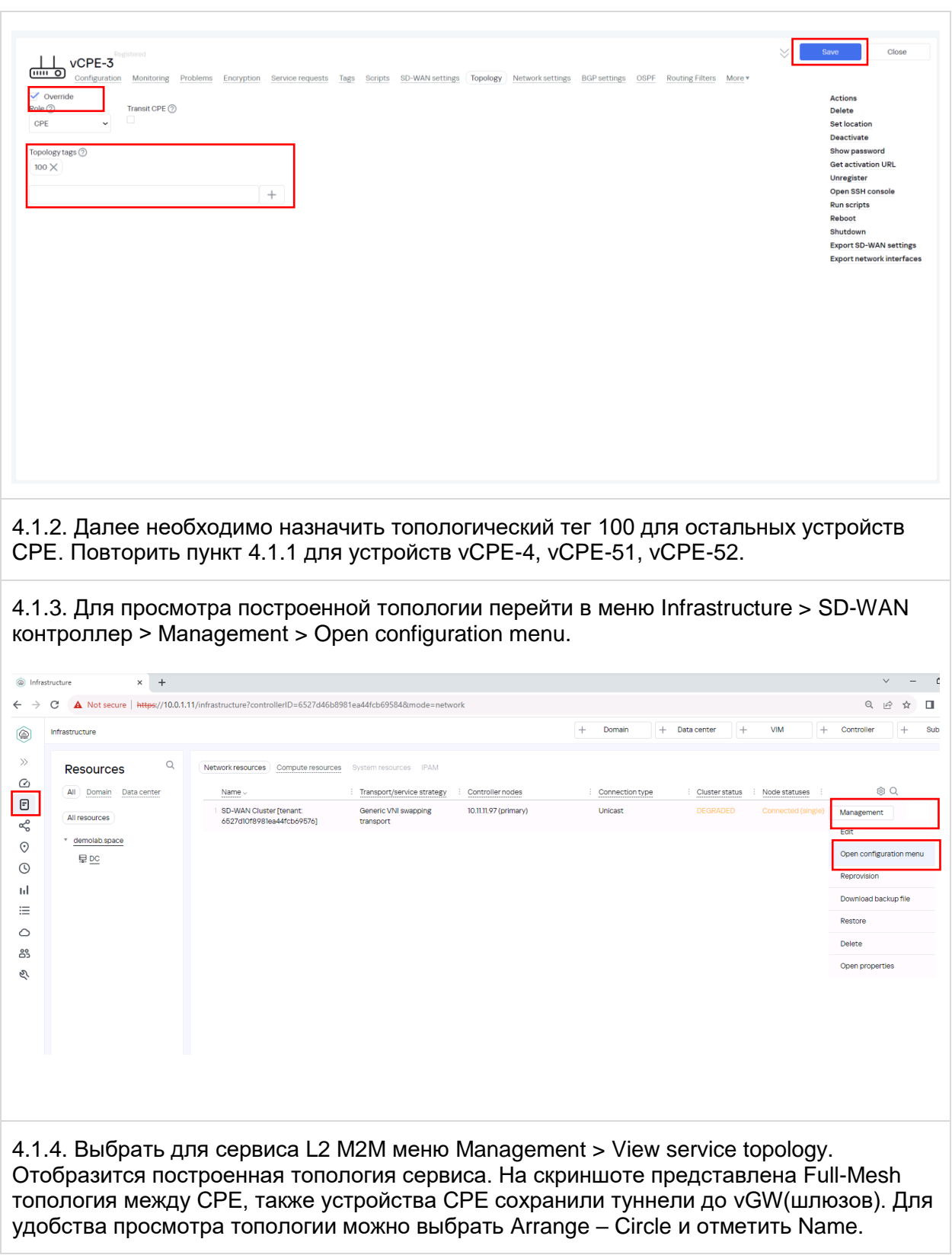

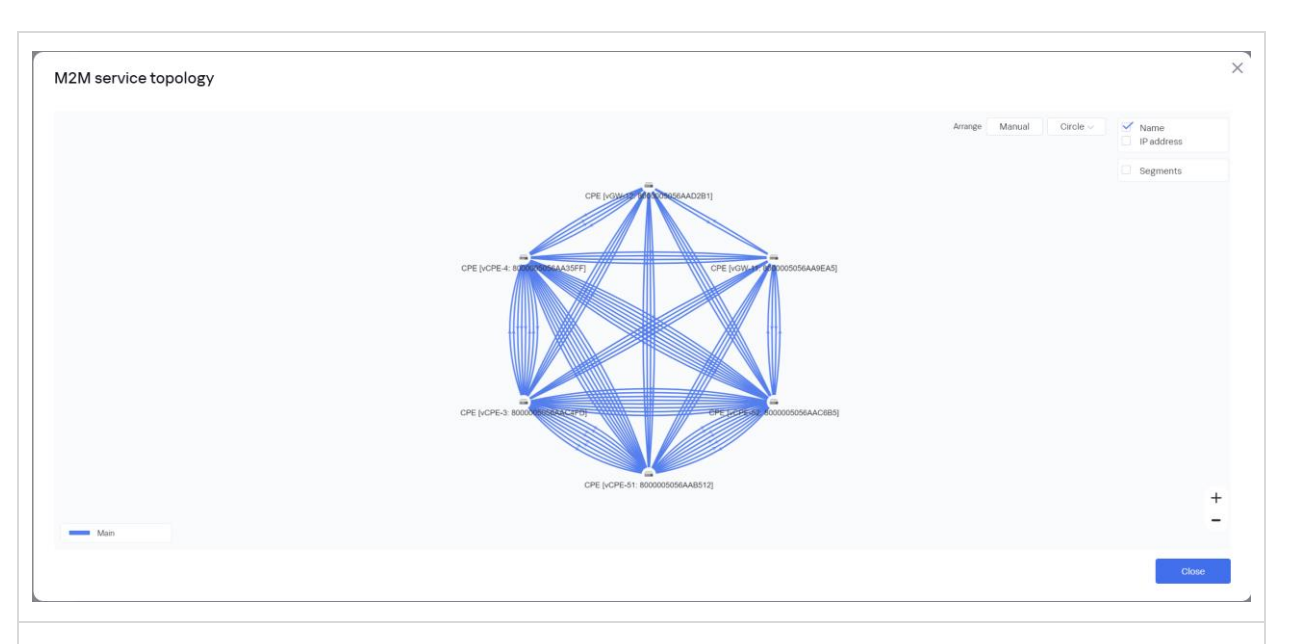

4.1.5. Для проверки построенных путей между устройствами CPE перейти на вкладку Segments. Представлен список сегментов, где видны построенные сегменты. На скриншоте ниже видно, что построены сегменты между устройствами vCPE, не проходящие через шлюзы(vGW).

Таким образом vCPE сформировали Full-Mesh между собой.

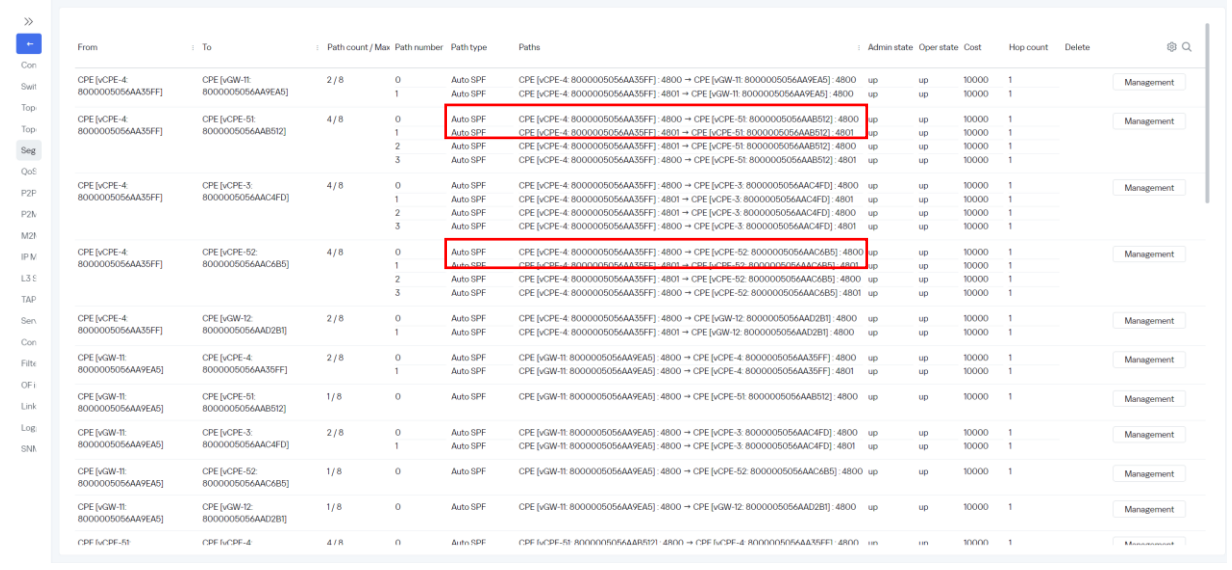

4.1.6. Возврат настроек после завершения теста.

Убрать теги с CPE устройств, добавленные в п. [4.1.1](#page-72-0) и [4.1.2.](#page-73-0)

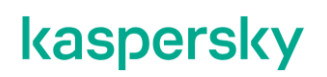

#### <span id="page-75-0"></span>**Создание топологий Partial-Mesh.**

В данном сценарии настраивается топологии Partial-Mesh между устройствами CPE. Будут сформированы 2 группы устройств CPE:

- $V$ СРЕ-3 и  $V$ СРЕ-4
- vCPE-51, vCPE-52 и vCPE-4

Для построения топологии Partial-Mesh будут назначены топологические теги для устройств CPE, отдельно для каждой группы. Построенная топология будет отображена в настройках транспортного сервиса. Также будут видны дополнительно построенные пути между устройствами CPE.

4.2.1. Для создания топологии Partial-Mesh необходимо назначить устройствам CPE различные топологические теги в соответствии с требуемой топологией.

Необходимо перейти в меню CPE и выбрать vCPE-3.

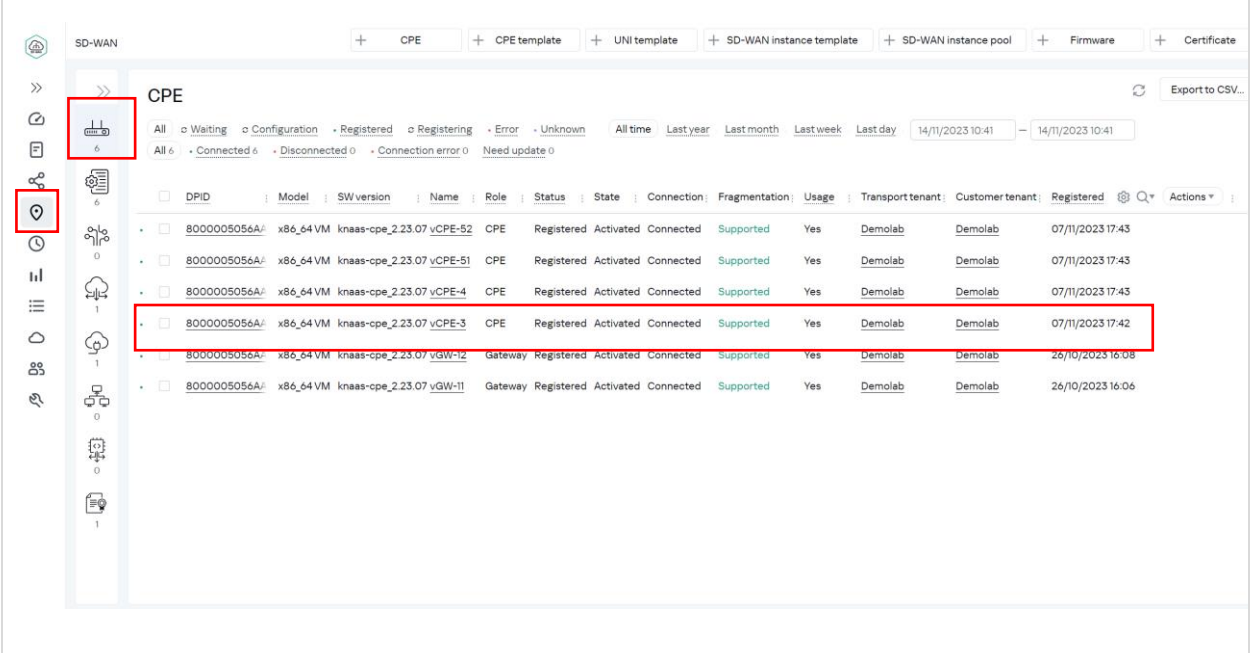

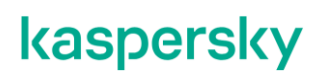

<span id="page-76-1"></span><span id="page-76-0"></span>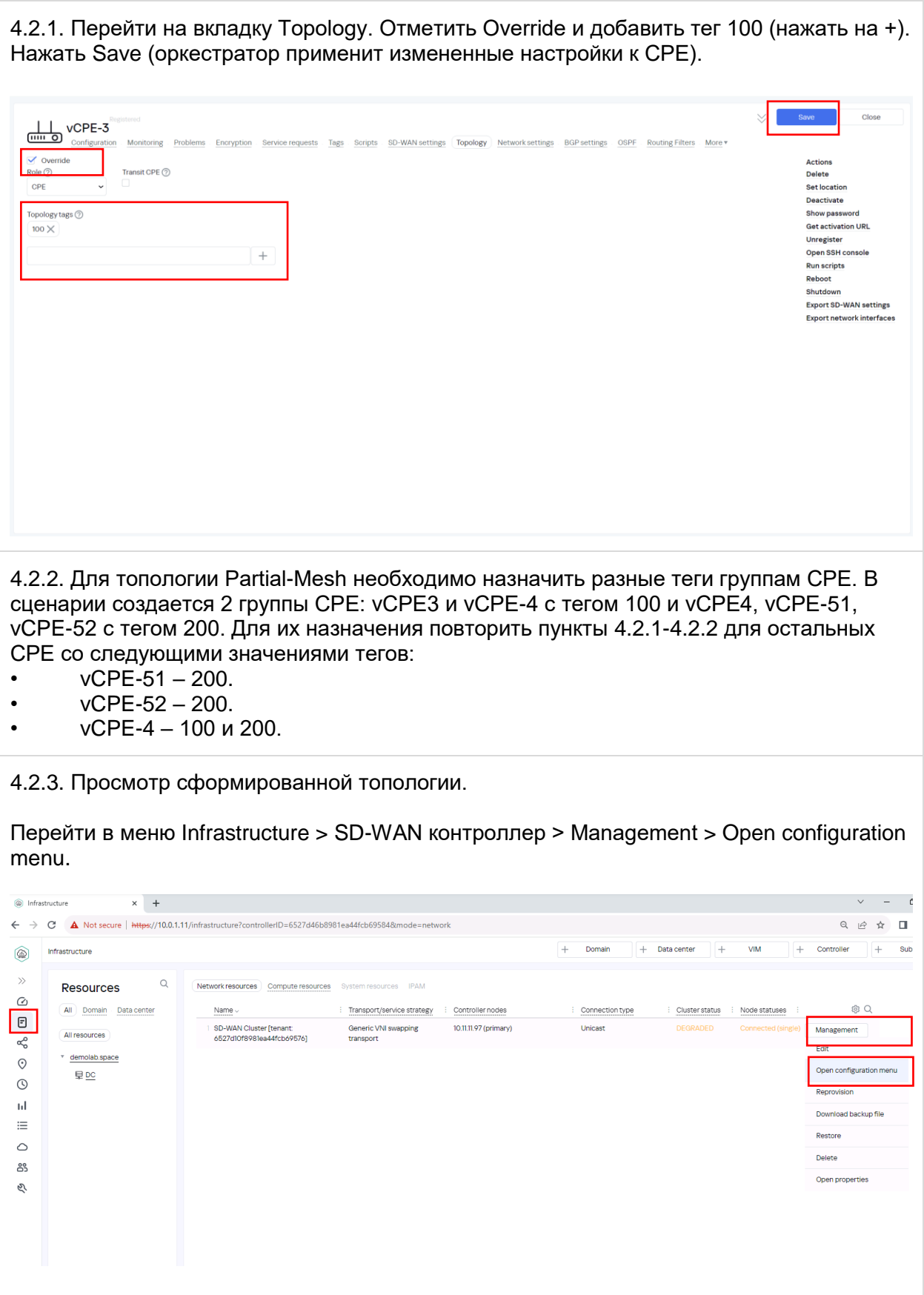

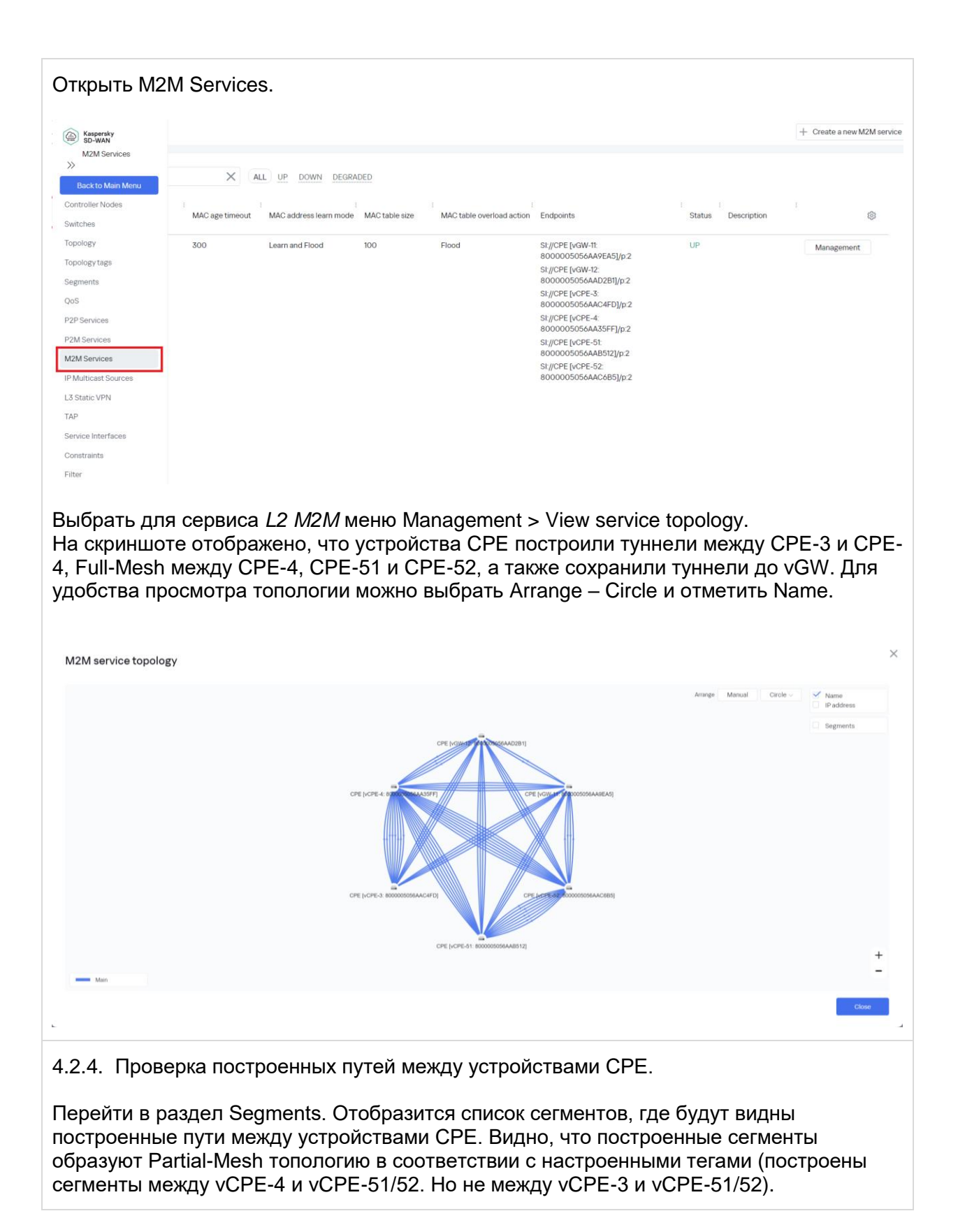

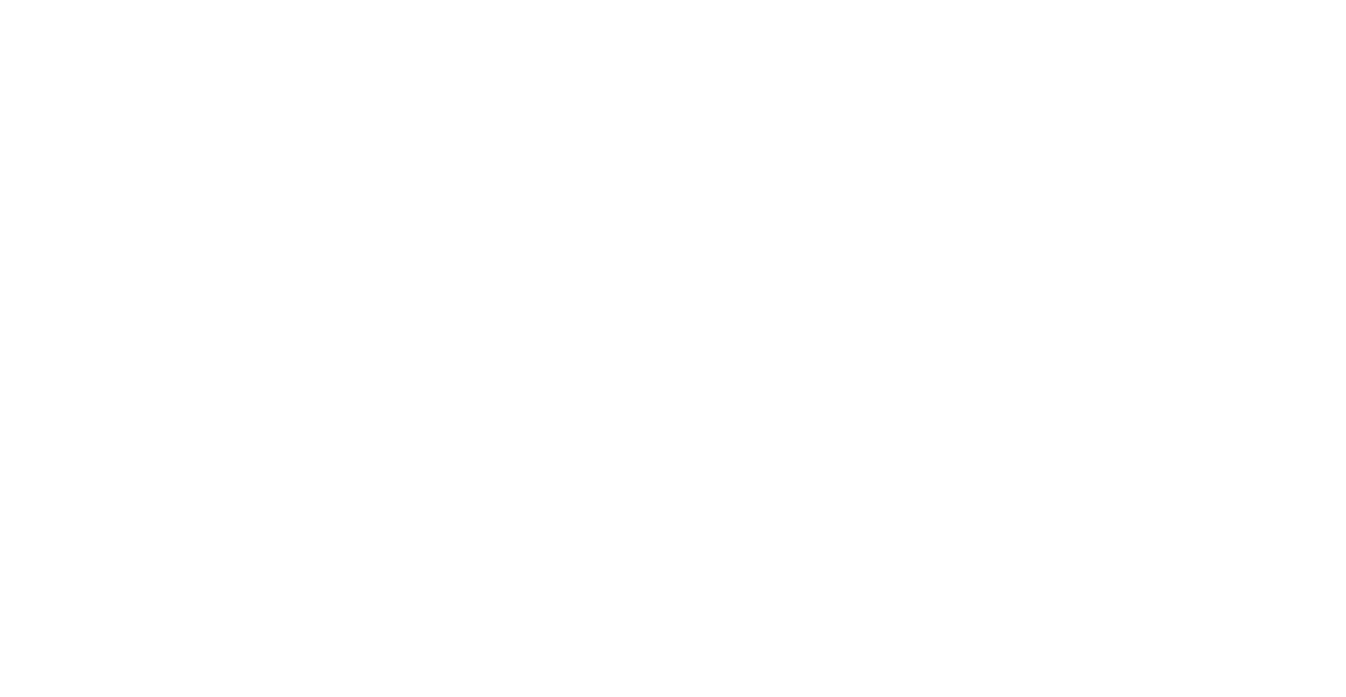

4.2.5. Возврат настроек после завершения теста.

Убрать теги с CPE устройств, добавленные в п. [4.2.1](#page-76-0) и [4.2.2.](#page-76-1)

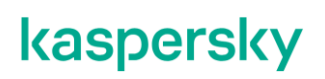

#### <span id="page-79-1"></span>**Создание топологий с использованием транзитных CPE.**

Устройства CPE также могут быть транзитными, в таком случае через них могут строится сегменты между другими CPE. В данном сценарии для демонстрации работы функционала транзитных CPE будет использоваться топология Partial-Mesh.

Будут сформированы 2 группы устройств CPE:

- vCPE-3 и vCPE-4.
- vCPE-4, vCPE-51, vCPE-52.

Каждой группе устройств CPE, будут назначены собственные топологические теги. Устройству vCPE-4 будет назначена транзитная роль, что позволит другим CPE строить туннели через данное устройство. Построенная топология будет отображена в настройках транспортного сервиса.

<span id="page-79-0"></span>4.3.1. Настройка топологических тегов. Для настройки тегов и транзитной роли необходимо перейти в меню CPE и выбрать vCPE-4. + CPF template + UNI template + SD-WAN instance template + SD-WAN instance nonl + Firmware SD-WAN  $\pm$ CPF  $+$  Certificate  $\circledR$  $\rightarrow$  $\tilde{\mathcal{L}}$ Export to CSV. CPE  $\odot$  $\frac{1}{\cos \theta}$ All a Waiting a Configuration - Registered a Registering - Error - Unknown All time Last vest Last month Last week Last day 14/11/202310:41 - 14/11/202310:41  $\boxed{=}$ All 6 Connected 6 - Disconnected 0 - Connection error 0 Need update 0  $\alpha^{\circ}$ 貆 DPID : Model : SW version : Name : Role : Status : State : Connection: Fragmentation: Usage : Transport tenant: Customer tenant: Registered 您 Q v Actions v  $\odot$ - 8000005056A/ x86\_64VM knaas-cpe\_2.23.07 vCPE-52 CPE Registered Activated Connected Supported Yes Demolab Demolab 07/11/2023 17:43  $-36$  $\overline{\Omega}$ 8000005056A/ x86\_64VM knaas-cpe\_2.23.07 vCPE-51 CPE Registered Activated Connected 07/11/2023 17:43  $\mathbf{h}$ ♤ 8000005056AA x86\_64VM knaas-cpe\_2.23.07 vCPE-4 CPE Registered Activated Connected Supported Yes 07/11/2023 17:43 Demolab Demolab  $\equiv$ 8000005056A/ x86\_64VM knaas-cpe\_2.23.07 vCPE-3 CPE Registered Activated Connected Supported 07/11/2023 17:42 Yes Demolab Demolab  $\circ$ ⊕ + 3000005056A2 x86\_64VM knaas-cpe\_2.23.07 vGW-12 Gateway Registered Activated Connected Supported Yes Demolab Demolab 26/10/2023 16:08 28 - 8000005056A/ x86\_64VM knaas-cpe\_2.23.07 vGW-11 Gateway Registered Activated Connected Supported Yes 26/10/2023 16:06 Demolab Demolab 옭  $\tilde{\mathcal{C}}$ 霉 f 4.3.2. Перейти в раздел Topology. Отметить Override, Transit CPE и добавить теги 100 и 200 (нажать на +). vCPE-4 выполняет транзитную роль и, благодаря этой настройке

туннели между другими CPE будут также проходить через vCPE-4, а не только через шлюзы (vGW-11 и vGW-12). Нажать Update configuration (оркестратор применит новые настройки к CPE).

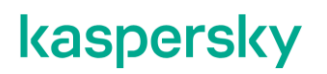

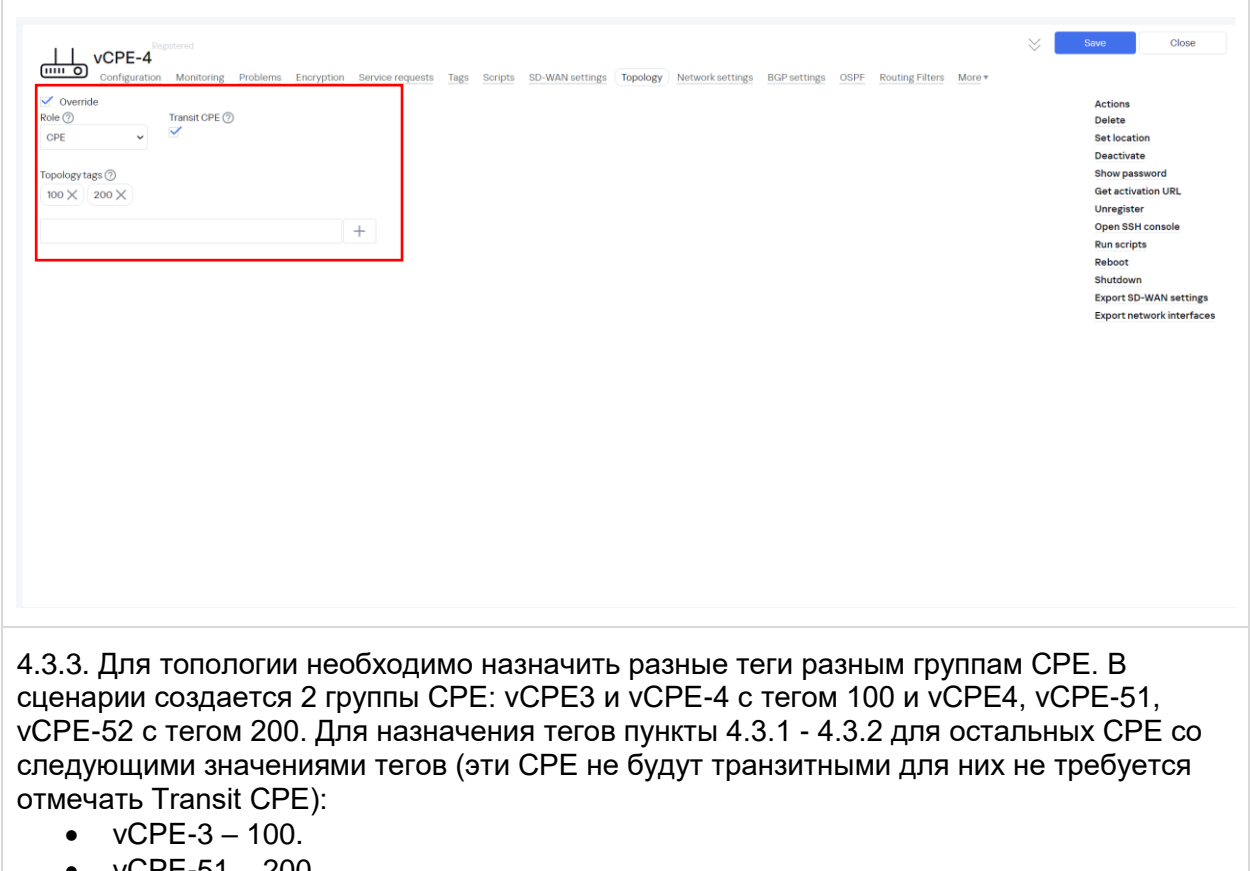

- <span id="page-80-0"></span>•  $v$ CPE-51 – 200.
- $\bullet$  vCPE-52 200.

#### 4.3.4. Проверка построенной топологии.

Перейти в меню Infrastructure > SD-WAN контроллер > Management > Open configuration menu.

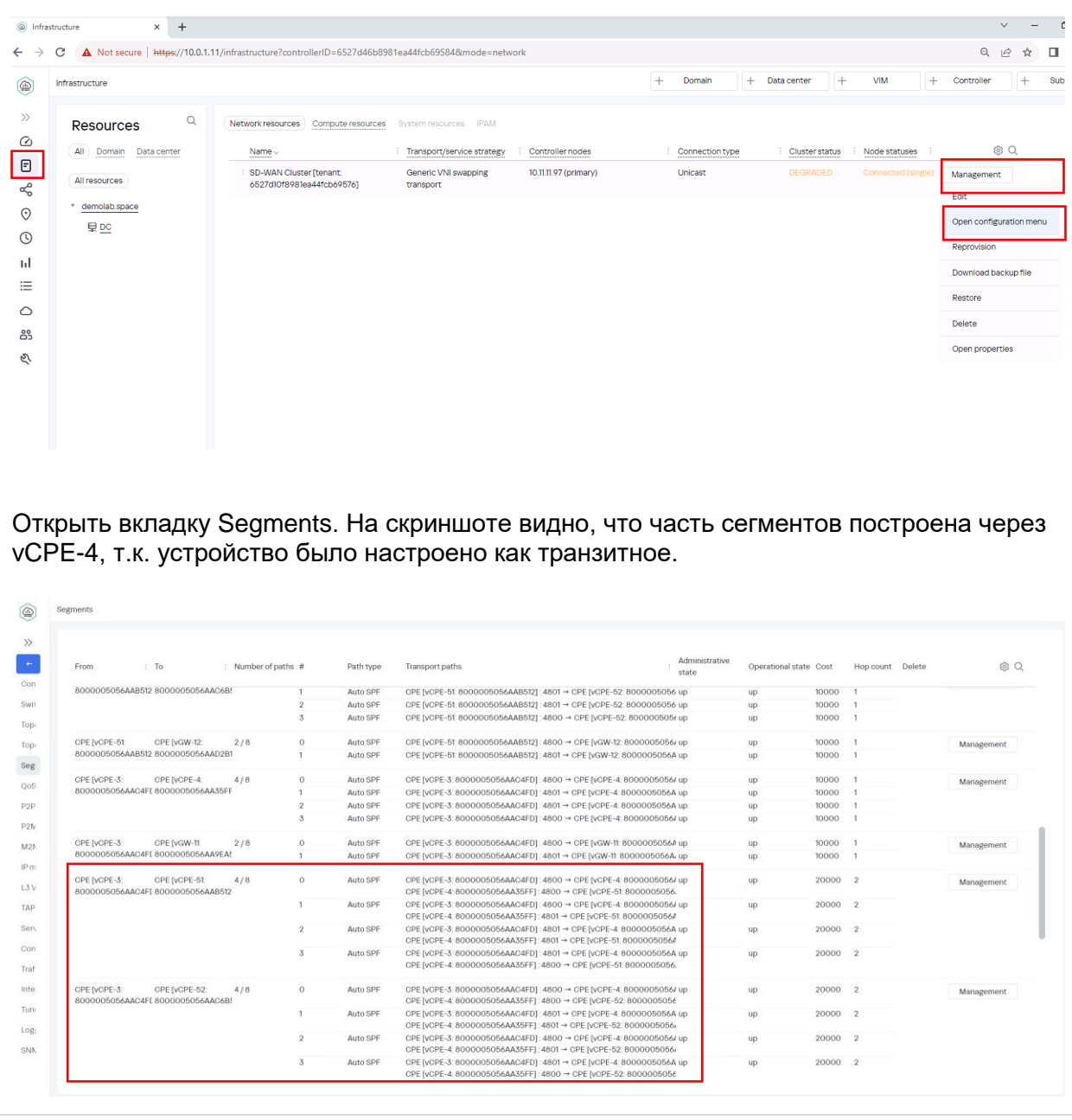

4.3.5. Возврат настроек после завершения теста.

Убрать теги с CPE устройств, добавленные в п. [4.3.1](#page-79-0)[-4.3.3.](#page-80-0)

#### **Работа с CPE устройствами.**

#### <span id="page-82-0"></span>**Централизованное обновление firmware CPE устройств.**

Kaspersky SD-WAN поддерживает централизованное обновление firmware («прошивок») на устройствах CPE. Перед установкой новой версии прошивки ее необходимо загрузить через вебинтерфейс оркестратора. Прошивки распространяются в виде архивов в формате TAR.GZ. Каждый архив содержит саму прошивку, а также файл с метаданными в формате yml. Параметры, указанные в файле с метаданными, импортируются в веб-интерфейс оркестратора при добавлении архива с прошивкой.

Для получения дополнительной информации обратитесь к Kaspersky SD-WAN Online Help > Прошивки: <https://support.kaspersky.com/help/SD-WAN/2.1/ru-RU/247435.htm>

В данном сценарии рассматривается централизованное обновление firmware CPE.

5.1.1. Загрузка новой версии firmware.

Для загрузки новой версии firmware необходимо перейти в меню SD-WAN.

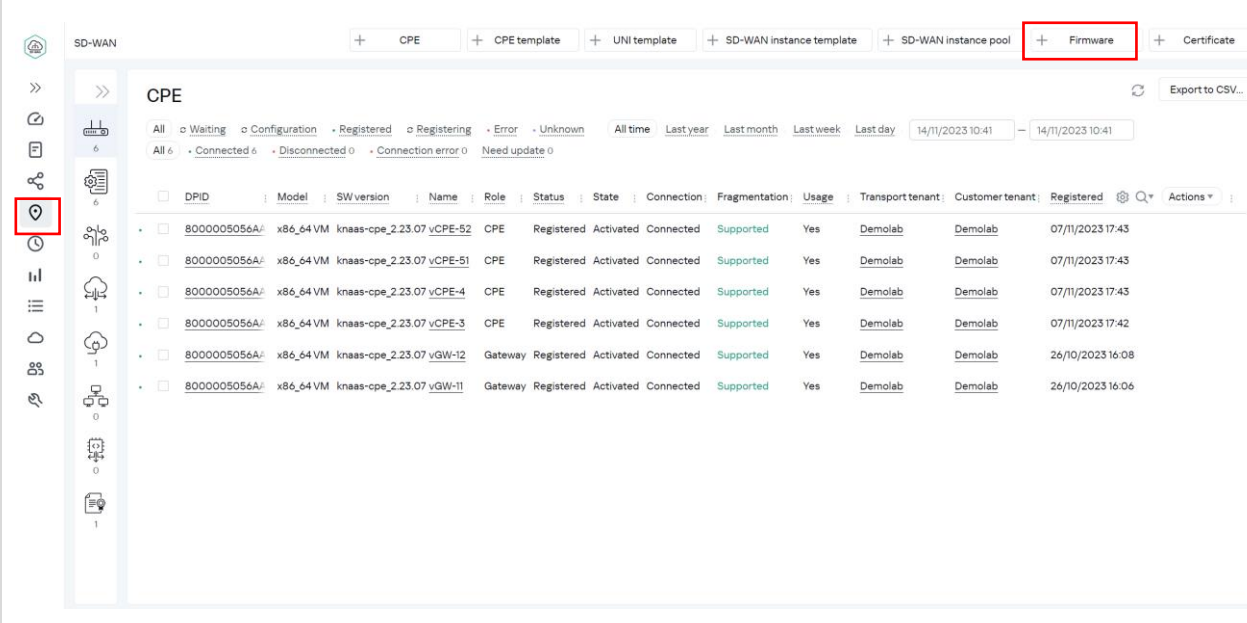

Нажать на кнопку *+Firmware* и в диалоговом окне загрузить файл с новой версией ПО для CPE.

Дождаться окончания загрузки (статус будет отображаться вместо кнопки *+Firmware*).

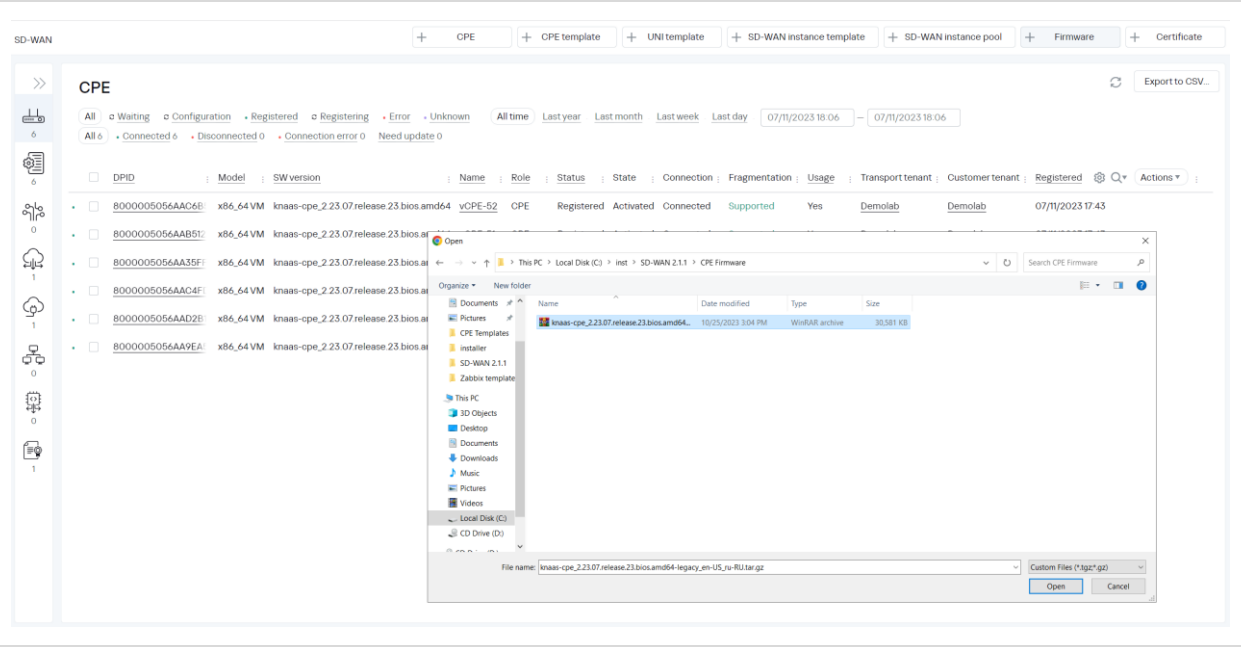

5.1.2. Просмотр CPE, доступных для обновления.

Перейти в меню CPE. Откроется список CPE.

CPE, для которых доступна новая версия ПО, будут выделены цветом в колонке SW version. Новая версия firmware доступна для всех CPE.

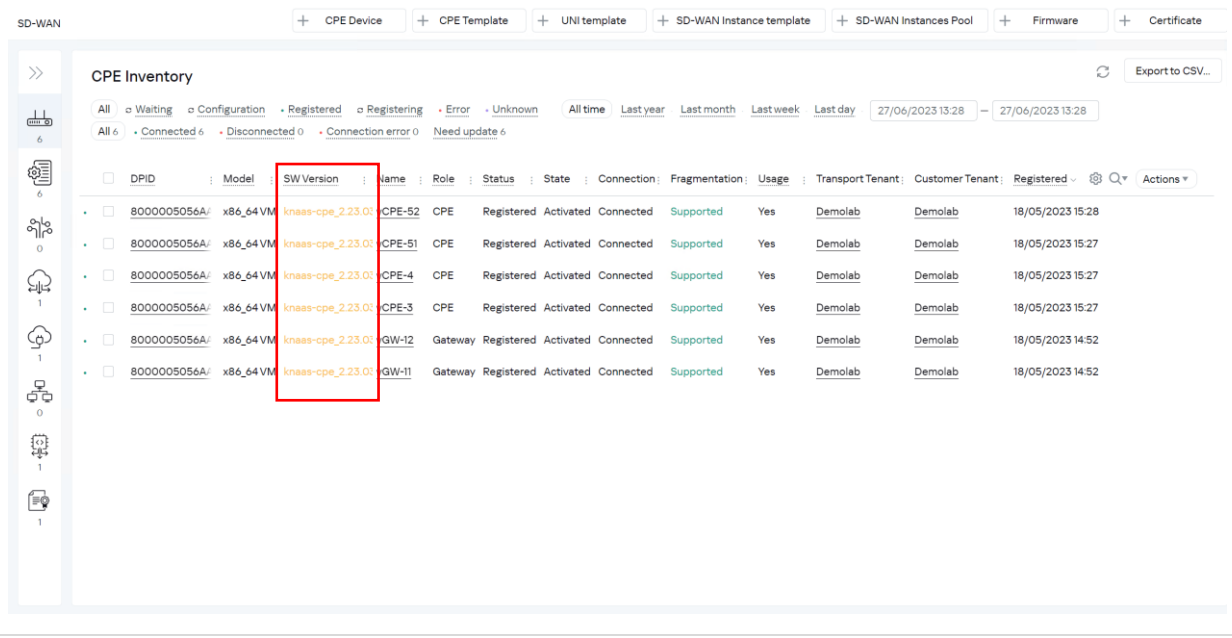

#### 5.1.3. Создание задания (task) на обновление firmware.

В CPE Inventory отметить слева все CPE, для которых требуется обновить прошивку.

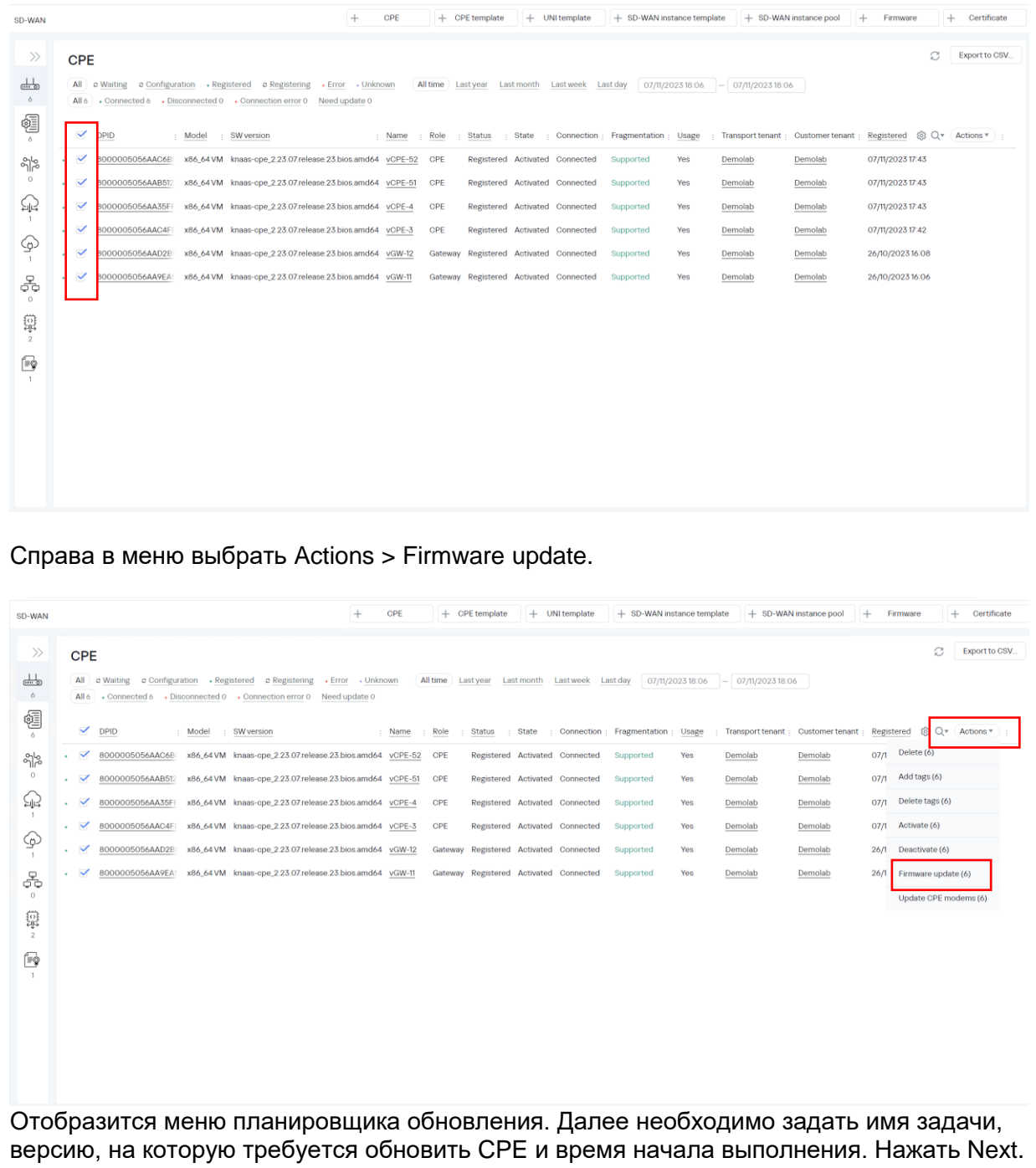

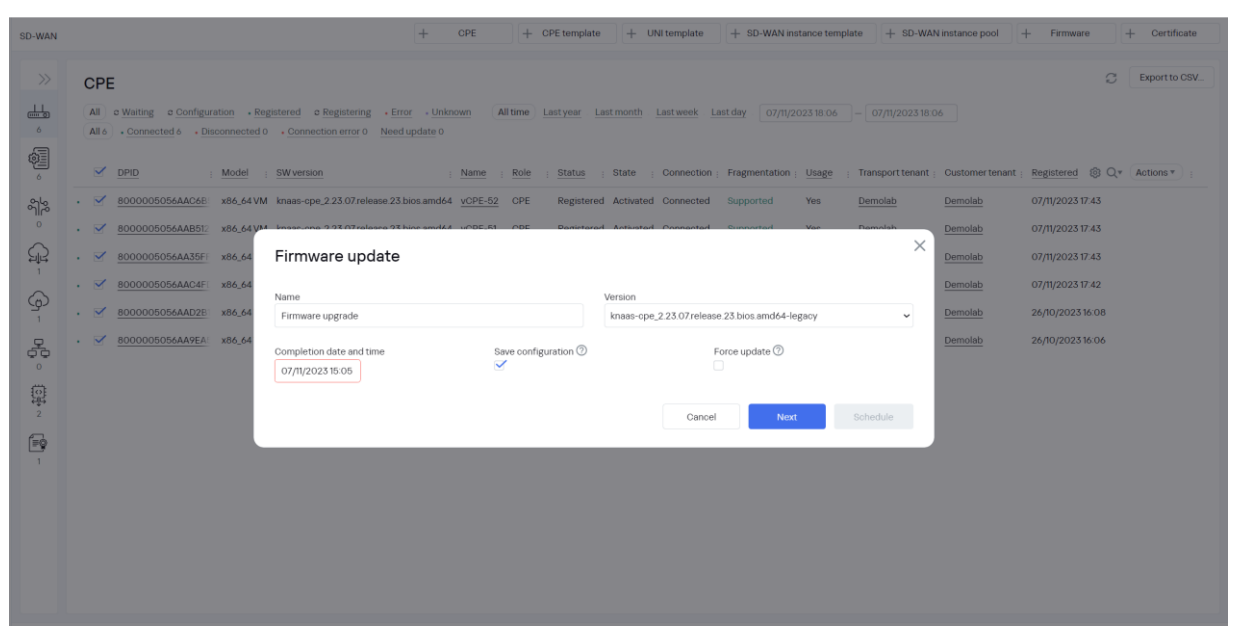

Отметить CPE для обновления и нажать Schedule.

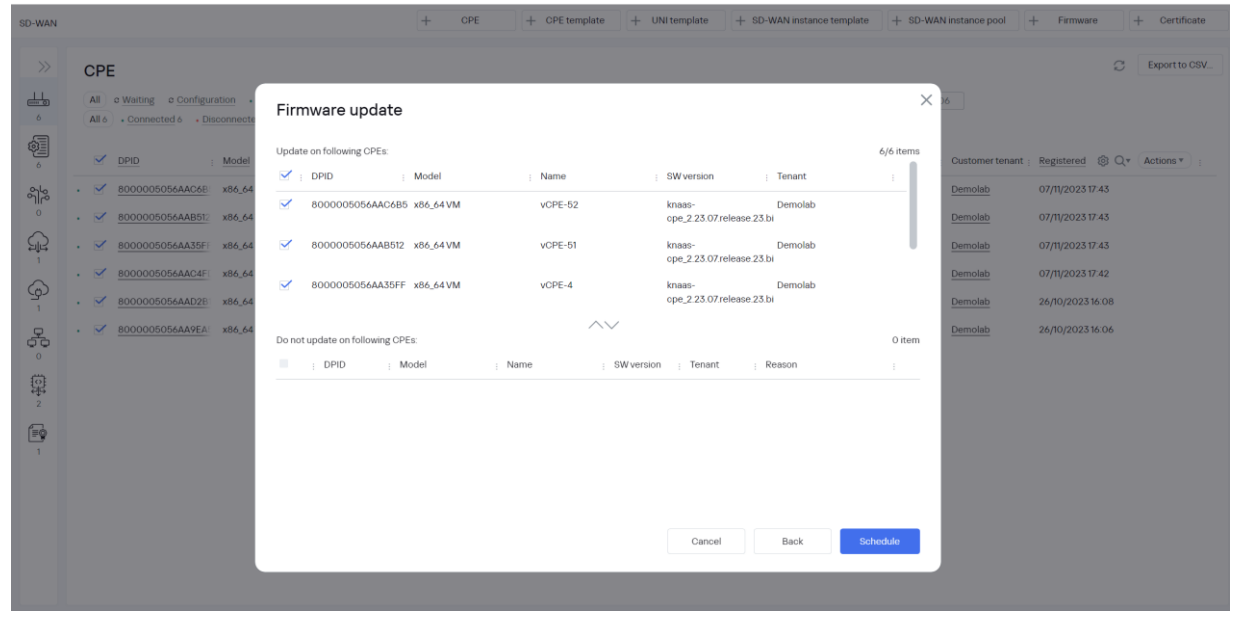

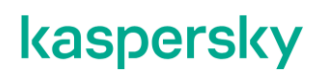

#### 5.1.4. Проверка статуса задачи

Перейти в меню Scheduler.

Найти в списке созданную задачу и посмотреть статус. После успешного выполнения задачи, её статус изменится на Done.

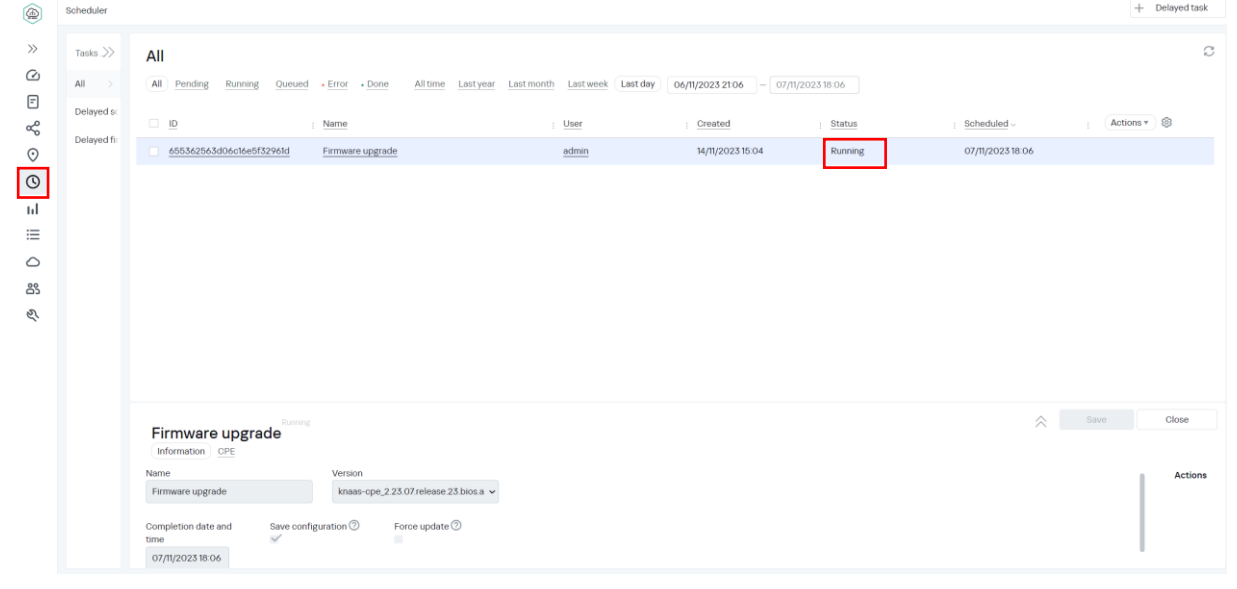

#### 5.1.5. Просмотр версий firmware CPE после обновления

#### Перейти в меню CPE.

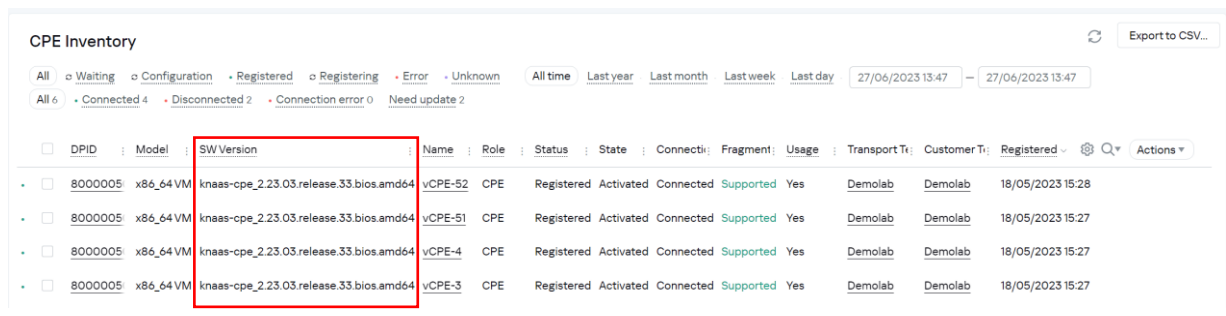

Отобразится список CPE, в колонке SW Version будет указана новая версия прошивки, также, значение версии не будет выделено цветом.

Обновление успешно завершено.

#### <span id="page-87-0"></span>**Резервирование устройств CPE с использованием VRRP.**

Kaspersky SD-WAN поддерживает установку нескольких устройств CPE на площадках для обеспечения высокой доступности. Одним из вариантов организации высокой доступности является использование протокола VRRP (Virtual Router Redundancy Protocol).

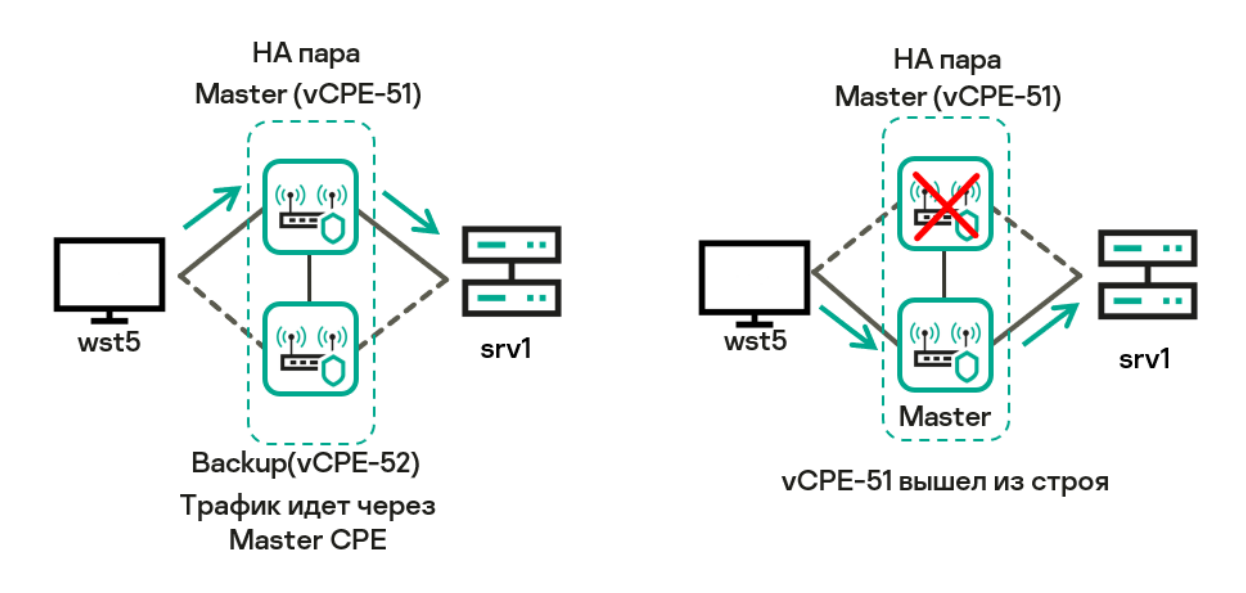

Рис. 5.2 Резервирование CPE с помощью протокола VRRP.

Взаимодействие по протоколу VRRP может быть настроено между несколькими устройствами CPE, а также между устройством CPE и сторонним маршрутизатором.

Для настройки VRRP необходимо создать экземпляры VRRP (VRRP instances), которые определяют, какие устройства CPE объединяются в виртуальные маршрутизаторы для обеспечения высокой доступности. При создании каждого экземпляра VRRP указываются общие параметры протокола VRRP, такие как идентификатор VRID (Virtual Router Identifier) виртуального маршрутизатора и виртуальный IP-адрес для сетевого интерфейса устройства CPE.

Экземпляры VRRP могут быть объединены в группы для синхронизации их работы. Таким образом, если в одном из экземпляров VRRP, входящих в группу, произойдет изменение основного VRRP-маршрутизатора, то основной маршрутизатор изменится во всех остальных экземплярах VRRP в группе.

Для получения дополнительной информации обратитесь к Kaspersky SD-WAN Online Help > Протокол VRRP:<https://support.kaspersky.com/help/SD-WAN/2.1/ru-RU/246585.htm>

В данном сценарии будет настроен экземпляр VRRP между vCPE-51 и vCPE-52 и проверена работа протокола путем отключения lan интерфейса(eth2) между vCPE-51 и wst5.

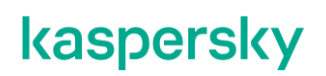

5.2.1. Настройка адреса lan интерфейса.

Для выполнения сценария необходимо изменить IP-aдрес lan интерфейса на устройстве vCPE-51. Перейти в меню SD-WAN, открыть CPE templates и выбрать vCPE-51

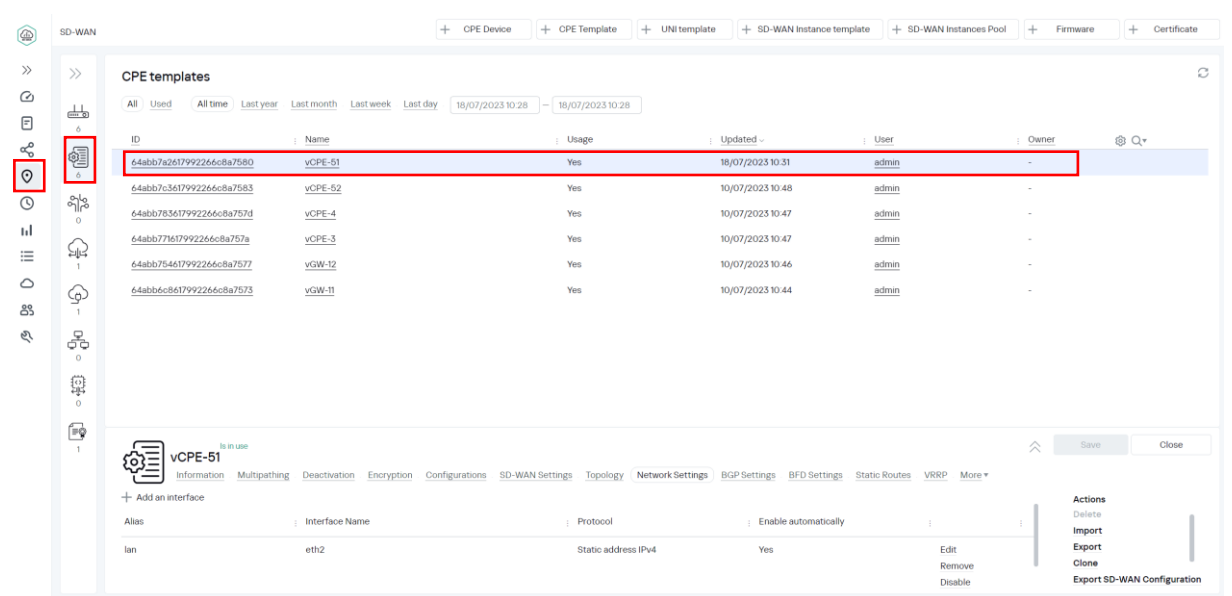

Открыть вкладку Network settings. Для интерфейса lan выбрать Edit.

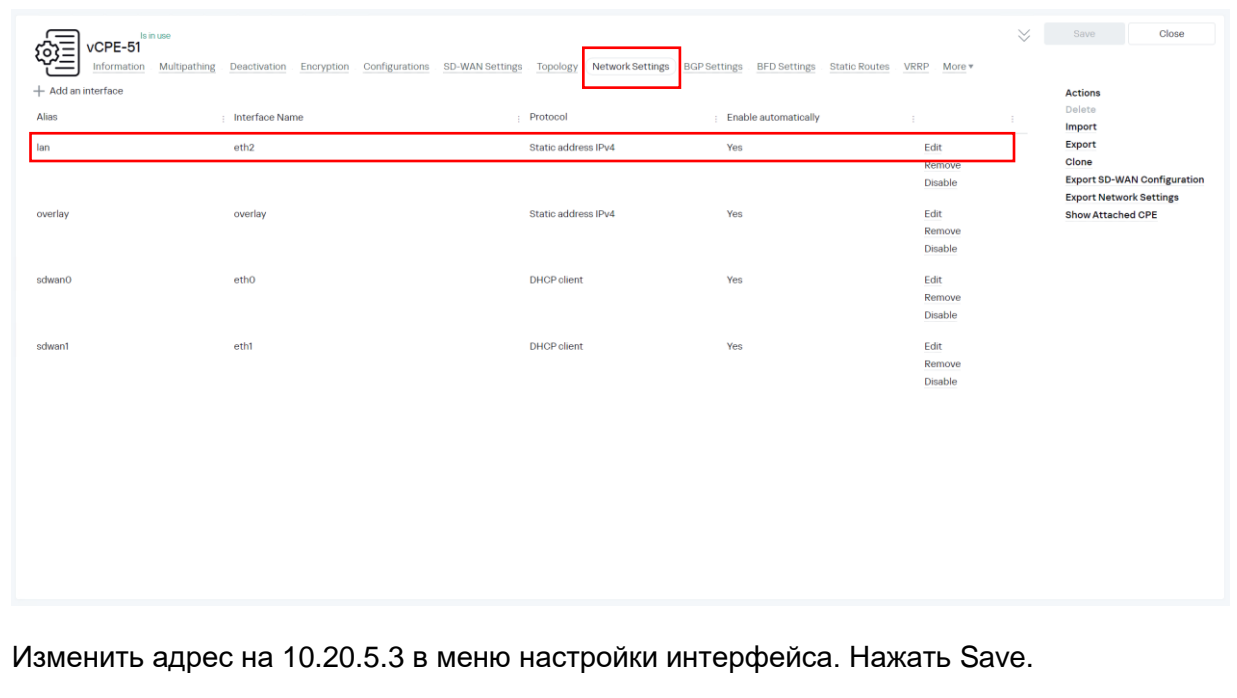

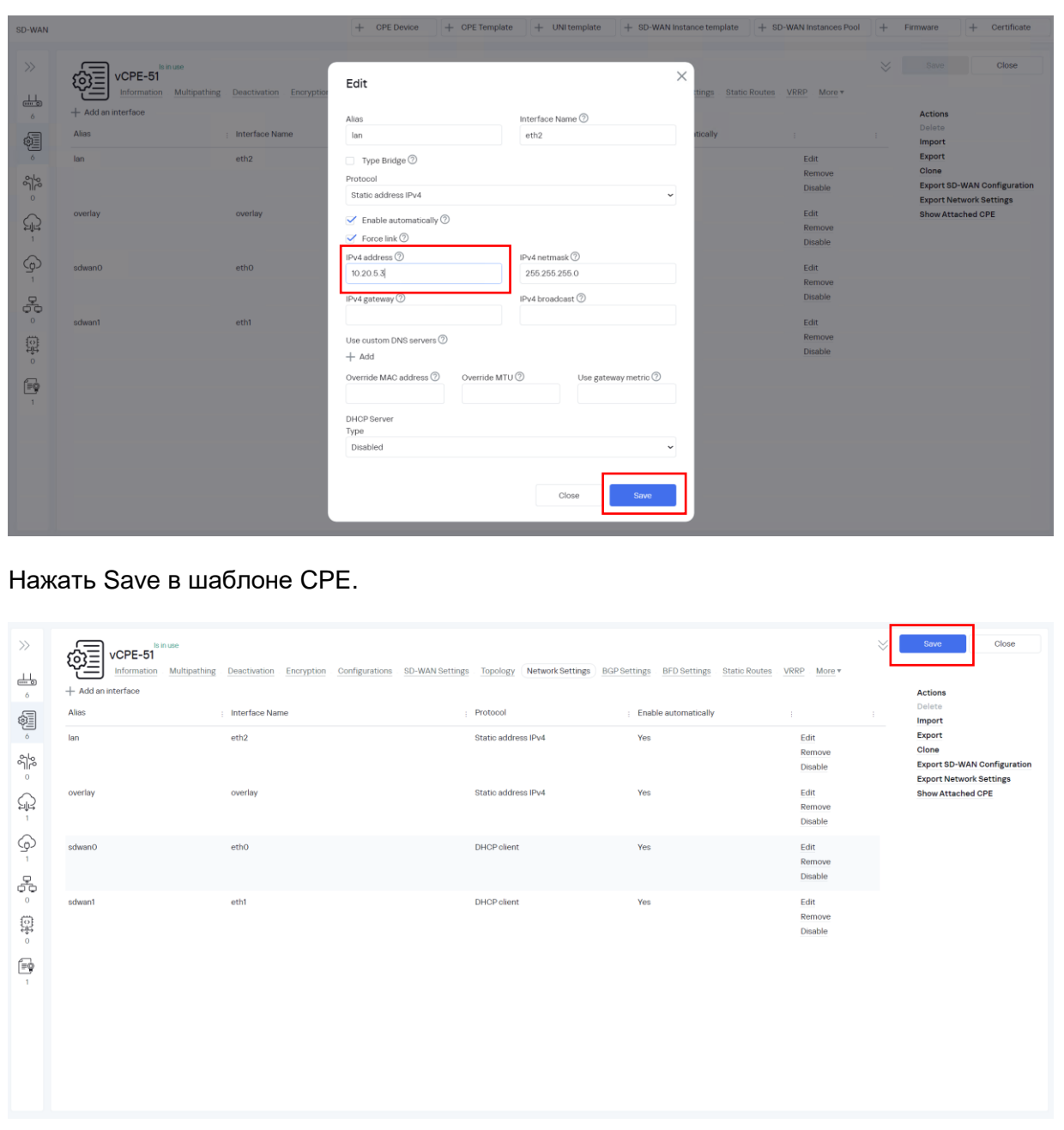

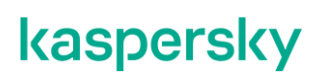

<span id="page-90-0"></span>5.2.2. Настройка экземпляра VRRP. Перейти в меню SD-WAN, открыть CPE templates и выбрать vCPE-51  $+$  CPE Device + OPE Template + UNI template + SD-WAN Instance template + SD-WAN Instances Pool + Firmware +  $\circledcirc$ SD-WAN  $\mathbf{v}$  $\gg$  $\circ$ CPF templates  $\omega$ All Used All time Last year Last month Last week Last day 18/07/2023 10:28 - 18/07/2023 10:28  $\perp$  $\boxdot$  $@Q*$  $\frac{a_0^0}{a_0^0}$ 圖。  $V$ CPE-51 18/07/2023 10:31  $admin$ 64abb7a2617992266c8a7580  $\circ$ 64abb7c3617992266c8a7583 vCPE-52 Yes 10/07/2023 10:48 admin <u>ရ</u>ှိန  $\overline{\circ}$ 64abb783617992266c8a757d  $V$ CPE-4 Yes 10/07/2023 10:47 admin ы vCPE-3 Yes 10/07/2023 10:47 64abb771617992266c8a757a admin  $\mathbb{Q}$  $\equiv$ 64abb754617992266c8a7577  $VGW-12$ **Yes** 10/07/2023 10:46 admin  $\circ$  $\circledS$ 64abb6c8617992266c8a7573  $vGW-11$ 10/07/2023 10:44  $\underline{\text{admin}}$ ക് ξŊ.  $\frac{\mathcal{Q}}{\mathcal{Q}\mathcal{Q}}$ 핧  $\Box$  $\hat{\mathbf{a}}$  Save Close 圝  $v$ CPF-51  $1.81114$ SD-WAN Settings Topology Network Settings BGP Settings BFD Settings Static Routes VRRP More Import<br>Export  $e<sub>th2</sub>$ **Protin oddress IDrut** Edit Clone Remo Открыть вкладку VRRP. Установить у параметра VRRP значение Enabled и нажать на +VRRP Instances для создания экземпляра VRRP. $\gg$  $\frac{1}{2}$  Save Close 縆  $v$ CPF-51 Information Multipathing Deactivation Encryption Configurations SD-WAN Settings Topology Network Settings BGP Settings BFD Settings Static Routes VRRP® Mc  $\frac{\mid \; \; \mid}{\mod{6}}$ VRRP Ins Actions .<br>Delete VRRP 轌 Import<br>Export Enable Clone ഩൢ + VRRP Instances **Export SD-WAN Configuration** ...<br>Export Network Sett<br>Show Attached CPE VID State : Priority : Advertise interval : Nopreempt : Management  $\mathbb{Q}$ ⊕  $\frac{\Box}{\Box\Box}$ 윯  $\mathbb{F}^\bullet_\mathbb{F}$ 

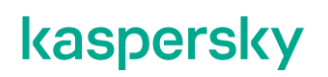

Задать параметры для экземпляра VRRP:

- $-MMA VCFE5$
- VRID 5 (идентификатор экземпляра, должен совпадать у всех устройств VRRP группы).
- $\bullet$  Interface lan (сетевой интерфейс, который ассоциируется с VRRP).
- VIP 10.20.5.1/24 (виртуальный IP адрес, который будет назначен основному маршрутизатору группы).
- State MASTER (состояние маршрутизатора, в данном сценарии vCPE-51 будет основным).
- Priority 100 (приоритет маршрутизатора, более высокий приоритет означает, что маршрутизатор будет выбран основным).

Нажать Create.

Enabled

vCPE

 $\sqrt[6]{6}$ 

 $\mathbb{Q}$ 

 $\circledS$ 옭 0  $\overleftrightarrow{\phantom{a}}$ 

 $+$  VRRP Instances

VRID

10.20.51/24

MASTER

 $100$ 

 $No$ 

Edit

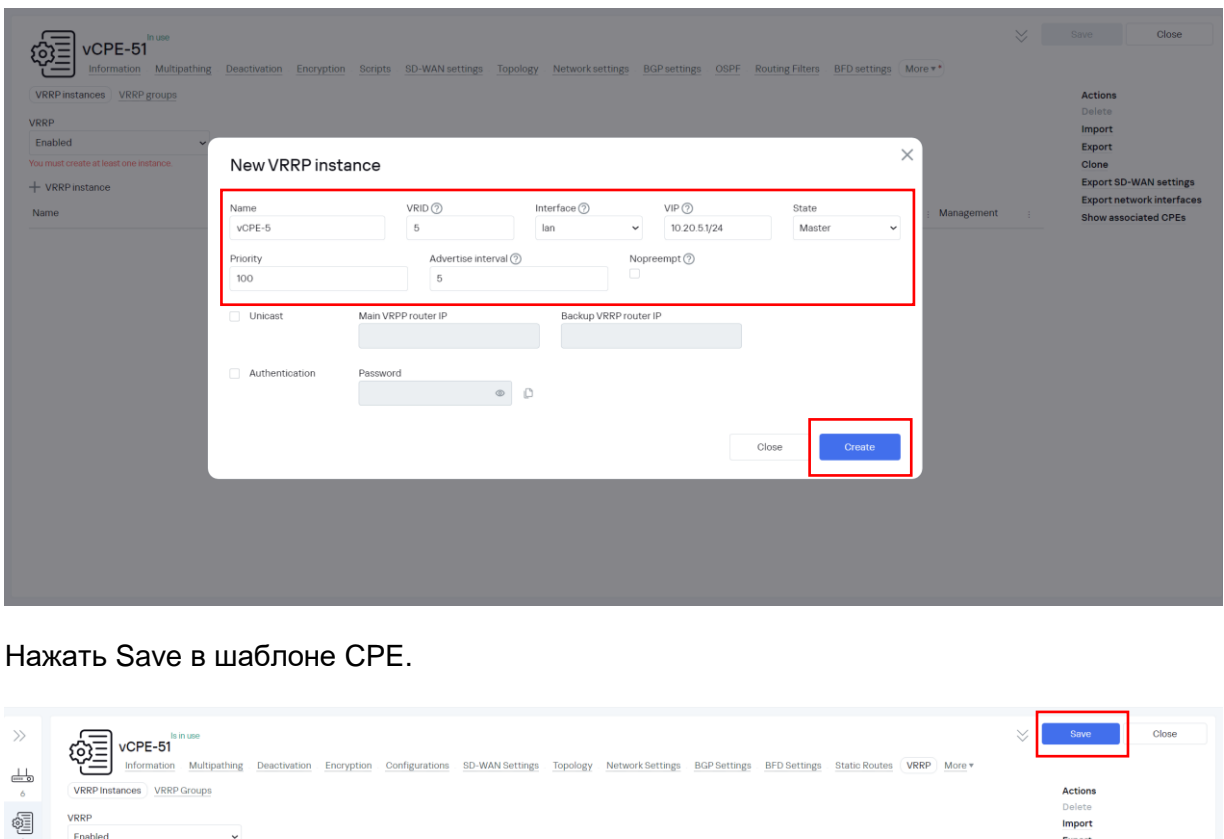

Import<br>Export

Clone

Export SD

**Export Network Settings** Show Attached CPE

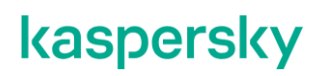

5.2.3. Повторить пункт [5.2.2](#page-90-0) для vCPE-52 со следующими параметрами VRRP:

- $MMA VCFE5$
- VRID 5 (идентификатор экземпляра, должен совпадать у всех устройств VRRP группы).
- Interface lan (сетевой интерфейс, который ассоциируется с VRRP).
- VIP 10.20.5.1/24 (виртуальный IP адрес, который будет назначен основному маршрутизатору группы).
- $\bullet$  State BACKUP (состояние маршрутизатора, в данном сценарии vCPE-52) является резервным).
- Priority 50 (приоритет маршрутизатора, более высокий приоритет означает, что маршрутизатор будет выбран основным).
- 5.2.4. Проверка работы экземпляра VRRP.

Подключится к vCPE-51. Для просмотра пароля от CPE выбрать vCPE-51 и нажать Show password.

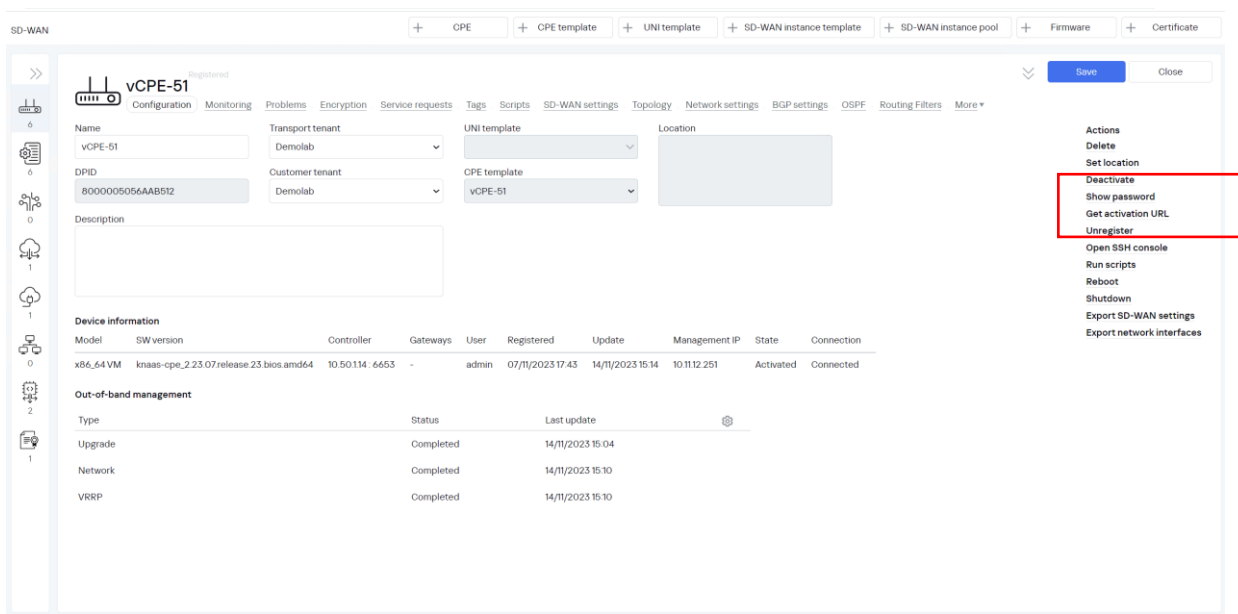

Проверить, что маршрутизатор назначил виртуальный IP-адрес на интерфейс lan.

*# ip a | grep eth2 -A 3*

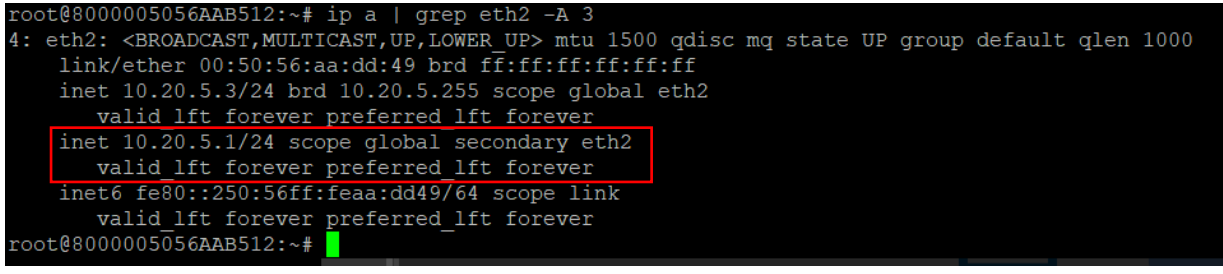

Подключится к хосту wst5 и проверить связность с wst3:

*[root@wst5 ~]\$ ping 10.20.3.11*

```
[ivpanin@wst5 ~]$ ping 10.20.3.11PING 10.20.3.11 (10.20.3.11) 56(84) bytes of data.
64 bytes from 10.20.3.11: icmp seq=1 ttl=62 time=3.63 ms
64 bytes from 10.20.3.11: icmp_seq=2 ttl=62 time=3.62 ms
64 bytes from 10.20.3.11: icmp_seq=3 ttl=62 time=2.93 ms
64 bytes from 10.20.3.11: icmp seq=4 ttl=62 time=3.32 ms
64 bytes from 10.20.3.11: icmp_seq=5 ttl=62 time=3.17 ms
64 bytes from 10.20.3.11: icmp_seq=6 ttl=62 time=2.17 ms
64 bytes from 10.20.3.11: icmp_seq=7 ttl=62 time=2.09 ms
64 bytes from 10.20.3.11: icmp seq=8 ttl=62 time=3.34 ms
64 bytes from 10.20.3.11: icmp seq=9 ttl=62 time=3.40 ms
64 bytes from 10.20.3.11: icmp seq=10 ttl=62 time=3.24 ms
64 bytes from 10.20.3.11: icmp seq=11 ttl=62 time=3.57 ms
64 bytes from 10.20.3.11: icmp seq=12 ttl=62 time=3.48 ms
64 bytes from 10.20.3.11: icmp_seq=13 ttl=62 time=3.79 ms
64 bytes from 10.20.3.11: icmp seq=14 ttl=62 time=3.58 ms
```
Отключить lan интерфейс (eth2) на vCPE-51:

*# ip link set dev eth2 down*

Подключится к vCPE-52. Для просмотра пароля от CPE выбрать vCPE-52 и нажать Show password.

Проверить, что данный маршрутизатор назначил виртуальный IP-адрес на lan интерфейс (eth2).

*# ip a | grep eth2 -A 3*

```
root@8000005056AAC6B5:~# ip a | grep eth2 -A 3
4: eth2: <BROADCAST, MULTICAST, UP, LOWER UP> mtu 1500 qdisc mq state UP group defa
ult qlen 1000
    link/ether 00:50:56:aa:f1:04 brd ff:ff:ff:ff:ff:ff
    inet 10.20.5.2/24 brd 10.20.5.255 scope global eth2
                         preferre
            <u>l lft</u>
                    rever
   inet 10.20.5.1/24 scope global secondary eth2
       valid lft forever preferred lft foreve
    inet6 fe80::250:56ff:feaa:f104764 scope link
       valid lft forever preferred lft forever
root@8000005056AAC6B5:~#
```
Подключится к хосту wst5 и проверить связность с wst3:

*[root@wst5 ~]\$ ping 10.20.3.11*

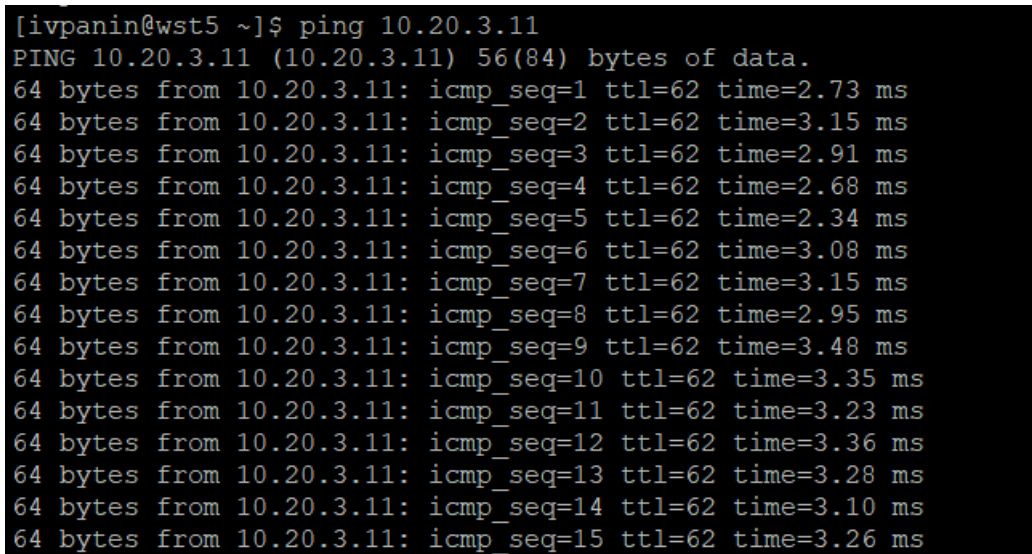

Как видно, связность между рабочими станциями сохранилась и VRRP отработал корректно.

5.2.5. Возврат настроек после завершения теста.

Требуется включить интерфейс lan(eth2) на vCPE-51.

Подключиться к vCPE-51 и выполнить:

*# ip link set dev eth2 up*

Проверить, что данный маршрутизатор назначил виртуальный IP-адрес на lan интерфейс (eth2).

*# ip a | grep eth2 -A 3*

```
root@8000005056AAB512:~# ip a | grep eth2 -A 3<br>4: eth2: <BROADCAST,MULTICAST,UP,LOWER_UP> mtu 1500 qdisc mq state UP group default qlen 1000<br>link/ether 00:50:56:aa:dd:49 brd ff:ff:ff:ff:ff:ff
       information of the 10.20.5.3/24 brd 10.20.5.255 scope global eth2<br>walid lft forever preferred lft forever
      inet 10.20.5.1/24 scope global secondary eth2<br>valid_lft forever preferred_lft forever
 inet6 fe80::250:56ff:feaa:dd49764 scope link<br>valid_lft forever preferred_lft forever<br>oot@8000005056AAB512:~#
```
#### **Приложение А.**

#### **Checklist.**

Перед выполнением тестов должны быть выполнены все настройки из документа Proof of Concept Руководство по настройке демонстрационного стенда Kaspersky SD-WAN 2.0 Часть 1.

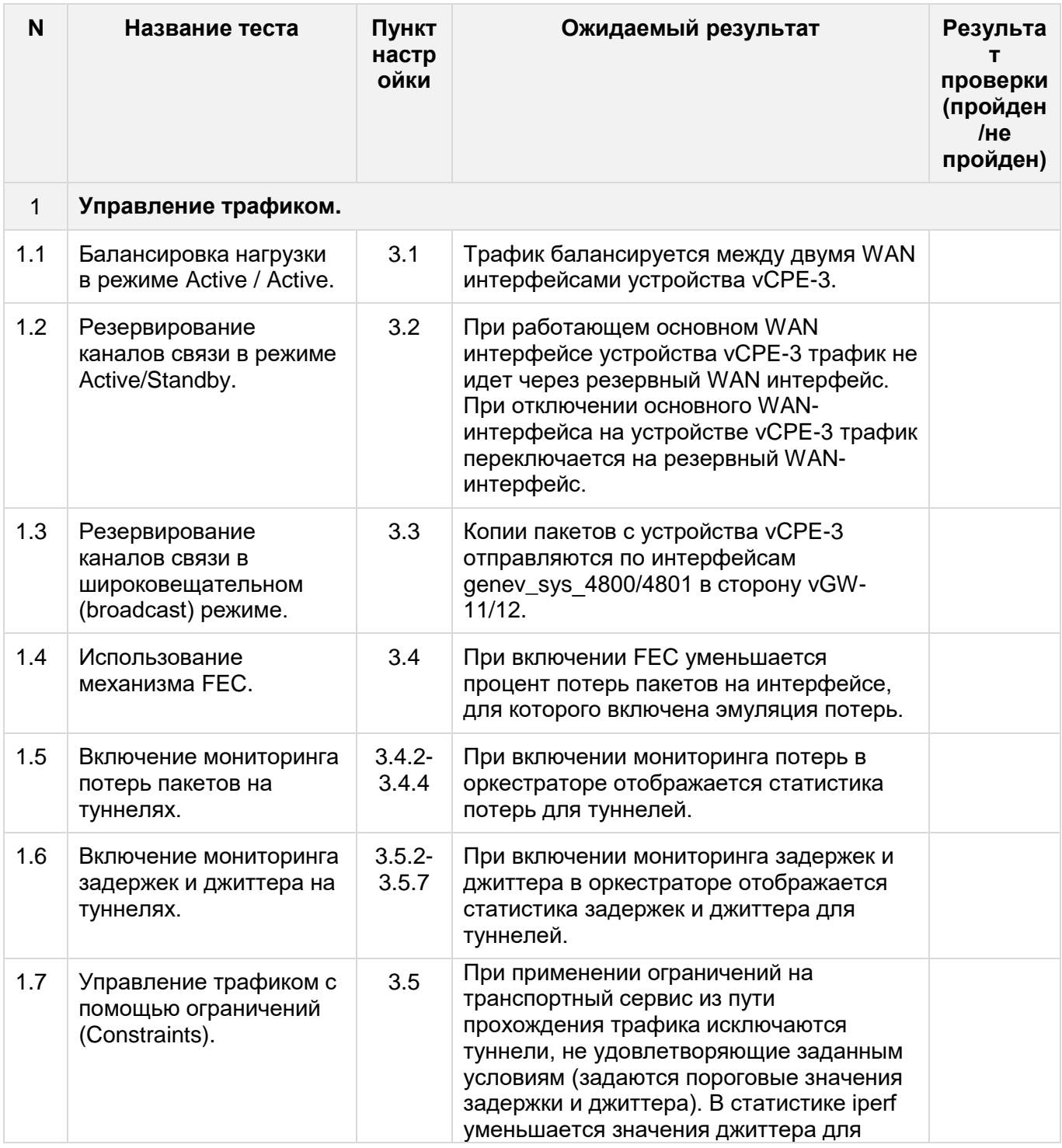

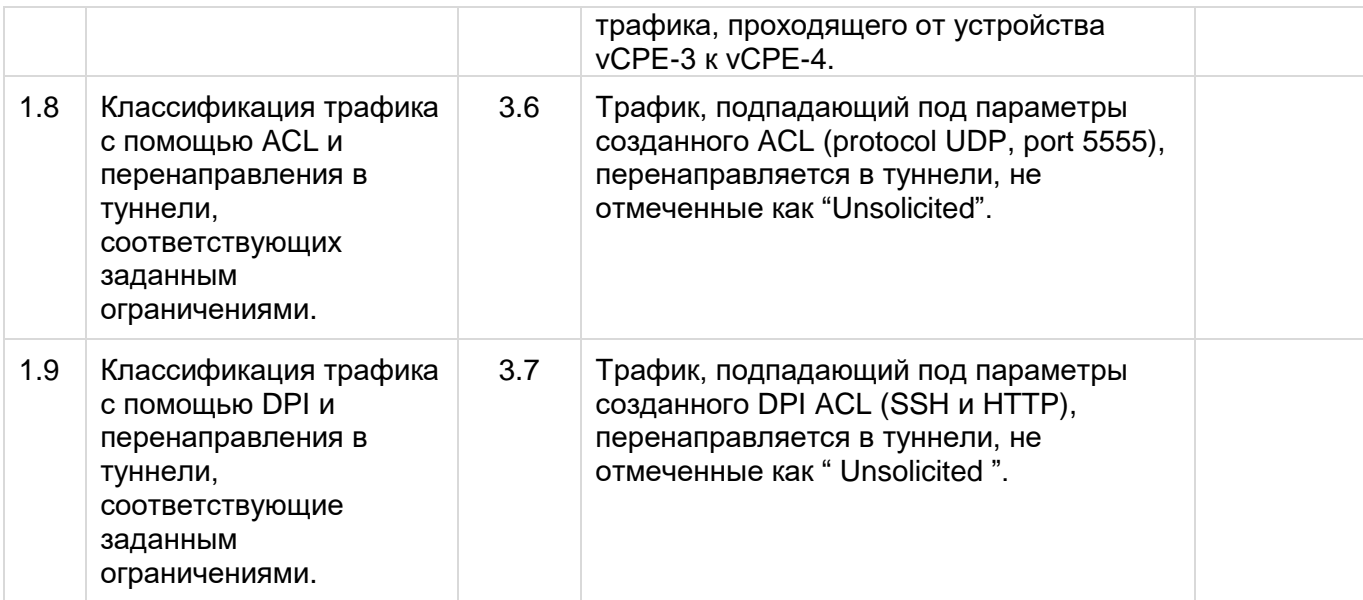

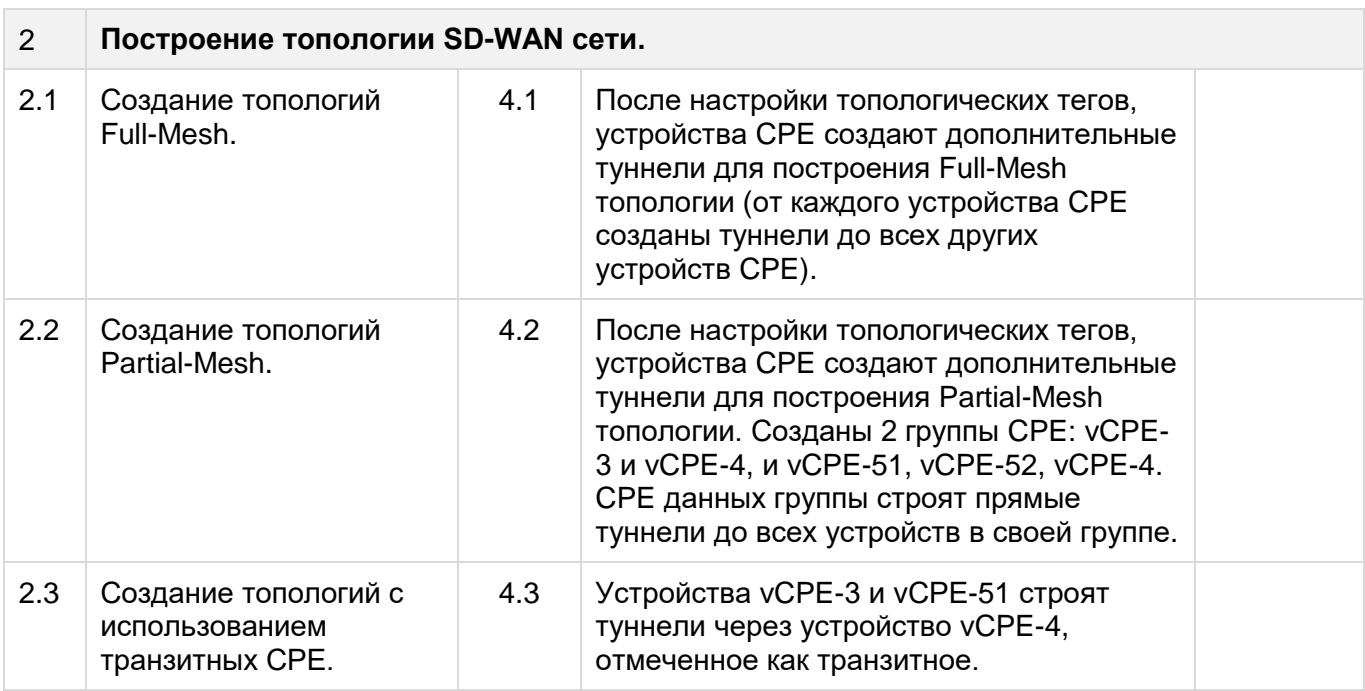

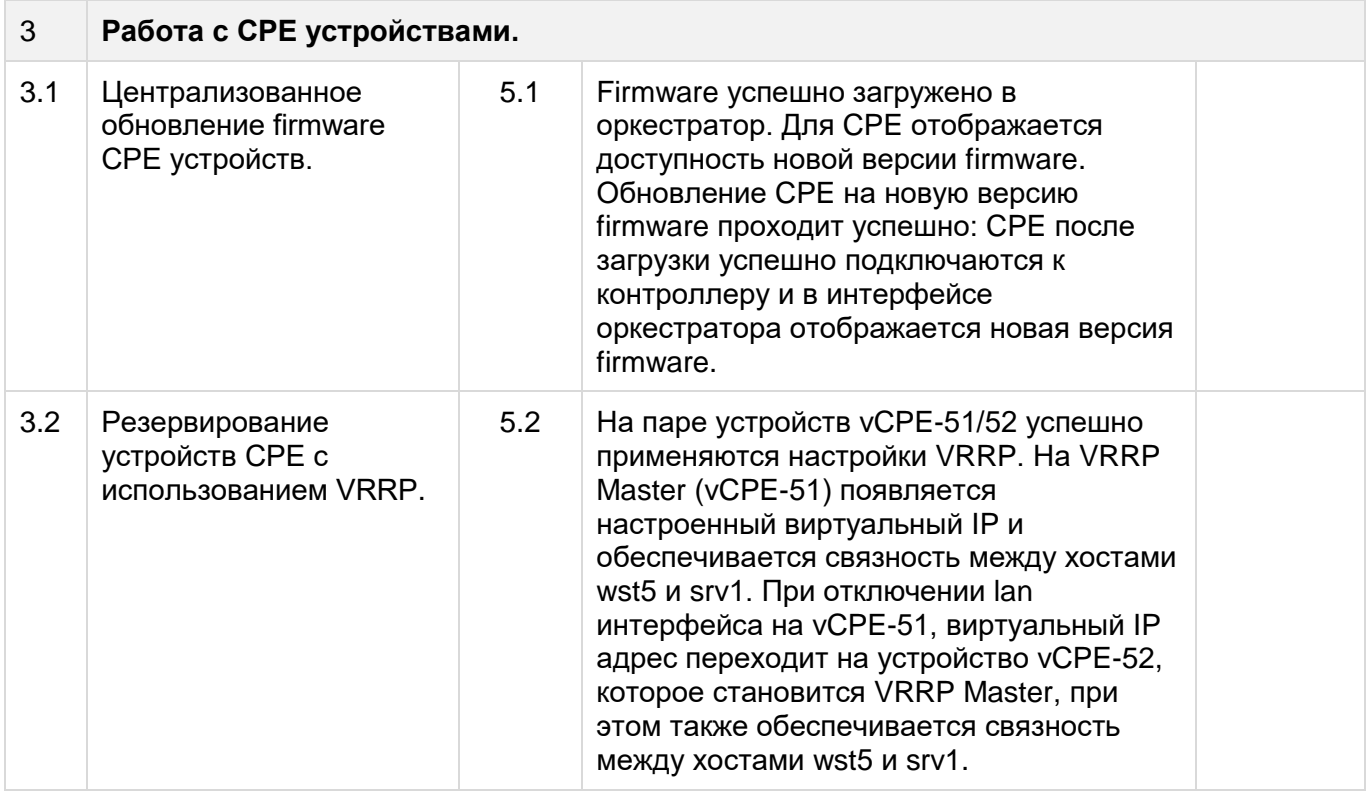

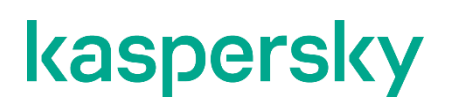

<https://kaspersky.ru/> [https://securelist.ru](https://securelist.ru/)

© 2023 АО «Лаборатория Касперского»